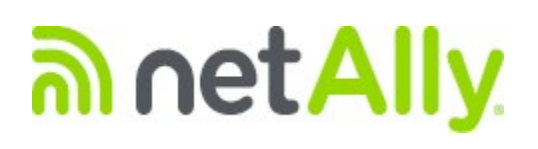

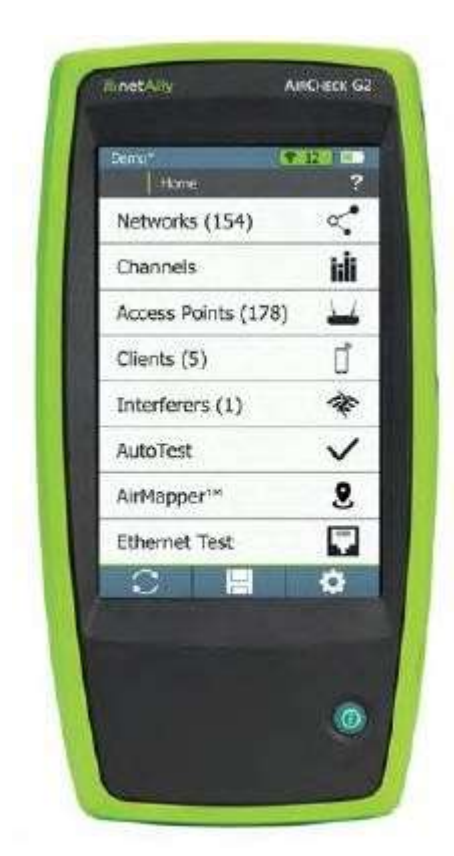

# AirCheck™ G2

Тестер беспроводных сетей Руководство пользователя

Редакция 02/2021 Авторское право © 2016 - 2021 NetAlly®. Все права защищены. Названия всех продуктов являются торговыми знаками соответствующих компаний. Wi-Fi® является зарегистрированным товарным знаком Wi-Fi Alliance.

# ПРАВОВАЯ ИНФОРМАЦИЯ

Использование этого изделия регулируется Лицензионным соглашением с конечным пользователем, доступным по адресу http://NetAlly.com/terms-and-conditions или прилагаемым к изделию во время отгрузки или, если применимо, юридическим соглашением, заключенным между компанией NetAlly и покупателем данного изделия.

Подтверждение программного обеспечения с открытым исходным кодом: Данное изделие может включать компоненты с открытым исходным кодом. Компания NetAlly сделает доступным компоненты этого продукта с открытым исходным кодом, если таковые имеются, на github.com/netallyopensource. Компания NetAlly оставляет за собой право по собственному усмотрению в любое время вносить изменения в свою техническую информацию, спецификации, услуги, и программы поддержки.

# СОДЕРЖАНИЕ

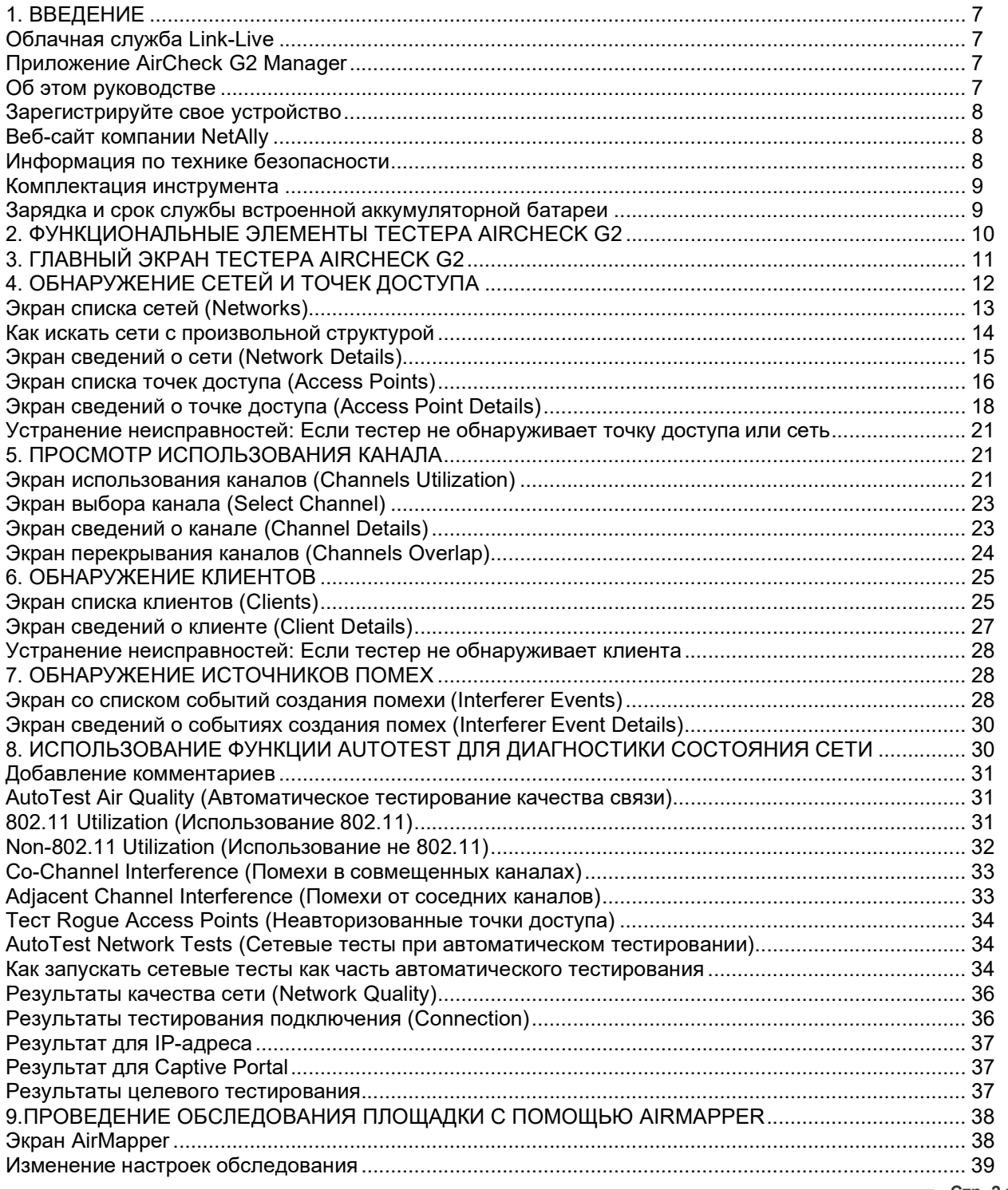

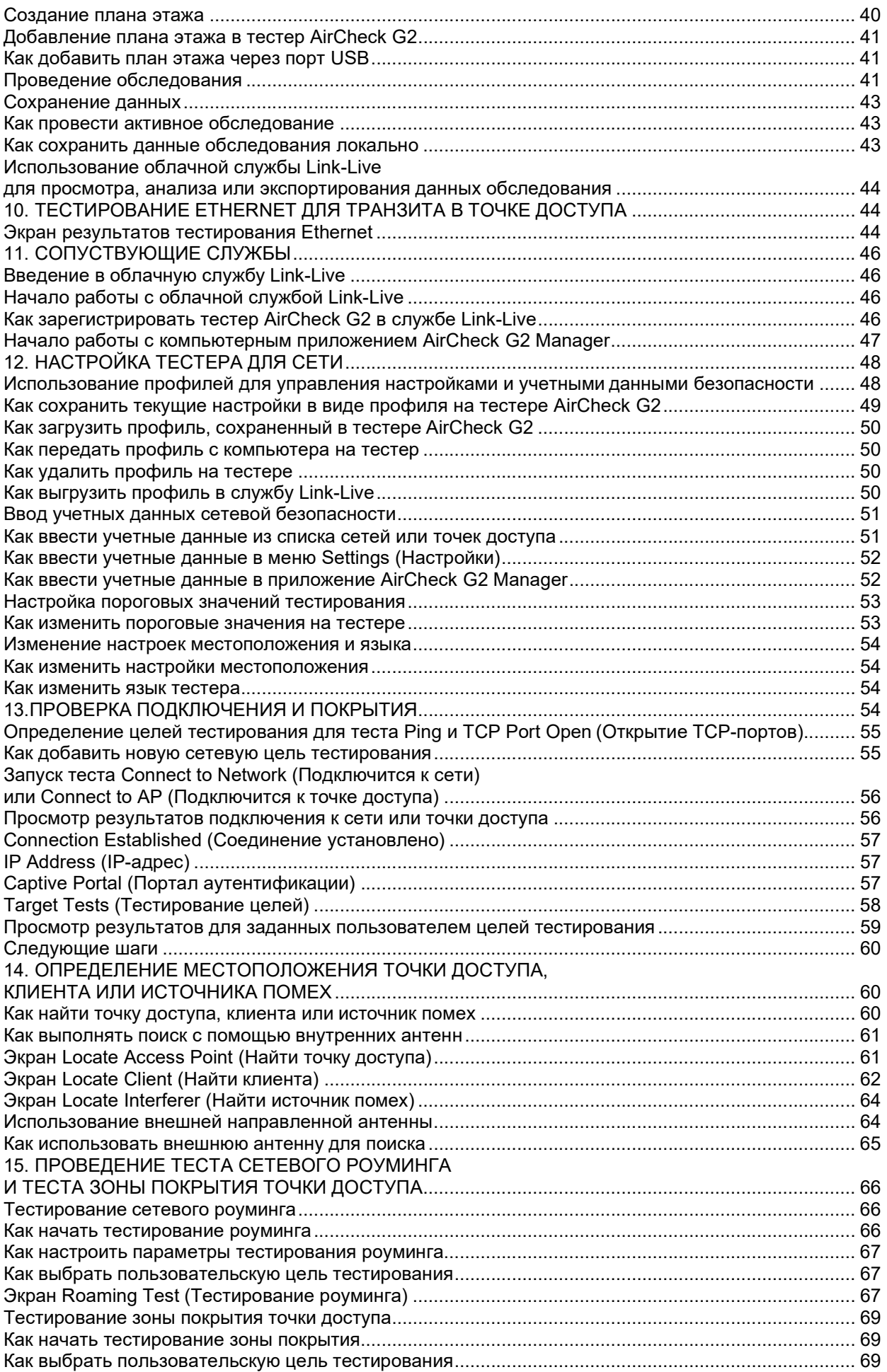

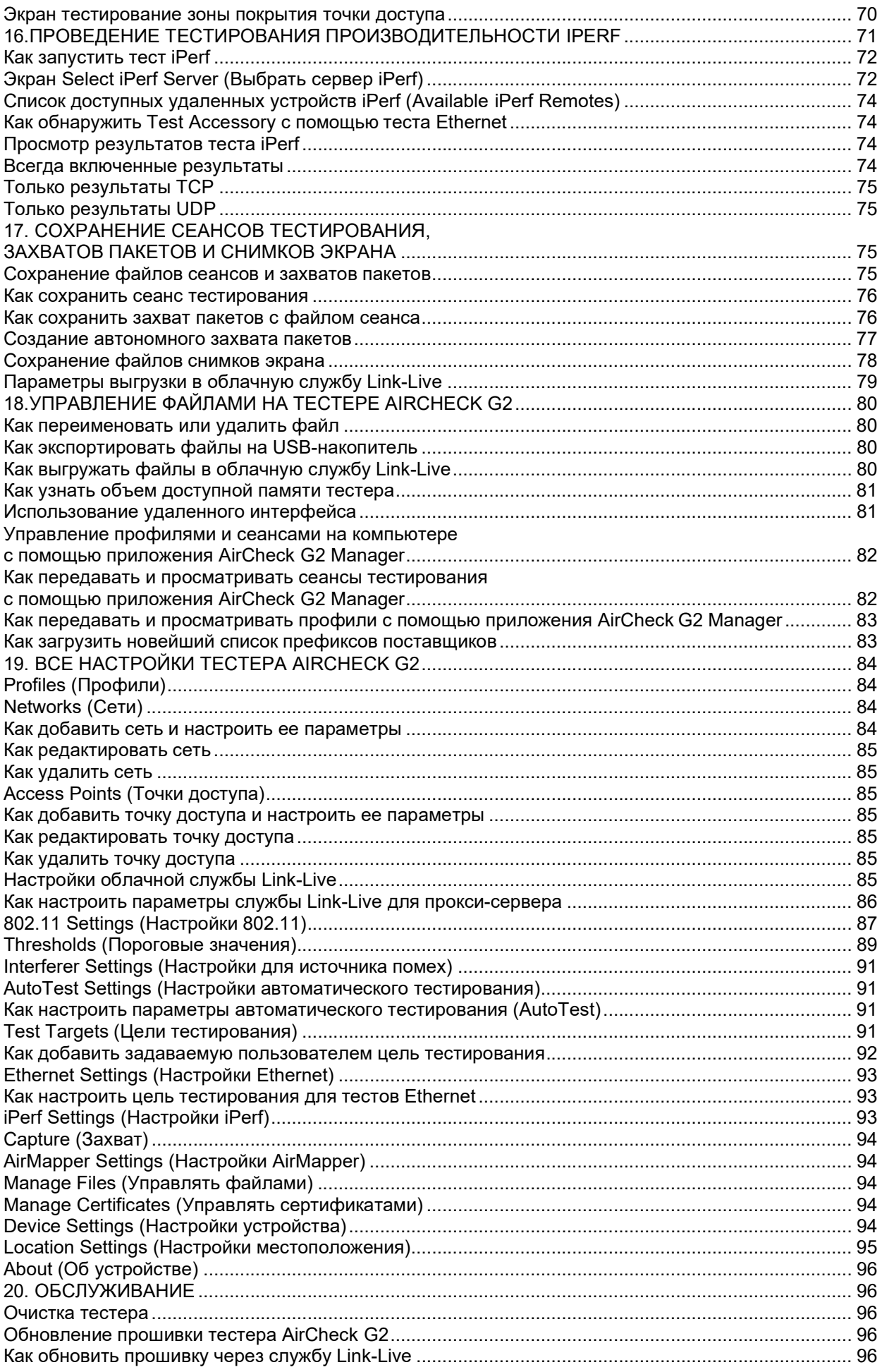

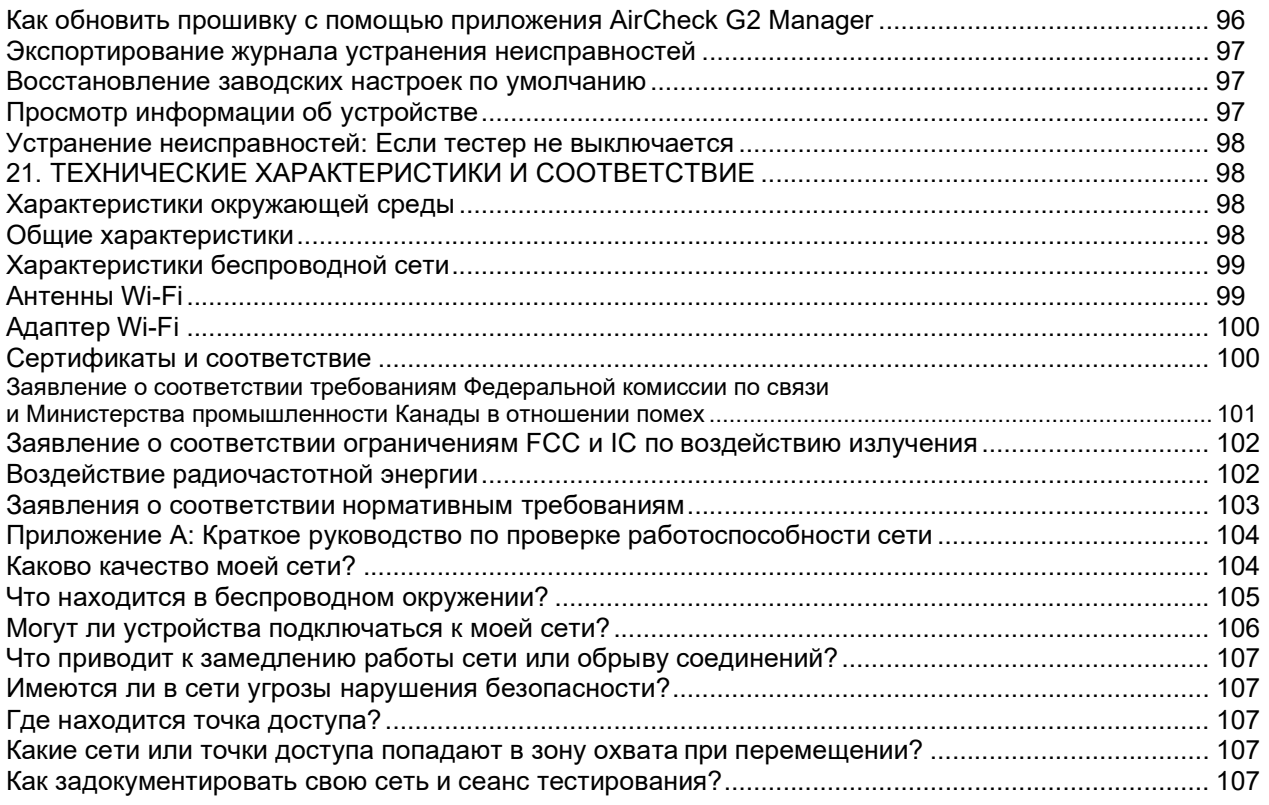

# РИСУНКИ

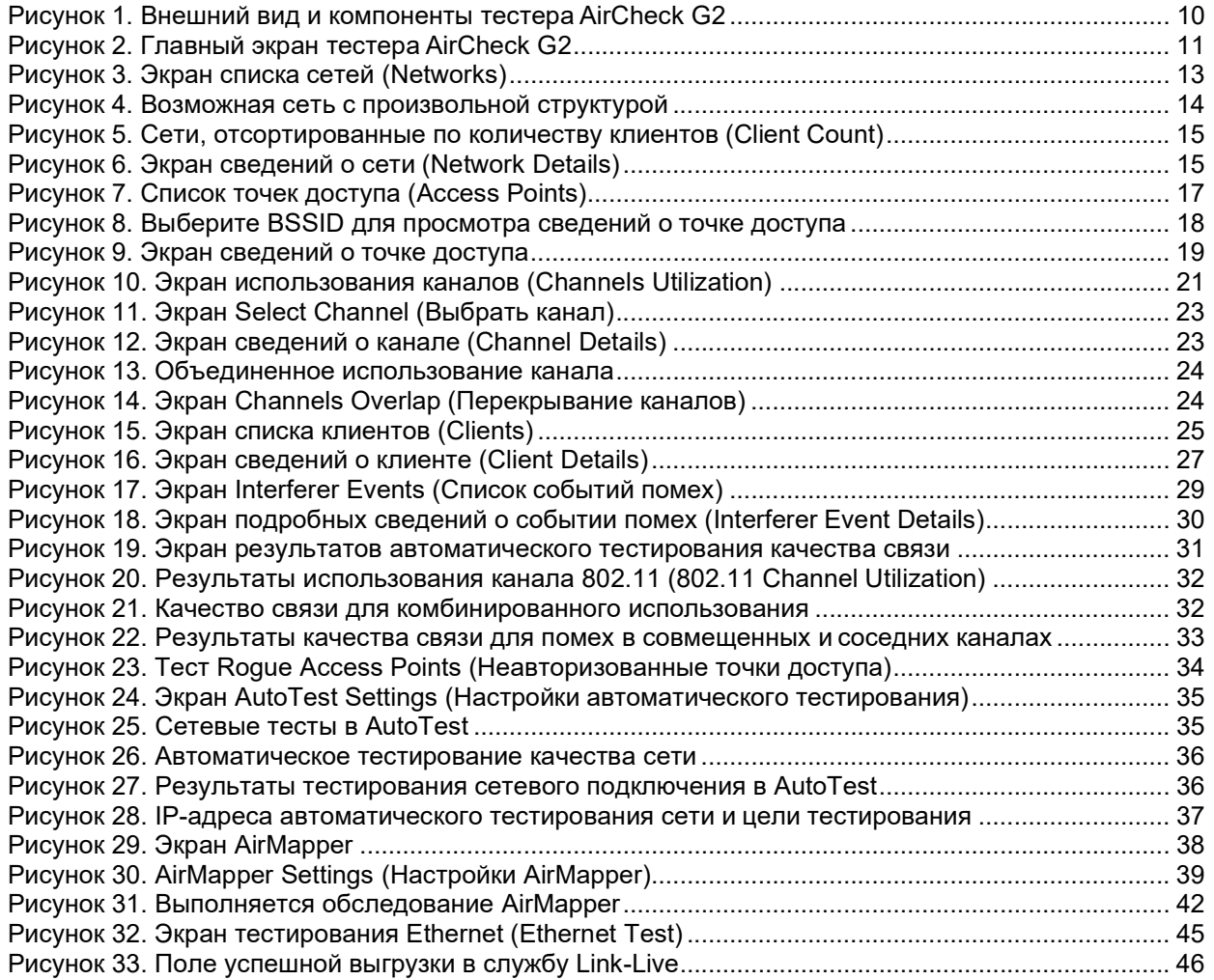

 $\overline{\phantom{a}}$ 

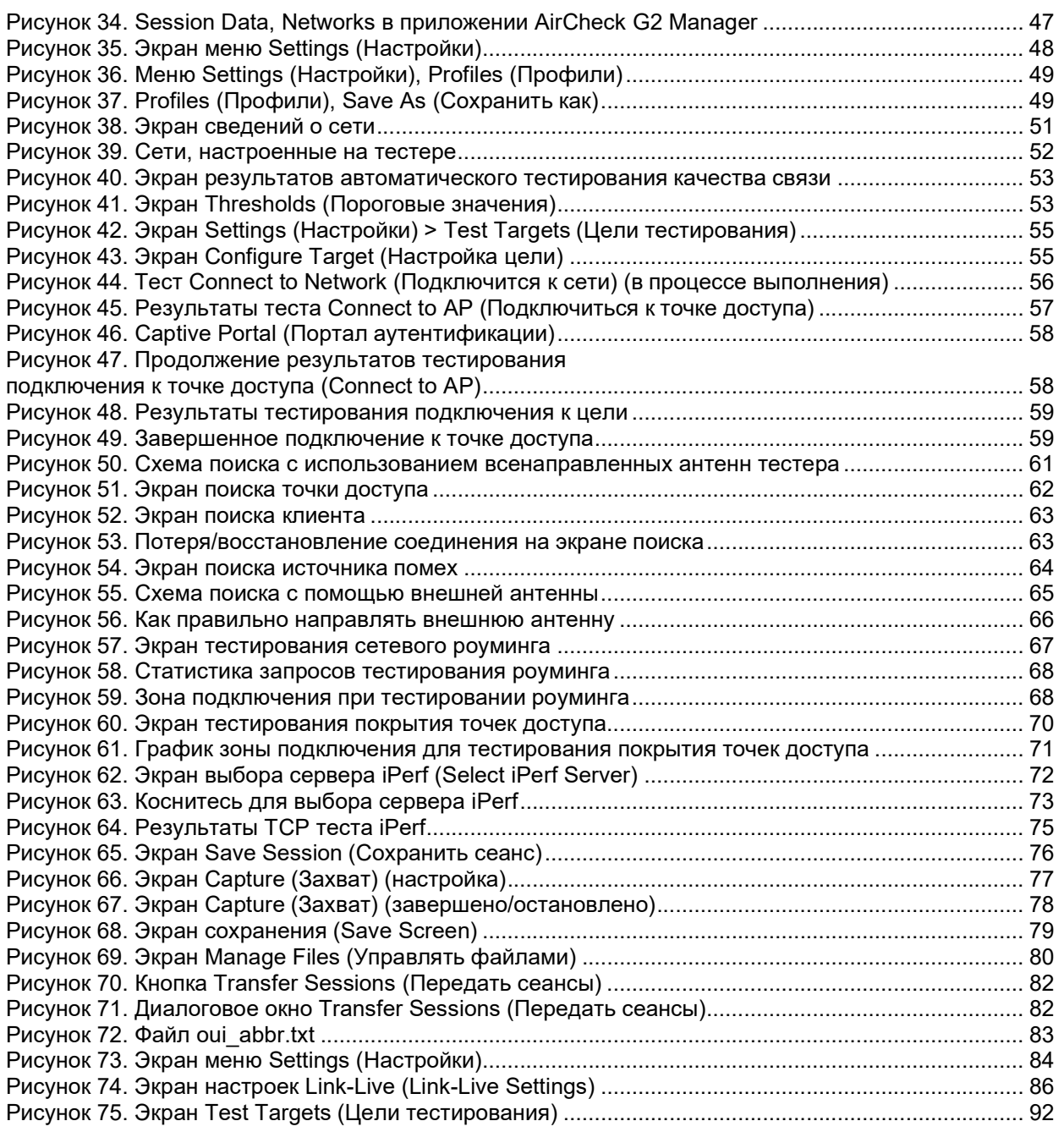

# Тестер беспроводной сети AirCheck G2

# 1. ВВЕДЕНИЕ

Тестер беспроводной сети AirCheck G2 – это портативный инструмент для проверки доступности и производительности сети и устранения проблем с подключением. Его можно, например, использовать для обеспечения доступности беспроводных локальных сетей стандарта 802.11 для мобильных пользователей или изучения использования каналов для определения источников проблем.

Тестер AirCheck G2 работает в сетях 802.11b/g/n/ax в частотном диапазоне 2,4 ГГц и сетях 802.11a/n/ac/ax в частотном диапазоне 5 ГГц. Он позволяет проводить тесты следующих типов:

- Экраны обнаружения для сетей (Networks), точек доступа (Access Points), клиентов (Clients) и источников помех (Interferers) отображают общий обзор устройств, обнаруженных тестером AirCheck G2 на сети.
- На экранах обнаружения можно коснуться имени любой сети или устройства, чтобы просмотреть подробные сведения о его подключениях и измеренных параметрах.
- Экран использования каналов (Channels) дает возможность подробно изучить использование всех каналов в вашей сети.
- Функция AirMapper™ позволяет собирать измерения сети Wi-Fi на основе местоположения для создания тепловых карт ключевых показателей производительности в облачной службе Link-Live™ или в приложении AirMagnet® Survey PRO.
- Функция автоматического тестирования AutoTest позволяет получить всесторонний обзор качества связи Wi-Fi (Air Quality) и качества сети (Network Quality) в настоящее время и в конкретном месте.
- Тест проводного соединения Ethernet (Ethernet Test) позволяет измерять напряжение PoE и скорость соединения, и показывает, может ли тестер подключаться к сети и задаваемым пользователем целям.
- Функция определения местоположения (Locate) помогает физически находить точки доступа, клиентов и источники помех.
- Тесты сетевого роуминга (Roaming) и покрытия точек доступа (Range) позволяют определить границы сети.

Портативный тестер AirCheck G2 дополняют облачная служба Link-Live и компьютерное приложение AirCheck G2 Manager, обеспечивающие возможности управления, организации и документирования использования тестера и результатов тестирования.

# Облачная служба Link-Live

Облачная служба Link-Live (Link-Live Cloud Service) – это бесплатная онлайн-система для просмотра, отслеживания и организации результатов использования тестера AirCheck G2, которые после настройки автоматически выгружаются в Link-Live. Для начала создайте учетную запись пользователя на Link-Live.com.

Обратитесь к разделу «Введение в облачную службу Link-Live».

# Приложение AirCheck G2 Manager

Компьютерное приложение AirCheck G2 Manager позволяет настраивать профили тестера, передавать, сохранять, организовывать результаты тестирования и формировать по ним отчеты, а также обновлять программное обеспечение тестера AirCheck G2. Например, чтобы увидеть изменения на беспроводной локальной сети и сформировать отчеты на основе данных испытаний, можно использовать приложение AirCheck G2 Manager для сравнения информации из разных сеансов тестирования.

Загрузите программное обеспечение AirCheck G2 Manager из облачной службы Link-Live по адресу https://Link-Live.com/downloads.

Обратитесь к разделу «Начало работы с компьютерным приложением AirCheck G2 Manager».

# Об этом руководстве

Данное руководство пользователя охватывает все функции тестера AirCheck G2, включая дополнительные сведения, не описанные во встроенной Справке инструмента.

# Зарегистрируйте свое устройство

Регистрация инструмента в компании NetAlly позволит получить доступ к ценной информации об обновлениях устройства, процедурам устранения неисправностей и другим услугам. Для регистрации заполните онлайн-форму на веб-сайте NetAlly по адресу NetAlly.com/Registration.

# Веб-сайт компании NetAlly

На веб-сайте NetAlly.com/products/AirCheck представлена дополнительная документация, примечания к выпуску, обновления программного обеспечения и другая информация и ресурсы. Для получения технической поддержки также можно обратиться на веб-сайт NetAlly.com/Support.

Для почтовой корреспонденции: NetAlly 2075 Research Parkway, Suite 190, Colorado Springs, CO 80920

# Информация по технике безопасности

В таблице 1 приводится описание символов безопасности, используемых на самом тестере и в данном руководстве.

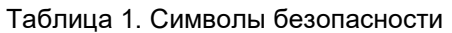

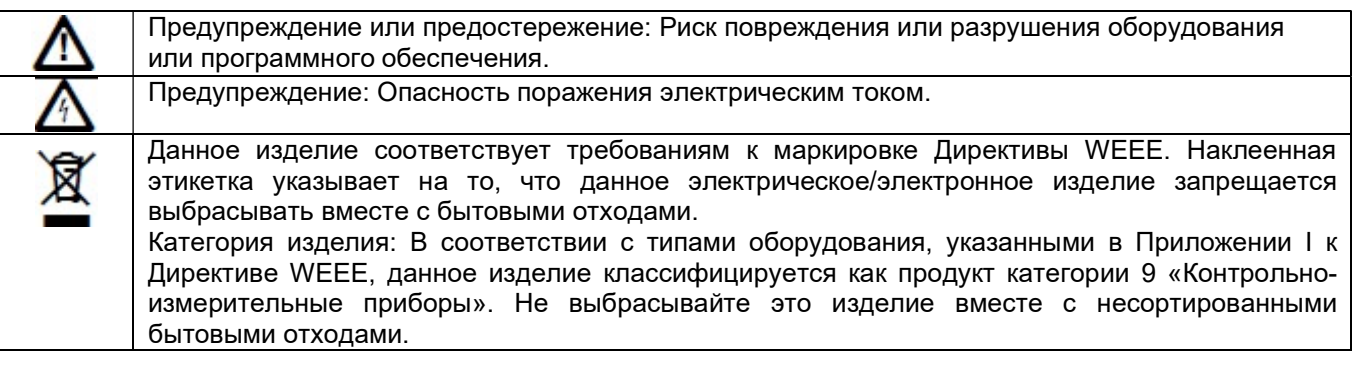

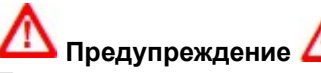

Перед использованием данного инструмента прочитайте всю информацию по безопасности.

Внимательно прочитайте все инструкции.

Используйте данный инструмент по прямому назначению, иначе может быть нарушена обеспечиваемая им защита пользователя.

Для зарядки аккумуляторной батареи используйте только адаптеры питания, одобренные производителем.

Не используйте инструмент рядом с взрывоопасным газом, испарениями, а также во влажной среде или сырости.

Перед использованием инструмента осмотрите его корпус. Ищите трещины или отвалившийся пластик. Внимательно осмотрите изоляцию вокруг клемм.

Не используйте инструмент со снятыми крышками или открытым корпусом. При подключении к

источнику электропитания PoE можно попасть под воздействие опасного напряжения.

Аккумуляторные батареи содержат опасные химические вещества, которые могут вызвать ожоги или взорваться. При попадании химических веществ на кожу промойте водой и обратитесь за медицинской помощью.

Не замыкайте накоротко клеммы аккумуляторной батареи.

Не разбирайте и не разбивайте элементы питания и аккумуляторные батареи. Не держите их около источников тепла и не бросайте в огонь. Следите за тем, чтобы на них не попадал прямой солнечный свет.

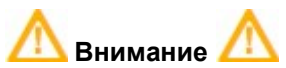

Если необходима внешняя антенна, используйте только антенну, изготовленную специально для тестера AirCheck G2. С другими антеннами инструмент может работать неправильно и может нарушать местное законодательство.

Любое использование элементов управления или корректировка работы устройства не должны нарушать местное законодательство в отношении устройств, излучающих радиоволны низкой мощности. Любые регулировки инструмента должны выполняться техническим специалистом, имеющим опыт обслуживания радиочастотных устройств.

Не пытайтесь открыть устройство или заменить какие-либо его внутренние компоненты (микросхемы, транзисторы и т.д.). Это может привести к нарушению местного законодательства, а также к аннулированию гарантии на инструмент.

Использование в помещениях устройств U-NII, работающих в диапазонах 5,25 – 5,35 ГГц и 5,47 – 5,725 ГГц, без радиолокационного обнаружения ограничено.

## Комплектация инструмента

В комплект тестера AirCheck G2 входят принадлежности, указанные в списке ниже. Если что-то повреждено или отсутствует, обратитесь к продавцу.

- AirCheck G2 с встроенной аккумуляторной батареей
- Адаптер переменного тока
- Кабель USB для подключения тестера к персональному компьютеру
- Чехол для переноски
- Краткое руководство пользователя
- Документ о соответствии

# Зарядка и срок службы встроенной аккумуляторной батареи

Перед первым использованием тестера заряжайте аккумуляторную батарею в течение трех часов. Когда тестер выключен, аккумуляторная батарея заряжается приблизительно семь часов. Однако во время зарядки аккумуляторной батареи тестер можно использовать.

Для зарядки аккумуляторной батареи подключите адаптер переменного тока к порту зарядки, показанному на рисунке 1.

При обычном использовании тестера время автономной работы составляет примерно 4,5 часа.

Иконка батареи в правом верхнем углу экрана отображает величину оставшегося заряда встроенной аккумуляторной батареи:

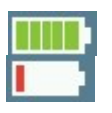

Аккумуляторная батарея заряжена полностью или почти полностью.

Низкий оставшийся заряд аккумуляторной батареи. Для зарядки аккумулятора подключите адаптер переменного тока к порту на тестере и убедитесь, что тестер продолжает работать. Адаптер переменного тока подключен к порту зарядки на тестере.

ПРИМЕЧАНИЕ: Аккумуляторная батарея не будет заряжаться, если внутренняя температура тестера превышает 50ºC.

# 2. ФУНКЦИОНАЛЬНЫЕ ЭЛЕМЕНТЫ ТЕСТЕРА AIRCHECK G2

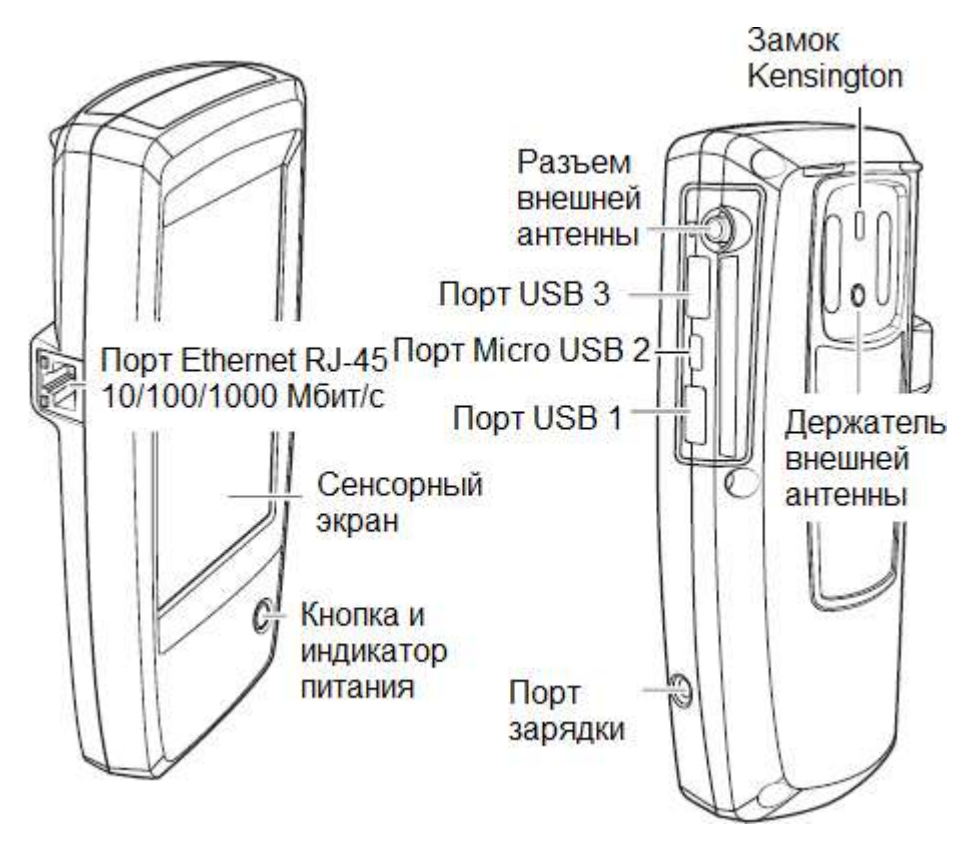

Рисунок 1. Внешний вид и компоненты тестера AirCheck G2

Кнопка питания: Позволяет включать или выключать тестер.

- Когда тестер выключен, нажмите эту кнопку для его включения.
- Когда тестер включен, нажмите эту кнопку на одну секунду чтобы его выключить.
- Для «жесткого» выключения без отключения программного обеспечения нажмите на четыре секунды.

Светодиодный индикатор питания горит зеленым цветом, когда тестер включен, и красным цветом, когда заряжается аккумуляторная батарея, но сам тестер выключен.

Как только аккумуляторная батарея полностью зарядится, светодиодный индикатор погаснет.

Порт зарядки: Предназначен для подключения адаптера переменного тока для зарядки встроенной аккумуляторной батареи тестера.

Внешняя антенна: Приобретается отдельно.

Порт USB 1: Ток 500мА (любое поддерживаемое периферийное устройство USB)

Порт Micro USB 2: Для обмена информацией с приложением AirCheck G2 Manager по кабелю USB с разъемами Micro и типа B.

Порт USB 3: Ток 200 мА, например, для флеш-накопителей и т.п.

# 3. ГЛАВНЫЙ ЭКРАН ТЕСТЕРА AIRCHECK G2

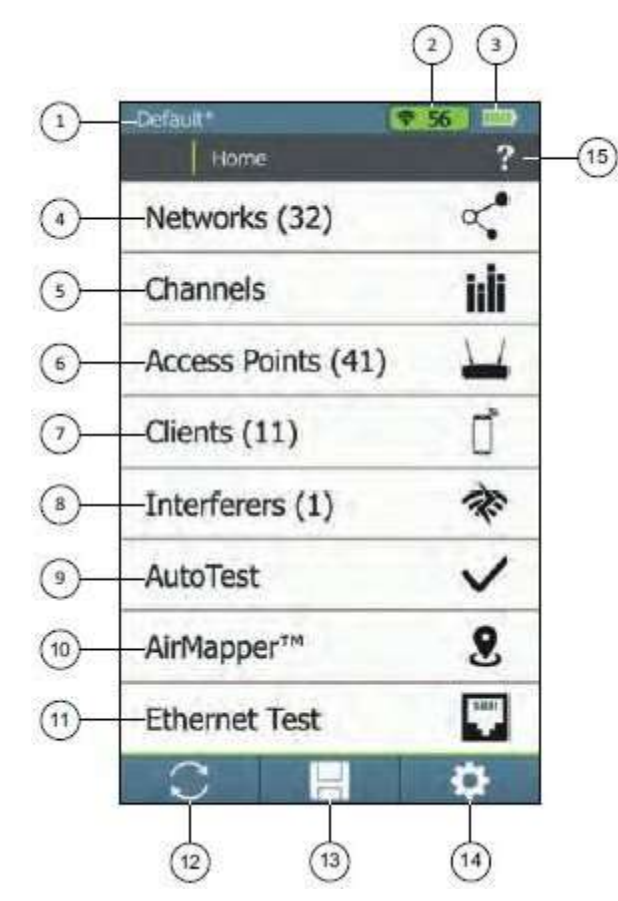

Рисунок 2. Главный экран тестера AirCheck G2

Тестер AirCheck G2 имеет полноцветный сенсорный экран. Компоненты и функции главного экрана описываются ниже:

(1) Имя профиля: Отображается имя профиля, который тестер использует в данный момент. Если еще не был создан пользовательский профиль, будет использоваться профиль по умолчанию (Default). Если с момента загрузки или сохранения настройка профиля на тестере была изменена, в названии будет звездочка (\*).

ПРИМЕЧАНИЕ: Чтобы открыть экран Profiles (Профили), коснитесь имени профиля на экране. На экране Profiles можно сохранять, управлять, загружать и выгружать свои профили в облачную службу Link-Live. Обратитесь к разделу

«Использование профилей для управления настройками и учетными данными безопасности».

 $(2)$   $\binom{2}{1}$  Индикатор канала. Показывает сканируемый тестером AirCheck G2 канал Wi-Fi в режиме реального времени.

(3) Индикатор заряда аккумуляторной батареи визуально отображает величину оставшегося заряда.

(4) Networks (#) (Сети): Позволяет обнаружить беспроводные локальные сети и отображает в скобках количество обнаруженных сетей. Для просмотра списка обнаруженных сетей на отдельном экране коснитесь этой строки. Обратитесь к разделу «Обнаружение сетей и точек доступа».

(5) Channels (Каналы): Отображается использование каналов WLAN. Коснитесь данной строки, чтобы перейти на экран использования канала (Channel Utilization). Обратитесь к разделу «Просмотр использования канала».

(6) Access Points (#) (Точки доступа): Позволяет обнаружить точки доступа и отображает их количество. Коснитесь, чтобы просмотреть список обнаруженных точек доступа. Обратитесь к разделу «Обнаружение сетей и точек доступа».

(7) Clients (#) (Клиенты): Позволяет обнаружить связанных и несвязанных (например, тестовых) клиентов и отображает их количество. Коснитесь, чтобы просмотреть список обнаруженных клиентов. Обратитесь к разделу «Обнаружение клиентов».

(8) Interferers (#) (Источники помех): Позволяет обнаружить устройства, являющиеся потенциальными источниками помех. Коснитесь, чтобы перейти на экран со списком событий, приводящих к появлению помех (Interferer Events). Обратитесь к разделу «Обнаружение источников помех».

(9) AutoTest (Автоматическое тестирование): Позволяет автоматически проверить состояние сети, измерив качество связи (использование каналов и помехи) и настроенные сети. Чтобы начать автоматическое тестирование и открыть экран AutoTest, коснитесь этой строки. Обратитесь к разделу «Использование функции AutoTest для диагностики состояния сети».

(10) AirMapper : Данная функция собирает измерения сети Wi-Fi на основе местоположения для создания тепловых карт ключевых показателей производительности в облачной службе Link-Live или приложении AirMagnet Survey PRO. Обратитесь к разделу «Проведение обследования площадки с помощью функции AirMapper».

(11) Ethernet Test (Тестирование Ethernet): Данная функция запускает тестирование проводной сети по каналам 10/100/1000 Мбит/с и проверяет питание через Ethernet (PoE). Коснитесь этой строки, чтобы начать тест Ethernet и открыть экран Ethernet Test. Обратитесь к разделу «Тестирование Ethernet для транзита в точке доступа».

(12) (Обновить): Позволяет убрать текущие результаты и перезапустить процесс обнаружения.

#### Внимание

Нажатие кнопки **NU приводит к стиранию всех несохраненных результатов тестирования.** 

(13) (Сохранить): Позволяет сохранить результаты текущего обнаружения и тестирования в файле сеанса. Обратитесь к разделу «Сохранение файлов сеансов и захватов пакетов».

(14) (Настройки): Позволяет открыть экран управления настройками и файлами. Обратитесь к разделу «Все настройки тестера AirCheck G2».

(15) (Справка): Коснитесь этой иконки, чтобы открыть соответствующий текущему экрану раздел справки.

Для сохранения снимка экрана удерживайте палец на иконке в течение одной секунды. Это позволит сохранить изображение текущего экрана во внутренней памяти тестера. При сохранении снимка экрана тестер подаст один звуковой сигнал. Обратитесь к разделу «Сохранение файлов снимков экрана».

#### Примечание

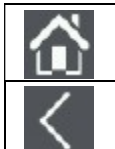

Нажимайте данную кнопку, чтобы вернуться на главный экран с любого другого экрана тестера AirCheck G2.

Нажимайте данную кнопку, чтобы вернуться на предыдущий экран с любого экрана, кроме главного.

# 4. ОБНАРУЖЕНИЕ СЕТЕЙ  $\leqslant$  и точек доступа

Список Networks (Сети) и список Access Points (Точки доступа) заполняются идентификаторами SSID и точками доступа, обнаруженными тестером AirCheck G2 в месте проведения проверки.

1 На главном экране выберите Networks (Сети) или Access Points (Точки доступа). Тестер покажет список сетей (рисунок 3) или список точек доступа (рисунок 7).

2 Для просмотра сведений о сети или точке доступа коснитесь соответствующей строки в списке, чтобы открыть экран Network Details (Сведения о сети) или AP Details (Сведения о точке доступа).

ПРИМЕЧАНИЯ:

По умолчанию тестер улавливает беспроводные сигналы в диапазонах частот 2,4 ГГц (b/g/n/ax) и 5

ГГц (a/n/ac/ax). Для изменения настройки этого параметра на главном экране выберите Settings (Настройки) > 802.11 Settings (Настройки 802.11) > Bands (Частотные диапазоны).

- С каждым циклом сканирования экраны Networks (Сети) и Access Points (Точки доступа) обновляются автоматически.
- Если сеть (или точка доступа) находится в пределах досягаемости, SSID отображается черным шрифтом.
- По умолчанию фон строки устройства становится серым, если сеть или устройство не были обнаружены в течение последних четырех сканирований или теперь находятся вне досягаемости.

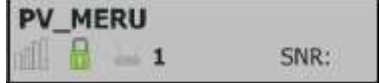

Группа Компаний ИМАГ

- Для изменения настройки этого параметра на главном экране выберите Settings (Настройки) > 802.11 Settings (Настройки 802.11) > Inaudible Devices (Неслышимые устройства).
- Если имя сети отображается как [Hidden] (Скрытое), сеть не передает свой идентификатор SSID.
- Если идентификатор SSID отображается в квадратных скобках, значит, тестер обнаружил скрытый SSID в пакетах от других беспроводных клиентов.
- Цветные полосы, отображающие состояние или значение мощности (Signal Strength) и уровня (Signal Level) сигнала, шума (Noise) и отношение сигнал-шум (SNR), управляются с помощью пороговых

значений, которые можно настроить в меню Settings (Настройки). Обратитесь к разделу «Настройка пороговых значений тестирования».

# Экран списка сетей (Networks)

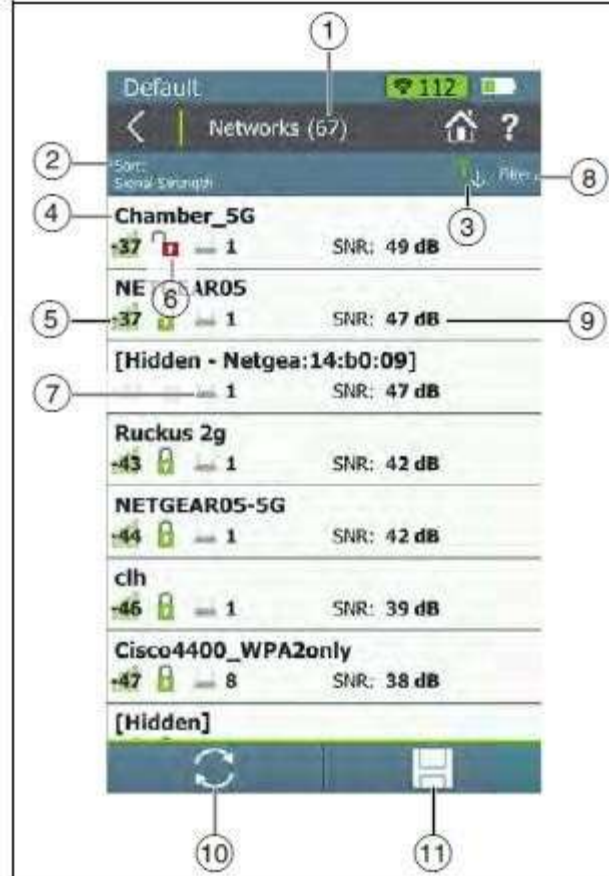

На экране списка сетей Networks представлены те сети Wi-Fi, которые тестер AirCheck G2 обнаружил в вашем окружении. Сети идентифицируются SSID.

(1) Networks (#) (Сети): В заголовке экрана отображается количество сетей, обнаруженных тестером.

(2) Sort (Сортировка (поле выбора параметров)): В этом поле отображается параметр сортировки, который применяется в данный момент. На рисунке 3 применен параметр сортировки по мощности сигнала (Signal Strength). Это значение по умолчанию.

Для изменения последовательности сетей в списке коснитесь поля Sort: (Сортировка). Значение, по которому сортируется список, отображается для каждой сети. Например, в случае изменения на Sort: Client Count (Сортировать по количеству клиентов), экран списка сетей Networks будет отображать количество подключенных к каждой сети клиентов (Clients) (смотрите рисунок 5) вместо отношения сигнал-шум (SNR), как показано на рисунке 3.

(3) Кнопка (Порядок сортировки): Эти стрелки позволяют переключать последовательность списка с возрастания на убывание и наоборот.

(4) SSID: Service Set Identifier (Идентификатор набора услуг). Имя беспроводной сети.

Рисунок 3. Экран списка сетей (Networks)

(5) Гистограмма мощности сигнала  $\blacksquare\blacksquare\blacksquare$ : Уровень сигнала в дБм от подключенной к сети точки доступа с самым сильным сигналом.

(6) Состояние безопасности сети:

Красный открытый замок : Безопасность сети не включена.

Желтый закрытый замок  $\blacksquare$ : Одна или несколько точек доступа используют протокол безопасности WEP или Cisco LEAP. Безопасность ниже, чем при использовании других протоколов.

Зеленый закрытый замок  $\blacksquare$ : Все точки доступа используют протоколы безопасности, которые имеют более высокий уровень безопасности, чем WEP, например, WPA или WPA2.

Серый закрытый замок <sup>[2]</sup>: Точки доступа в этой сети используют несколько протоколов безопасности.

(7) Access Points # (Количество точек доступа): Показанное рядом с данной иконкой значение отображает количество точек доступа в текущем окружении.

(8) Кнопка Filter (Фильтр): Коснитесь этого поля, чтобы добавить фильтр для определенных характеристик сети, например, последовательности SSID, минимальной мощности сигнала или типа стандарта 802.11.

ПРИМЕЧАНИЕ: Одновременно можно установить только один фильтр. После выбора фильтра снова откроется экран списка сетей (Networks). Название экрана изменится на Networks (X of Y) (Сети (X из Y)), где

X = количество отфильтрованных сетей, и

Y = общее количество обнаруженных сетей.

Эта иконка отображается справа от активного фильтра. Коснитесь ее, чтобы удалить фильтр.

Для получения более подробной информации о каждой опции нажмите кнопку (Справка) на экране Filter Networks By: (Фильтровать сети по).

(9) SNR: Отношение сигнал-шум, показывает мощность сигнала относительно шумов. Отношение измеряется в децибелах (дБ).

ПРИМЕЧАНИЕ: Для сетей отображается значение SNR самой сильной точки доступа в сети.

Значение в данном поле изменяется в зависимости от выбранной в настоящее время настройки параметра Sort (Сортировка). Например, если список отсортирован по количеству клиентов (Client Count), в этом месте на экране появляется количество подключенных к сети клиентов (как показано на рисунке 5).

На экране Networks (Сети) в этом месте также может отображать тип 802.11 (802.11 Type), частотный диапазон (Band) или время с момента последнего обнаружения сети (Last Seen).

(10) (Обновить): Касайтесь этой иконки, чтобы убрать текущие результаты и перезапустить процесс текущего обнаружения.

#### Внимание

Нажатие кнопки (Обновить) стирает все несохраненные результаты тестирования.

(11) (Сохранить): Коснитесь этой кнопки для сохранения результатов текущего обнаружения и тестирования, собранных после последнего обновления тестера AirCheck G2, в файле сеанса. Обратитесь к разделу «Сохранение файлов сеансов и захватов пакетов».

### Как искать сети с произвольной структурой

На экране списка сетей Networks найдите сети с 0 для точек доступа и одним или более клиентами. Это могут быть сети с произвольной структурой (Ad-Hoc Networks).

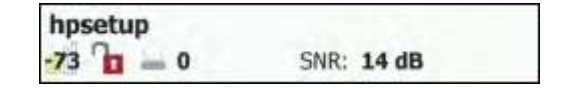

Рисунок 4. Возможная сеть с произвольной структурой

Для облегчения поиска отсортируйте (Sort) список сетей (Networks) по количеству клиентов (Client Count). Это позволит увидеть на экране списка количество подключенных клиентов для каждой обнаруженной сети. На рисунке 5 показан список сетей Networks, отсортированный по количеству клиентов (Client Count):

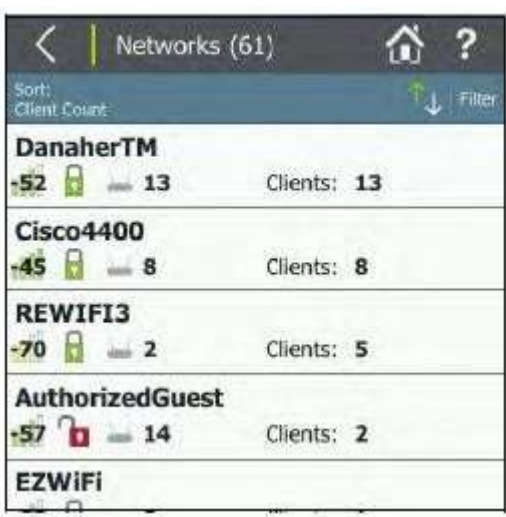

Рисунок 5. Сети, отсортированные по количеству клиентов (Client Count)

# Экран сведений о сети (Network Details)

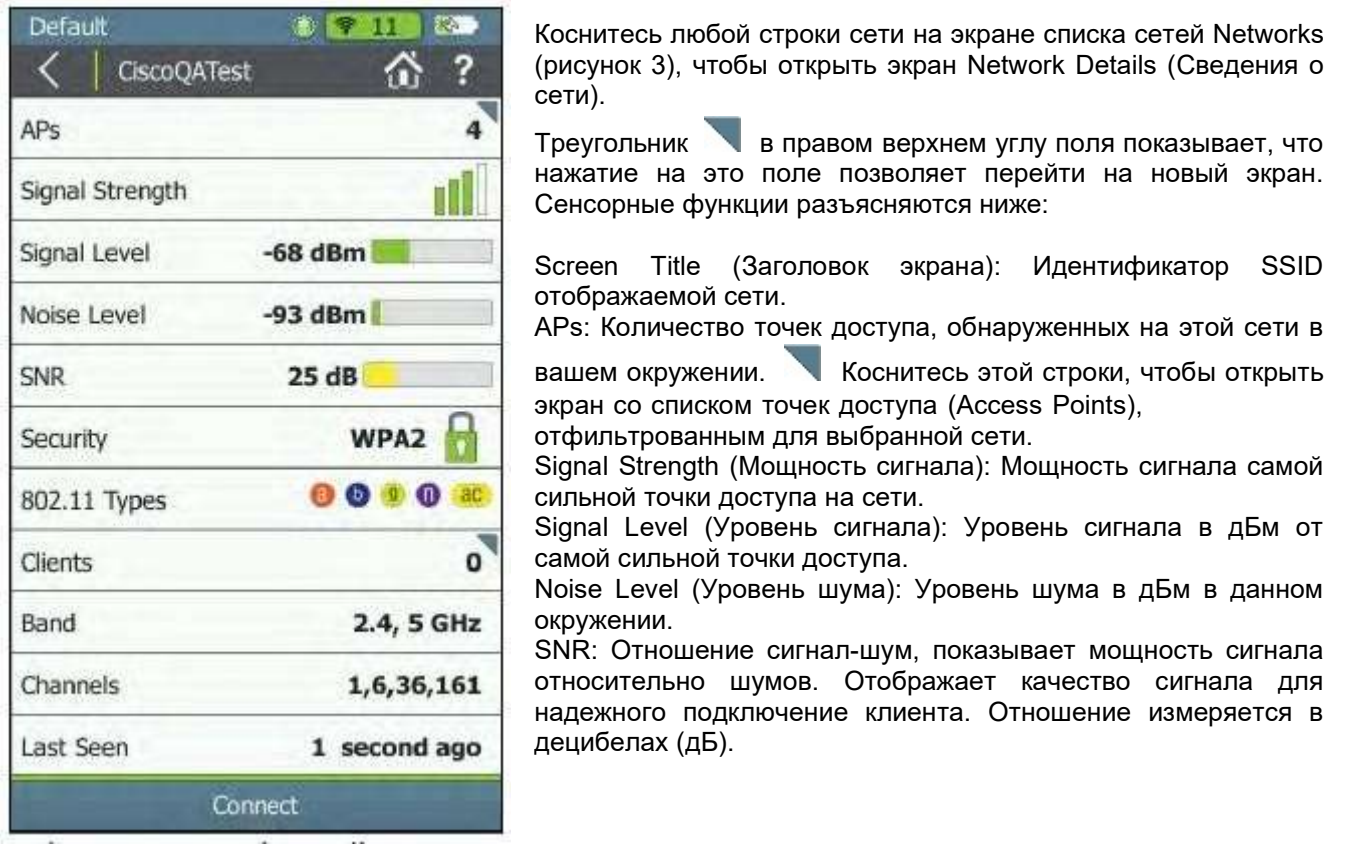

Рисунок 6. Экран сведений о сети (Network Details)

Состояние безопасности сети:

Красный открытый замок **: В Не** : Безопасность сети не включена.

Желтый закрытый замок  $\blacksquare$ : Одна или несколько точек доступа используют протокол безопасности WEP или Cisco LEAP. Безопасность ниже, чем при использовании других протоколов.

Зеленый закрытый замок  $\blacksquare$ : Все точки доступа используют протоколы безопасности, которые имеют более высокий уровень безопасности, чем WEP, например, WPA или WPA2.

Серый закрытый замок  $\left|\overline{\mathbf{d}}\right|$ : Точки доступа в этой сети используют несколько протоколов безопасности. 802.11 Types (Типы 802.11): Стандарты 802.11, используемые точками доступа на сети:

802.11a: Используется диапазон 5 ГГц.

802.11b: Используется диапазон 2,4 ГГц.

 $\boxed{9}$  802.11g: Используется диапазон 2,4 ГГц.

802.11n: Может использоваться в диапазоне 2,4 ГГц или 5 ГГц.

ac 802.11ac: Используется диапазон 5 ГГц.

 $802.11$ ах: Может использоваться в диапазоне 2.4 ГГц или 5 ГГц.

Clients (Клиенты): Количество клиентов Wi-Fi, обнаруженных на сети. Коснитесь этой строки, чтобы открыть экран Clients (Клиенты), на котором показаны все клиенты, отфильтрованные для выбранной сети.

Band (Частотный диапазон): Диапазон радиочастот, используемый сетью: 2,4 ГГц, 5 ГГц, или оба. Channels (Каналы): Используемые сетью каналы Wi-Fi.

ПРИМЕЧАНИЯ:

- Для каналов 20 МГц: Номер канала.
- Для каналов 40, 80 и 160 МГц: Номер первичного канала.
- Для нескольких каналов: Все номера каналов, если позволяет пространство (если не хватает места, в конце будет указано «...»).

Last Seen (Последнее обнаружение): Время, прошедшее с момента обнаружения последнего пакета из выбранной сети.

Connect (Подключиться): Коснитесь этой кнопки, чтобы подключиться к сети Wi-Fi и запустить тест Connection (Соединение). Обратитесь к разделу «Запуск теста Connect to Network (Подключится к сети) или Connect to AP (Подключится к точке доступа)».

# Экран списка точек доступа (Access Points)

Чтобы открыть список обнаруженных точек доступа, коснитесь Access Points (Точки доступа) на главном экране.

ПРИМЕЧАНИЯ: Если в меню Settings (Настройки) включены групповые виртуальные точки доступа (Group Virtual APs):

- Виртуальные точки доступа группируются по
- а. Идентификаторам BSSID, у которых совпадают младшие четыре бита.
- a. Точки доступа с одним именем маяка и в одном диапазоне, независимо от идентификатора BSSID.
- В списке точек доступа (Access Points) отображаются индивидуальные физические точки доступа.
	- Если для параметра группирования точек доступа установлено значение Off (Выключено), каждая виртуальная точка доступа отображается как отдельная точка доступа.
	- Точки доступа, поддерживающие оба частотных диапазона, показаны как две отдельные точки доступа, независимо от настройки группирования точек доступа.

Обратитесь к разделу «802.11 Settings (Настройки 802.11)».

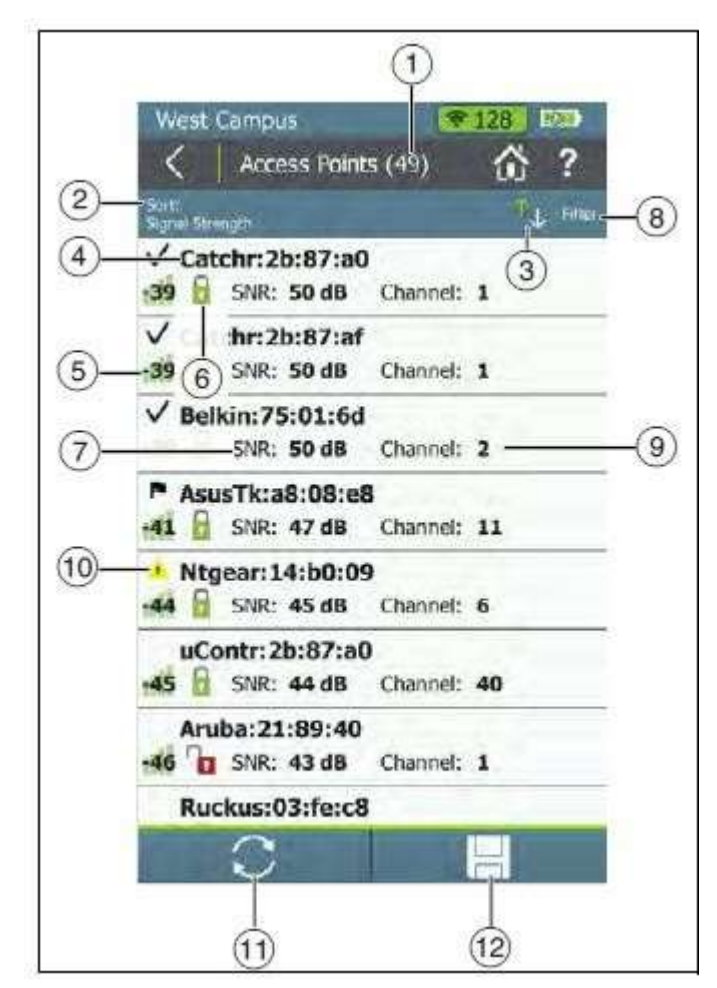

На экране списка точек доступа (Access Points) отображаются все точки доступа, обнаруженные тестером AirCheck G2.

(1) Access Points (#) (Количество точек доступа): Количество точек доступа, обнаруженных тестером.

(2) Sort (Сортировка (поле выбора параметров)): В этом поле отображается параметр сортировки, который применяется в данный момент. На рисунке 7 применен параметр сортировки по мощности сигнала (Signal Strength). Это значение по умолчанию.

Для изменения последовательности точек доступа в списке коснитесь поля Sort (Сортировка). Значение, по которому сортируется список, отображается для каждой точки доступа. Например, если в случае изменения на Sort: Client Count (Сортировать по количеству клиентов), экран списка точек доступа (Access Points) будет отображать количество подключенных к каждой точке доступа клиентов (Clients) (смотрите рисунок 7).

(3) Кнопка (Порядок сортировки): Эти стрелки позволяют переключать последовательность списка с возрастания на убывание и наоборот.

(4) BSSID: Basic Service Set Identifier (Идентификатор набора базовых услуг). MACадрес точки доступа.

Рисунок 7. Список точек доступа (Access Points).

(5) Гистограмма мощности сигнала **IIII**: Уровень сигнала точки доступа в дБм. (6) Состояние безопасности точки доступа:

Красный открытый замок **: Везопасность сети не включена.** 

Желтый закрытый замок  $\blacksquare$ : Одна или несколько точек доступа используют протокол безопасности WEP или Cisco LEAP. Безопасность ниже, чем при использовании других протоколов.

Зеленый закрытый замок  $\blacksquare$ : Все точки доступа используют протоколы безопасности, которые имеют более высокий уровень безопасности, чем WEP, например, WPA или WPA2.

Серый закрытый замок <sup>[2]</sup>: Точки доступа в этой сети используют несколько протоколов безопасности.

(7) SNR: Отношение сигнал-шум точки доступа, показывает мощность сигнала относительно шумов. Отношение измеряется в децибелах (дБ).

(8) Кнопка Filter (Фильтр): Коснитесь этого поля, чтобы добавить фильтр для определенных характеристик точки доступа, например, минимальной мощности сигнала, типа стандарта 802.11 или канала.

ПРИМЕЧАНИЕ: Одновременно можно установить только один фильтр. После выбора фильтра снова откроется экран списка точек доступа (Access Points). Название экрана изменится на Access Points (X of Y) (Точки доступа (X из Y)), где

X = количество отфильтрованных точек доступа, и

Y = общее количество обнаруженных точек доступа.

Эта иконка отображается справа от активного фильтра. Коснитесь ее, чтобы удалить фильтр.

Для получения более подробной информации о каждой опции нажмите кнопку  $\Box$  (Справка) на экране Filter Access Points By: (Фильтровать точки доступа по).

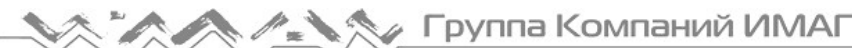

(9) Channel (Канал): Канал, используемый точкой доступа.

Содержимое данного поля изменяется в зависимости от применяемой в настоящее время настройки параметра Sort (Сортировка). Например, если список отсортировано по количеству клиентов (Client Count), в этом месте на экране появляется количество подключенных к точке доступа клиентов.

Для точек доступа (Access Points) в этом поле также может отображаться идентификатор SSID, BSSID, частотный диапазон (Band) или время с момента последнего обнаружения сети (Last Seen).

(10) Иконка класса авторизации: Если в текущем профиле для точки доступа сохранен назначенный пользователем класс авторизации, слева от имени точки доступа появляется индикатор авторизации. Класс авторизации может назначаться отдельным точкам доступа на экране AP Details (Сведения о

точке доступа), а авторизацию по умолчанию можно установить в меню Settings (Настройки) > 802.11 Settings (Настройки 802.11).

(Обновить): Касайтесь этой иконки, чтобы убрать текущие результаты и перезапустить процесс текущего обнаружения.

Внимание

Нажатие кнопки  $\sim$  (Обновить) стирает все несохраненные результаты тестирования.

(12) (Сохранить): Касайтесь этой кнопки для сохранения результатов текущего обнаружения и тестирования, собранных после последнего обновления тестера AirCheck G2, в файле сеанса. Обратитесь к разделу «Сохранение файлов сеансов и захватов пакетов».

# Экран сведений о точке доступа (Access Point Details)

Коснитесь строки точки доступа на экране списка точек доступа (Access Points), чтобы открыть экран сведений (Details) для этой точки доступа.

Когда включена (On) функция группирования виртуальных точек доступа (Group Virtual APs), несколько идентификаторов SSID одного и того же радиочастотного модуля точки доступа отображаются и считаются как одна точка доступа. Если коснуться одной из этих точек доступа, чтобы открыть ее экран Details, тестер отобразит список BSSID для выбора пользователем.

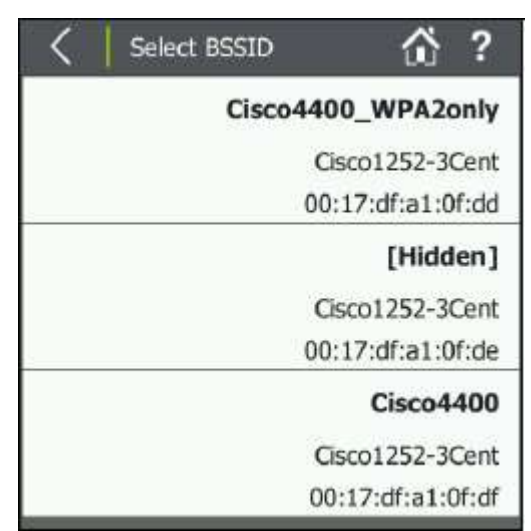

Рисунок 8. Выберите BSSID для просмотра сведений о точке доступа

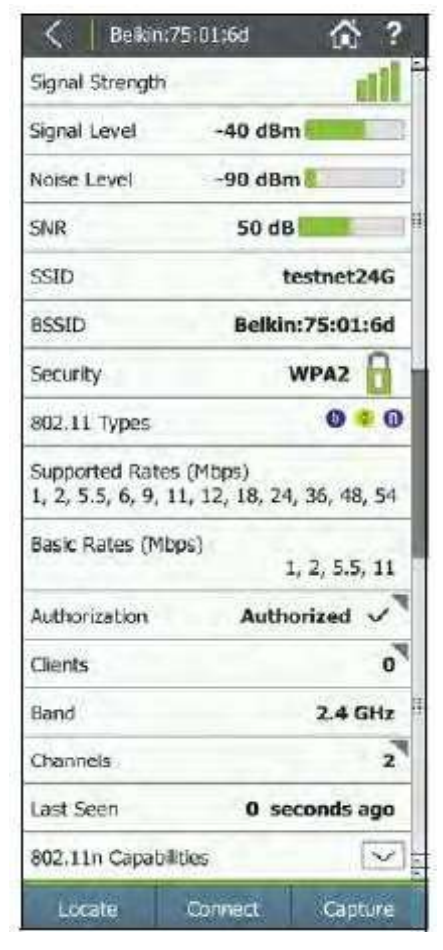

Screen Title (Заголовок экрана): В верхней части экрана сведений о точке доступа (AP Details) отображается имя точки доступа (BSSID, название поставщика точки доступа или псевдоним, созданный пользователем).

Signal Strength (Мощность сигнала): Номинальная мощность сигнала точки доступа.

Signal Level (Уровень сигнала): Уровень сигнала точки доступа в дБм.

ПРИМЕЧАНИЕ: Если к клиенту применяются пользовательские настройки сигнала (Custom Signal Adjustments), рядом со значением уровня сигнала на этом экране появляется звездочка (\*). Для

 $\bullet$ получения доступа к этому параметру перейдите в меню Settings (Настройки) > 802.11 Settings (Настройки 802.11) > Custom Signal Adjustments (Пользовательские настройки сигнала).

Noise Level (Уровень шума): Уровень шума в дБм используемого канала.

SNR: Отношение сигнал-шум, показывает мощность сигнала относительно шумов. Отображает качество сигнала для надежного подключение клиента. Отношение измеряется в децибелах (дБ).

SSID: Service Set Identifier (Идентификатор набора услуг). Имя беспроводной сети, к которой подключена точка доступа.

BSSID: MAC-адрес сети SSID. Адрес начинается с сокращенного префикса поставщика, если имеется.

Рисунок 9. Экран сведений о точке доступа

Состояние безопасности точки доступа:

Красный открытый замок **: В На** : Безопасность сети не включена.

Желтый закрытый замок : Одна или несколько точек доступа используют протокол безопасности WEP или Cisco LEAP. Безопасность ниже, чем при использовании других протоколов.

Зеленый закрытый замок  $\blacksquare$ : Все точки доступа используют протоколы безопасности, которые имеют более высокий уровень безопасности, чем WEP, например, WPA или WPA2.

Серый закрытый замок  $\Box$ : Точки доступа в этой сети используют несколько протоколов безопасности.

802.11 Types (Типы 802.11): Стандарты 802.11, используемые точками доступа:

802.11a: Используется диапазон 5 ГГц.

802.11b: Используется диапазон 2,4 ГГц.

 $\boxed{9}$  802.11g: Используется диапазон 2,4 ГГц.

802.11n: Может использоваться в диапазоне 2,4 ГГц или 5 ГГц.

<mark>80</mark> 802.11ac: Используется диапазон 5 ГГц.

 $802.11$ ах: Может использоваться в диапазоне 2,4 ГГц или 5 ГГц.

Supported Rates (Mbps) (Поддерживаемые скорости (Мбит/с)): Расширенные физические (PHY) скорости, поддержка которых настроена на точке доступа.

Basic Rates (Mbps) (Базовые скорости (Мбит/с)): Базовые физические (PHY) скорости, поддержка которых настроена на точке доступа.

Authorization (Авторизация): Либо выбранный вручную класс авторизации точки доступа или класс авторизации по умолчанию. Авторизацией по умолчанию может быть None (Нет), Authorized (Авторизовано) или Unknown (Неизвестно). Коснитесь этого поля, чтобы настроить псевдоним (Alias Name) и класс авторизации (Authorization Class) для выбранной точки доступа.

Назначаемые пользователем классы авторизации включают:

- Default (По умолчанию) Выбор настройки Default (По умолчанию) устанавливает для класса авторизации конфигурацию по умолчанию. Если авторизация по умолчанию не настроена, то по умолчанию для ненастроенных будет установлено None (Нет). Класс авторизации точки доступа по умолчанию можно изменить на тестере AirCheck G2 в разделе Settings (Настройки) > 802.11 Settings (Настройки 802.11) > Default AP Authorization (Авторизация точки доступа по умолчанию) или с помощью настройки профиля (Profile Setup) в приложении AirCheck G2 Manager.
- Authorized  $\blacktriangledown$  (Авторизованные) Для точек доступа, одобренных для использования в вашей сети.
- Flagged  $\blacksquare$  (Помечено) Для обеспечения видимости определенной точки доступа, например, временной или гостевой.
- Neighbor  $\sum$  (Соседская) Для точек доступа, которые принадлежат соседним организациям и управляются ими.
- Unauthorized  $\blacksquare$  (Неавторизованные) Для точек доступа, которые не должны находиться в сети и могут представлять угрозу безопасности.
- Unknown (Неизвестные) Для точек доступа, которые еще не идентифицированы или не классифицированы иным образом.

ПРИМЕЧАНИЕ: Если точка доступа поддерживает более одного идентификатора BSSID, большинство BSSID должны иметь одинаковый назначенный пользователем статус авторизации, прежде чем символ появится на экране точек доступа (Access Points).

Clients (Клиенты): Количество клиентов, подключенных к точке доступа. Коснитесь этой строки, чтобы открыть экран Clients (Клиенты), на котором показаны все клиенты, отфильтрованные для выбранной точки доступа.

Band (Частотный диапазон): Диапазон радиочастот, поддерживаемый точкой доступа. Channels (Каналы): Каналы, используемые точкой доступа.

 Коснитесь этой строки, чтобы открыть экран Channels Utilization (Использование каналов) для первичного канала.

Last Seen (Последнее обнаружение): Время, прошедшее с момента последнего обнаружения тестером точки доступа.

Connect (Подключиться): Коснитесь этой кнопки, чтобы подключиться к сети Wi-Fi и запустить тест Connection (Соединение). Обратитесь к разделу «Запуск теста Connect to Network (Подключится к сети) или Connect to AP (Подключится к точке доступа)».

802.11n Capabilities (Возможности 802.11n): Нажмите кнопку со стрелкой, направленной вниз развернуть возможности 802.11n для точки доступа.

- Информация взята из HT Capabilities (Возможности HT) в маяке.
- Данное поле используется для точек доступа 802.11n и 802.11ac.

802.11ac Capabilities (Возможности 802.11ac): Нажмите кнопку со стрелкой, направленной вниз , чтобы развернуть возможности 802.11ac для точки доступа.

- Информация взята из HT Capabilities (Возможности HT) и VHT Capabilities (Возможности VHT) в маяке, поэтому включает информацию о возможностях 802.11n и 802.11ac.
- Данное поле используется для точек доступа 802.11ac и 802.11ax.

802.11ax Capabilities (Возможности 802.11ax): Нажмите кнопку со стрелкой, направленной вниз , чтобы развернуть возможности 802.11ax для точки доступа.

- Информация взята из HE Capabilities (Возможности HE)в маяке.
- Данное поле используется для точек доступа 802.11ax.

Locate (Найти): Коснитесь этой кнопки, чтобы открыть экран поиска Locate и физически найти точку доступа. Обратитесь к разделу «Определение местоположения точки доступа, клиента или источника помех».

Connect (Подключиться): Коснитесь этой кнопки, чтобы подключиться к точке доступа и запустить тестирование соединения. Обратитесь к разделу «Запуск теста Connect to Network (Подключится к сети) или Connect to AP (Подключится к точке доступа)».

Capture (Захват): Коснитесь этой кнопки, чтобы открыть экран захвата Capture и начать захват пакетов на выбранной точке доступа. Обратитесь к разделу «Создание автономного захвата пакетов».

# Устранение неисправностей: если тестер не обнаруживает точку доступа или сеть

Если тестер не обнаруживает точку доступа, причины могут быть следующими:

- Тестер не обнаруживает точку доступа, потому что находится слишком далеко от нее.
- Точка доступа подает сигналы, когда тестер прослушивает канал, который использует точка доступа.
- Тестер не обнаруживает точку доступа, потому что сигнал не проходит через стену или другое препятствие.
- Слишком сильные помехи на канале, используемом точкой доступа. Чтобы посмотреть на канале помехи от источников, не поддерживающих 802.11, выберите на главном экране Channels (Каналы).
- На текущем экране активен фильтр, который отфильтровывает одну или несколько точек доступа.
- Нажмите , чтобы убрать фильтр.
- Другие параметры конфигурации не соответствуют характеристикам точки доступа (частотный диапазон, канал и т.д.).
- В меню Settings (Настройки) > Interferer Settings (Настройки источника помех) включен параметр Interferers Only Scan (Сканирование только источников помех).

# 5. ПРОСМОТР ИСПОЛЬЗОВАНИЯ КАНАЛА

# Экран использования каналов (Channels Utilization)

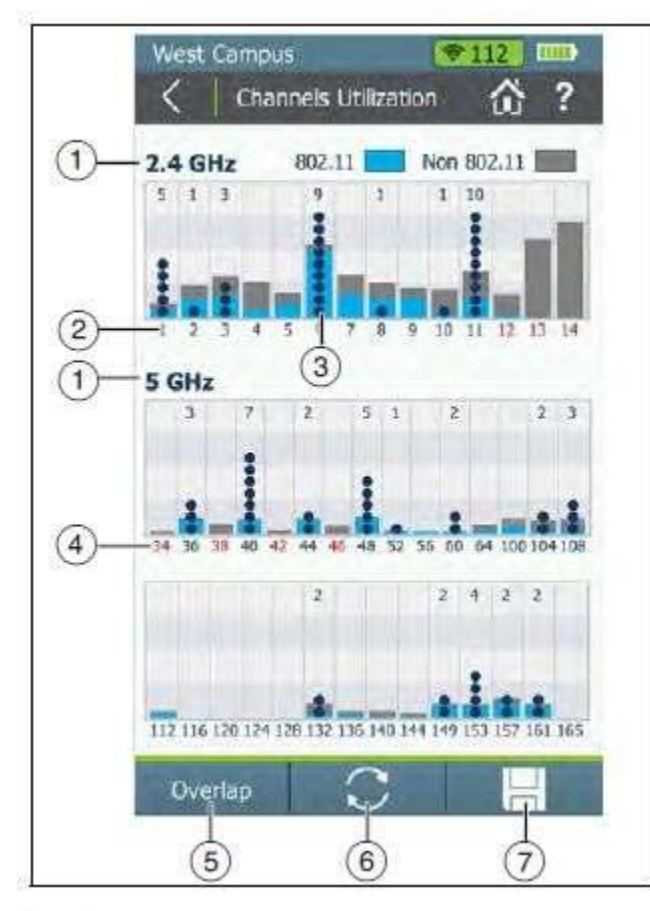

Чтобы открыть экран использования каналов (Channels Utilization), на котором представлен обзор всех каналов и их точек доступа, на главном экране нажмите Channels (Каналы).

При каждом сканировании тестер AirCheck G2 рассчитывает и записывает средние значения использования для 802.11 и Non 802.11 каждого канала. Измерения использования отдельного канала начинаются, когда включается питание, и обновляются при каждом сканировании.

(1) Bands (Частотные диапазоны): По умолчанию тестер сканирует каналы в диапазонах 2,4 ГГц и 5 ГГц. Для выбора частотного диапазона для этой

функции перейдите в меню **Settings** (Настройки) > 802.11 Settings (Настройки 802.11) > Bands (Частотные диапазоны).

(2) Channel Number (Номер канала): Канал, соответствующий гистограмме над ним.

Рисунок 10. Экран использования каналов (Channels Utilization)

(3) Гистограммы и точки: Гистограммы показывают, какая часть пропускной способности канала используется устройствами 802.11 (синий цвет) и помехами, не относящимися к стандарту 802.11 (серый цвет). Чем выше полоса, тем шумнее канал. Темно-синие точки на гистограммах показывают, сколько точек доступа используют канал как первичный. Цифровое значение над точками также соответствует количеству обнаруженных точек доступа на этом канале. В примере слева канал 11 имеет шесть точек доступа.

11

6

ПРИМЕЧАНИЯ:

- Если в меню Settings (Настройки) > 802.11 Settings (Настройки 802.11) включена функция Combine Utilization (Объединить использование), на этом экране не будет разделяться использование сигналов стандарта 802.11 и сигналов не стандарта 802.11, а отображаться только общее суммарное использование.
- Каналы, не имеющие точек доступа, могут по-прежнему отображать использование 802.11 из-за перекрывания точек доступа на соседних каналах.
- Если точек доступа слишком много, чтобы отображать их отдельными темно-синими точками, точки обрезаются, чтобы оставить место для правильного цифрового отображения количества точек доступа над гистограммой.

(4) Illegal Channel Number (Недопустимый номер канала): В зависимости от того, какая страна выбрана в

меню **Settings (Настройки) > Location Settings (Настройки местоположения), недопустимые каналы** выделяются красным цветом.

(5) Overlap (Перекрывание): Коснитесь этой кнопки, чтобы открыть экран Channels Overlap (Перекрывание каналов), на котором отображается графическое представление ширины и перекрывания каналов. Обратитесь к разделу «Экран Channels Overlap (Перекрывание каналов).

(6) (Обновить): Касайтесь этой иконки, чтобы убрать текущие результаты и перезапустить процесс текущего обнаружения.

#### Внимание

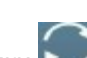

Нажатие кнопки  $\sim$  (Обновить) стирает все несохраненные результаты тестирования.

(7) (Сохранить): Коснитесь этой кнопки для сохранения результатов текущего обнаружения и тестирования, собранных после последнего обновления тестера AirCheck G2, в файле сеанса. Обратитесь к разделу «Сохранение файлов сеансов и захватов пакетов».

При сохранении сеанса тестер AirCheck G2 записывает среднее и последнее использование канала (т.е. общее использование, использование 802.11 и использование не 802.11) для каждого канала данного сеанса. Эти результаты при выгрузке файла сеанса передаются в приложение AirCheck G2 Manager или облачную службу Link-Live.

Чтобы увеличить изображение канала, коснитесь его столбца на экране Select Channel (Выбрать канал).

# Экран выбора канала (Select Channel)

Экран Select Channel (Выбрать канал) позволяет взглянуть на выбранный канал поближе.

(1) Выбранный канал.

(2) Количество точек доступа на канале.

(3) Гистограммы показывают, какая часть пропускной способности канала используется устройствами стандарта 802.11 (синий цвет) и помехами, не связанными со стандартом 802.11 (серый цвет). Графики обновляются динамически.

ПРИМЕЧАНИЕ: Если в меню Settings (Настройки) > 802.11 Settings (Настройки 802.11) включена функция Combine Utilization (Объединить использование), на этом экране не будет разделяться использование сигналов стандарта 802.11 и сигналов не стандарта 802.11, а отображаться только общее суммарное использование.

(4) Следующие нижний и верхний соседние каналы (блеклые цифры).

(5) Кнопки со стрелками, направленными влево и вправо, для прокрутки каналов вверх или вниз.

ПРИМЕЧАНИЕ: При нахождении на экране Select Channel (Выбрать канал) тестер AirCheck G2 прекращает сканирование каналов и остается только на выбранном канале. Чтобы открыть экран Channel Details (Сведений о канале) для выбранного канала, коснитесь панели среднего канала или View Details (Посмотреть сведения).

Рисунок 11. Экран Select Channel (Выбрать канал)

# Экран сведений о канале (Channel Details)

West Campus  $\bullet$  $\overline{6}$ πx 2 ⋒ Channel 6 (2.437 GHz) APs  $10$ Clients  $\overline{\mathbf{3}}$ **Interferers**  $\mathbf{0}$ **Channel Utilization**  $100$ 50  $\mathbf{0}$ Non 802.11: 8 % 802.11: 15 % Signal Level  $-42$  dBm  $-88$  dBm Noise  $46 dB$ **SNR** Capture

На экране Channel Details (Сведения о канале) отображается следующая подробная информация о выбранном канале:

Screen Title (Заголовок экрана): Номер канала и частота контролируемого канала.

APs: Количество точек доступа, обнаруженных на канале. Коснитесь этой строки, чтобы открыть экран со списком точек доступа (Access Points), отфильтрованным для выбранного

канала. ПРИМЕЧАНИЕ: Если выбран параметр Group virtual access points (Группирование виртуальных точек доступа), в этом поле отображается количество физических точек доступа. В противном случае отображаются индивидуальные идентификаторы BSSID. Обратитесь к разделу «802.11 Settings

(Настройки 802.11)». Clients (Клиенты): Количество клиентов Wi-Fi, обнаруженных на

канале. Коснитесь этой строки, чтобы открыть экран Clients (Клиенты), на котором показаны все клиенты,

отфильтрованные для выбранного канала.

Interferers (Источники помех): Количество обнаруженных на канале устройств, являющихся потенциальными источниками

помех. Коснитесь этой строки, чтобы открыть экран со списком источников помех (Interferers), отфильтрованным для выбранного канала.

Рисунок 12. Экран сведений о канале (Channel Details)

Channel Utilization (line graph) (Использование канала (линейный график)): Отображается использование канала во времени для устройств стандарта 802.11 (синий цвет) и устройств не стандарта 802.11 (серый цвет). В две горизонтальные полосы под линейным графиком отображают в реальном

Стр. 23 из 107

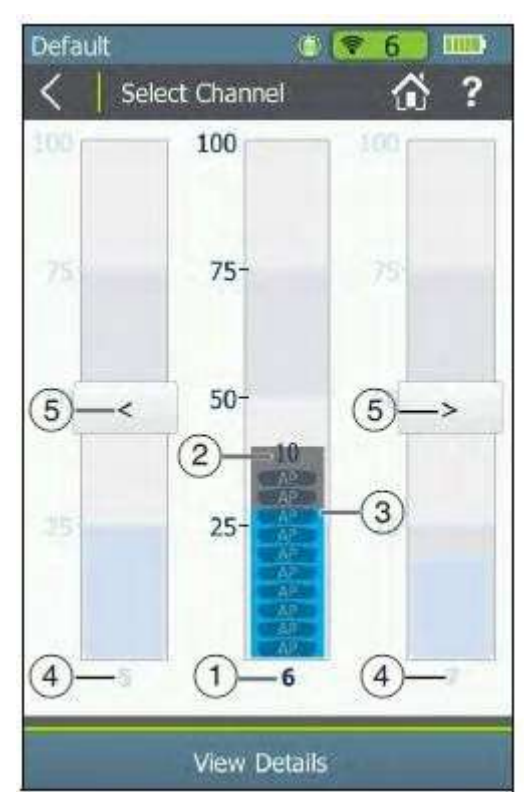

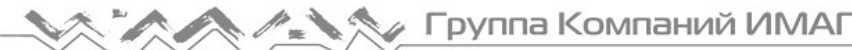

времени процент использования канала устройствами 802.11 по сравнению с использованием устройствами не 802.11. Слишком загруженные каналы могут сделать замедлять работу сети или влиять на подключение.

ПРИМЕЧАНИЕ: Если в меню Settings (Настройки) > 802.11 Settings (Настройки 802.11) включена функция Combine Utilization (Объединить использование), на этом экране не будет разделяться использование сигналов стандарта 802.11 и сигналов не стандарта 802.11, а отображаться только общее суммарное использование.

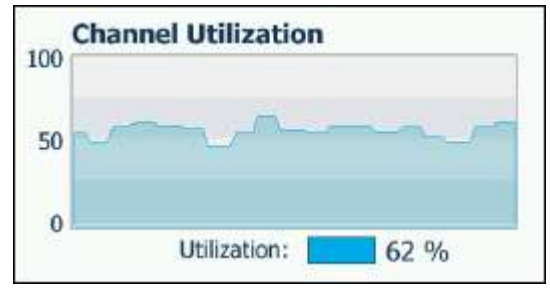

Рисунок 13. Объединенное использование канала

Signal Level (Уровень сигнала): Уровень сигнала в дБм от самой сильной точки доступа на канале. Noise (Шумы): Уровень шумов, измеренный в режиме реального времени.

SNR: Отношение сигнал-шум, измеренное в режиме реального времени.

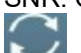

 (Обновить): Касайтесь этой иконки, чтобы убрать текущие результаты и перезапустить процесс текущего обнаружения.

Capture (Захват): Коснитесь этой кнопки, чтобы открыть экран захвата Capture и начать захват пакетов на выбранном канале. Обратитесь к разделу «Создание автономного захвата пакетов».

# Экран перекрывания каналов (Channels Overlap)

На экране Channels Overlap (Перекрывание каналов) в графическом виде отображается использование обнаруженных точек доступа каждого канала. Этот экран отображается в альбомной ориентации. Номера каналов показаны на оси Х, а уровень сигнала в дБм отображается на оси Y графика. Для отображения разных частотных диапазонов и соответствующих каналов касайтесь кнопок вкладок в верхней части графика:

- 2,4 GHz Каналы 1 14
- 5 GHz UNII-1/2 Каналы 36 64 (не включая 34, 38, 42 или 46)
- 5 GHz UNII-2 Ext Каналы 100 144
- 5 GHz UNII-3 Каналы 149 165

Для каждой обнаруженной тестером AirCheck G2 активной точки доступа на графике показана цветная парабола. Коснитесь параболы точки доступа, а затем ее всплывающего имени, чтобы открыть соответствующий экран AP Details (Сведения о точке доступа).

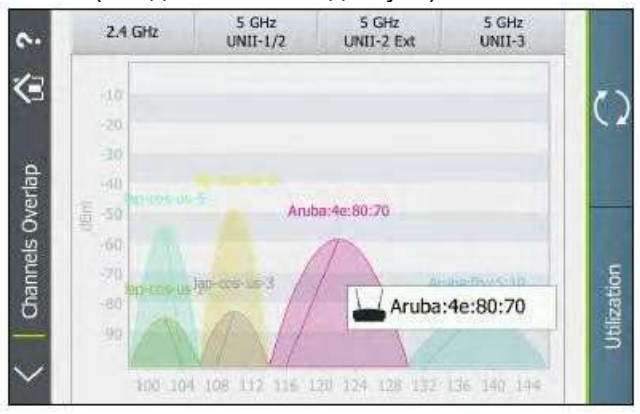

Рисунок 14. Экран Channels Overlap (Перекрывание каналов)

- Параболы отображаются с использованием следующих характеристик:
- Ширина параболы соответствует ширине канала: 20, 40, 80 или 160 МГц.
- Высота параболы по вертикали соответствует текущему уровню сигнала (в дБм) точки доступа по оси Y.

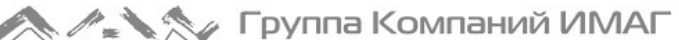

- Центр параболы соответствует центральному каналу (на оси Х), используемому точкой доступа.
- Линия проходит от вершины параболы до первичного канала точки доступа на оси Х.
- На графике показаны только точки доступа с обнаруженным уровнем сигнала не ниже -85 дБм.

Чтобы вернуться на экран Channels Utilization (Использование каналов), коснитесь Utilization (Использование).

# 6. ОБНАРУЖЕНИЕ КЛИЕНТОВ

Пока тестер включен, он контролирует каждый канал на наличие клиентского трафика, что позволяет ему обнаруживать клиентские устройства. Чтобы увидеть клиентов, коснитесь строки Clients на главном экране.

ПРИМЕЧАНИЯ: Тестер способен обновлять клиентскую информацию только, если клиент передает данные во время отслеживания тестером канала, используемого клиентом. Чтобы ускорения сбора

информации о клиенте перейдите в меню Settings (Настройки) > 802.11 Settings (Настройки 802.11) и включите только один частотный диапазон. Это уменьшит количество контролируемых каналов.

# Экран списка клиентов (Clients)

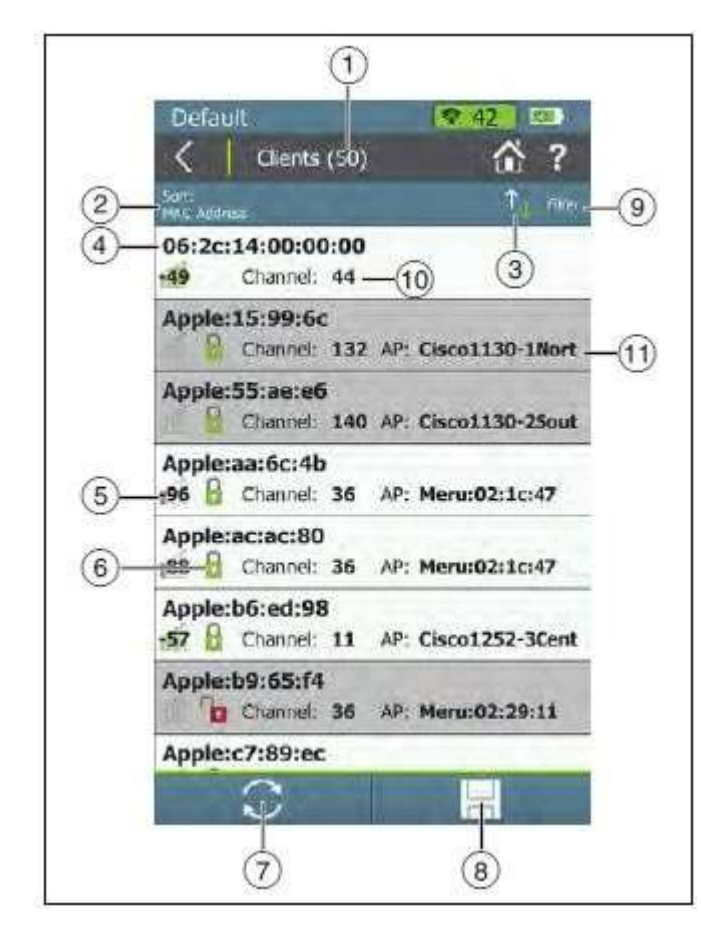

Рисунок 15. Экран списка клиентов (Clients)

На экране списка клиентов Clients представлен обзор клиентов сети Wi-Fi, обнаруженных в вашем окружении. Для каждого из клиентов отображается следующая информация:

(1) Clients (#) (Клиенты): Значение в скобках указывает количество обнаруженных активных клиентов.

(2) Sort (Сортировка (поле выбора параметров)): В этом поле отображается параметр сортировки, который применяется в данный момент. На рисунке 15 применен параметр сортировки MAC Address (MAC-адрес).

Касайтесь поля Sort (Сортировка) для изменения порядка, в котором перечисляются клиенты. Значение, по которому отсортирован список, показано для каждого клиента. Например, как показано на рисунке 15, при переключении на сортировку по типу 802.11 (802.11 Type) отобразится экран списка клиентов с иконкой типа 802.11 рядом с каждым из них вместо точки доступа, к которой он подключен.

(3) Кнопка (Порядок сортировки): Эти стрелки позволяют переключать последовательность списка с возрастания на убывание и наоборот. (4) MAC: MAC-адрес клиента. Адрес начинается с сокращенного префикса поставщика, если такой префикс доступен.

ПРИМЕЧАНИЕ: Имя клиента может быть (1) MAC-адресом в формате с двоеточиями, например, 00:11:22:33:44:55 или (2) OUI в компактном формате с двоеточиями, то есть Поставщик:33:44:55. Установить или изменить формат отображения клиента можно в меню Settings (Настройки) > 802.11 Settings (Настройки 802.11) > MAC Address Format (Формат MAC-адреса).

(5) (Мощность сигнала): Мощность сигнала клиента. Цвет полосок и цифровое значение меняются в зависимости от фактического колебания мощности сигнала.

(6) Состояние безопасности точки доступа:

Красный открытый замок **: В Не** : Безопасность сети не включена.

Желтый закрытый замок  $\blacksquare$ : Одна или несколько точек доступа используют протокол безопасности WEP или Cisco LEAP. Безопасность ниже, чем при использовании других протоколов.

Зеленый закрытый замок  $\blacksquare$ : Все точки доступа используют протоколы безопасности, которые имеют более высокий уровень безопасности, чем WEP, например, WPA или WPA2.

(7) (Обновить): Касайтесь этой иконки, чтобы убрать текущие результаты и перезапустить процесс текущего обнаружения.

#### Внимание

Нажатие кнопки  $\sim$  (Обновить) стирает все несохраненные результаты тестирования.

(8) (Сохранить): Коснитесь этой кнопки для сохранения результатов текущего обнаружения и тестирования, собранных после последнего обновления тестера AirCheck G2, в файле сеанса. Обратитесь к разделу «Сохранение файлов сеансов и захватов пакетов».

(9) Кнопка Filter (Фильтр): Коснитесь этого поля, чтобы добавить фильтр для определенных характеристик клиента, например, имени точки доступа, типа безопасности или времени с момента последнего обнаружения клиента.

ПРИМЕЧАНИЕ: Одновременно можно установить только один фильтр. После выбора фильтра снова откроется экран Clients (Клиенты). Название экрана изменится на Clients (X of Y) (Клиенты (X из Y)), где X = количество отфильтрованных клиентов, и

Y = общее количество обнаруженных клиентов.

Эта иконка отображается справа от активного фильтра. Коснитесь ее, чтобы удалить фильтр.

Для получения более подробной информации о каждой опции нажмите кнопку [16] (Справка) на экране Filter Clients By: (Фильтровать клиентов по).

(10) Channel (Канал): Канал, используемый клиентом. Это поле остается пустым для клиентов, отправляющих сканирующие запросы.

(11) AP (Точка доступа): Показано имя точки доступа, с которой связан клиент. Это поле остается пустым для клиентов, отправляющих сканирующие запросы.

Содержимое данного поля изменяется в зависимости от применяемого в настоящее время параметра Sort (Сортировка). Например, если список отсортированные по типу 802.11 (802.11 Type), в этом месте на экране вместо имени точки доступа будут отображаться иконки типа 802.11.

Для клиентов (Clients) в этом поле также могут отображаться SSID, AP BSSID, Band (Частотный диапазон) или время с момента последнего обнаружения сети (Last Seen).

Чтобы открыть экран сведений о клиенте (Details), коснитесь его строки.

# Экран сведений о клиенте (Client Details)

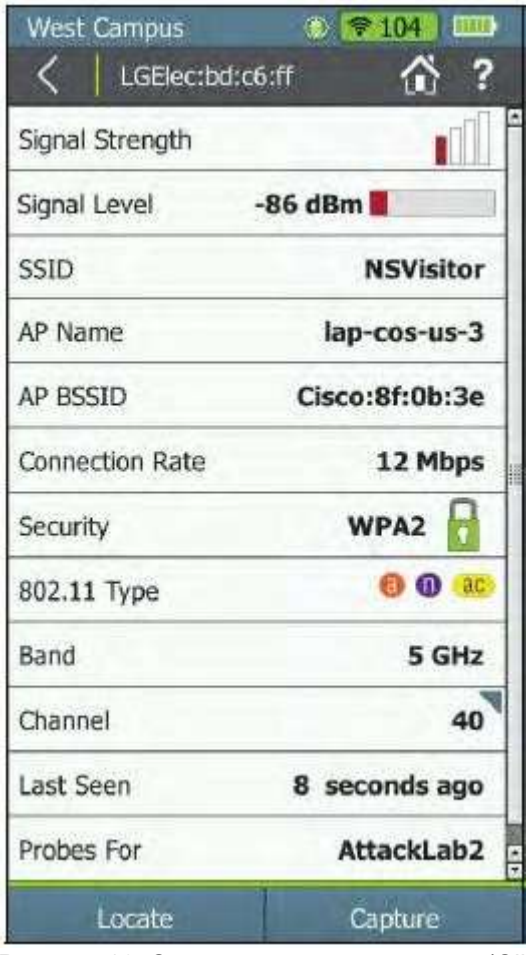

На экране Client Details (Сведения о клиенте) отображается следующая подробная информация о выбранном клиенте: Screen Title (Заголовок экрана): Полный MAC-адрес клиента (например, 00:11:22:33:44:55) или OUI в компактном формате с двоеточиями (например, Поставщик:05:3f:76). Обратитесь к разделу «802.11 Settings (Настройки 802.11)».

Signal Strength (Мощность сигнала): Мощность сигнала клиента в виде четырех полосок. Цвет полосок меняется в режиме реального времени, отражая фактическое колебание мощности сигнала клиента.

Signal Level (Уровень сигнала): Фактический уровень сигнала клиента в дБм и горизонтальная индикатор, отражающий оценку значения.

SSID: Идентификатор сети SSID, с которой связан клиент. Если связь клиента с точкой доступа не обнаружена, поле будет пустым.

AP Name (Имя точки доступа): Имя точки доступа, с которой связан клиент. Если связь клиента с точкой доступа не обнаружена, поле будет пустым.

AP BSSID: Идентификатор BSSID точки доступа, с которой связан клиент. Если связь клиента с точкой доступа не обнаружена, поле будет пустым.

Connection Rate (Скорость соединения): Скорость в Мбит/с последнего обнаруженного кадра от клиента.

Security (Безопасность): Отображается тип безопасности для соединения клиента с точкой доступа. Если клиент не связан с точкой доступа, использует нестандартное соединение или стандарт его безопасности неизвестен, поле будет пустым.

Рисунок 16. Экран сведений о клиенте (Client Details)

802.11 Types (Типы 802.11): Стандарты 802.11, используемые клиентами:

 $\overline{a}$  802.11a: Используется диапазон 5 ГГц.

802.11b: Используется диапазон 2,4 ГГц.

802.11g: Используется диапазон 2,4 ГГц.

802.11n: Может использоваться в диапазоне 2,4 ГГц или 5 ГГц.

 $ac$ 802.11ac: Используется диапазон 5 ГГц.

 $802.11$ ах: Может использоваться в диапазоне 2,4 ГГц или 5 ГГц.

Band (Частотный диапазон): Отображается частотный диапазон Wi-Fi для клиентского подключения. Channel (Канал): Первичный канал, используемый клиентом. Выберите это поле, чтобы открыть экран Channel Details (Сведения о канале) для получения дополнительной информации об этом первичном канале.

Last Seen (Последнее обнаружение): Показывает время, когда был обнаружен последний пакет от данного клиента.

Probes For (Сканирующие запросы для): Показан идентификатор SSID из последнего сканирующего запроса. Это поле заполняется только для несвязанных клиентов и остается пустым для связанных клиентов.

Locate (Найти): Коснитесь этой кнопки, чтобы открыть экран поиска Locate и начать поиски клиента. Обратитесь к разделу «Определение местоположения точки доступа, клиента или источника помех». Capture (Захват): Коснитесь этой кнопки, чтобы открыть экран захвата Capture и начать захват пакетов

выбранного клиента. Обратитесь к разделу «Создание автономного захвата пакетов».

# Устранение неисправностей: если тестер не обнаруживает клиента

В некоторых ситуациях тестер не может обнаружить клиента по следующим причинам:

- На клиенте отключена карта беспроводной связи.
- Тестер не обнаруживает клиента, потому что находится слишком далеко от него.
- Тестер не обнаруживает клиента, потому что сигнал не проходит через стену или другое препятствие.
- Слишком сильные помехи на канале, который использует клиент. Выберите Channels (Каналы), чтобы увидеть на канале помехи от источников, не поддерживающих стандарт 802.11.
- Тестер не сканирует частотный диапазон, используемый клиентом. Настройки приводятся в меню ₩

Settings (Настройки) > 802.11 Settings (Настройки 802.11).

- Когда тестер прослушивает канал, используемый клиентом, этот клиент не осуществляет передачу.
- На текущем экране активен фильтр, который отфильтровывает одного или нескольких клиентов.
	- Нажмите , чтобы убрать фильтр.
- В меню Settings (Настройки) > Interferer Settings (Настройки источника помех) включен параметр Interferers Only Scan (Сканирование только источников помех).

# 7. ОБНАРУЖЕНИЕ ИСТОЧНИКОВ ПОМЕХ

Поскольку тестер AirCheck G2 сканирует каналы локальной беспроводной сети, он также обнаруживает и записывает устройства, которые могут вызывать помехи, например, микроволновые печи, беспроводные мыши или устройства Bluetooth. Помехи от устройств, не поддерживающих стандарт 802.11, могут негативно повлиять на производительность сети.

При обнаружении потенциального источника помех тестер AirCheck G2 заполняет экран Interferer Events (События помех) данными об этом источнике. Чтобы увидеть эти источники помех, коснитесь строки Interferers на главном экране.

#### ПРИМЕЧАНИЯ:

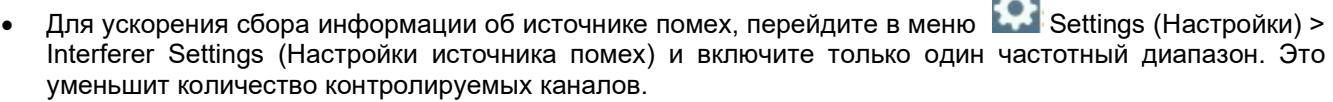

- Также можно включить (On) опцию сканирования только источников помех (Interferers Only Scan), чтобы тестер AirCheck G2 искал ТОЛЬКО устройства, являющиеся источниками помех. Пока включено сканирование только источников помех, тестер AirCheck G2 не будет обнаруживать и отображать сети, точки доступа, клиентов или использование каналов.
- Для просмотра списка всех типов источников помех, которые тестер AirCheck G2 может отображать в случае обнаружения, коснитесь кнопки Filter (Фильтр), а затем поля Type (Тип).

# Экран со списком событий создания помехи (Interferer Events)

На экране Interferer Events перечислены события помех, которые были обнаружены в вашем окружении. Для каждого из источников помех отображается следующая информация:

(1) Interferer Events (#) (События помех): Цифровое значение в скобках означает количество источников помех, активность которых наблюдались в течение последних 30 секунд.

(2) Sort (Сортировка (поле выбора параметров)): в этом поле отображается применяемый в данный момент параметр сортировки. Параметр сортировки по умолчанию Event ID (Идентификатор события). Для изменения порядка, в котором перечислены источники помех, коснитесь поля Sort (Сортировка). Значение, по которому отсортирован список, отображается для каждого источника помех. Например, если сортировка изменяется на Channels Impacted (По затронутым каналам), на экране списка событий Events рядом с каждым источником помех вместо используемого частотного диапазона (Band) отображается диапазон номеров затронутых каналов.

(3) Кнопка <sup>11</sup> И (Порядок сортировки): Эти стрелки позволяют переключать последовательность списка с возрастания на убывание и наоборот.

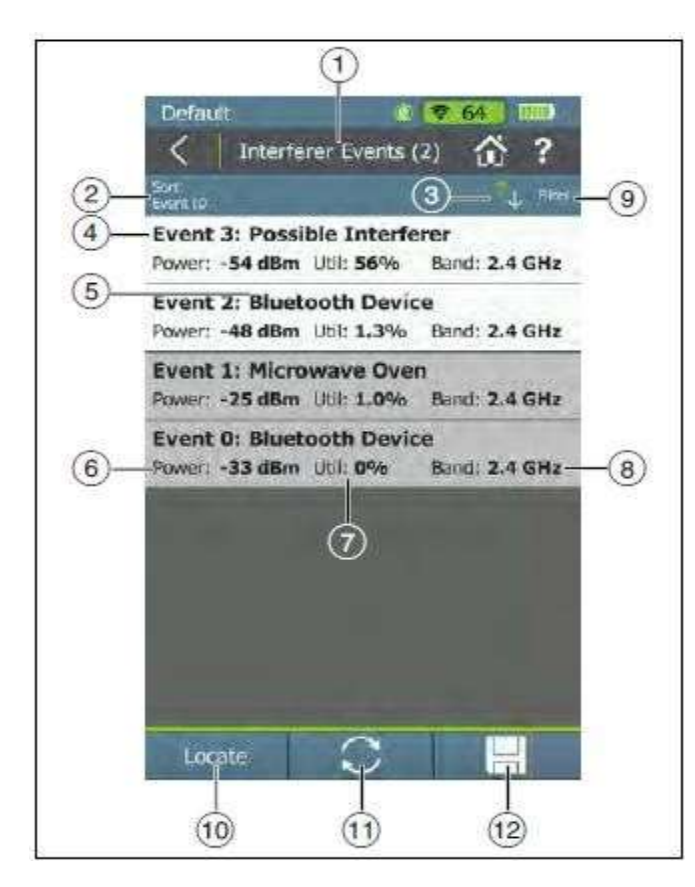

(4) Event (#) (Событие): События помех нумеруются в порядке их возникновения. ПРИМЕЧАНИЕ: События могут перечисляться или не перечисляться в последовательном порядке в зависимости от выбранной опции сортировки и настроек Inaudible Interferers (Неслышимые источники помех) (в меню Settings (Настройки) > Interferer Settings (Настройки источника помех)).

(5) Device Type (Тип устройства): Отображается тип обнаруженного тестером AirCheck G2 устройства, являющегося источником помех.

(6) Power (Мощность): последняя наблюдаемая выходная мощность в дБм от устройства, создающего помехи.

(7) Util (Использование): Процент времени, в течение которого во время последней выборки обнаруживался источник помех.

(8) Band (Частотный диапазон): Частотный диапазон, в котором тестер AirCheck G2 обнаруживает источник помех.

Информация в данном поле изменяется в зависимости от применяемого в данный момент параметра сортировки. Например, если список сортируется по затронутым каналам (Channels Impacted), в этом месте экрана вместо Band (Частотный диапазон) появляется диапазон каналов, затронутых источником помех.

Рисунок 17. Экран Interferer Events (Список событий помех)

Для событий, вызывающих помехи, в этом поле также могут отображаться пиковая мощность (Peak (Power)), затрагиваемые каналы (Channels Impacted), количество затронутых каналов (Number of Channels Impacted) или время, прошедшее с момента последнего обнаружения источника помех (Last Seen).

(9) Кнопка Filter (Фильтр): Коснитесь этого поля, чтобы добавить фильтр для определенных характеристик источника помех, например, типа устройства, затронутых каналов или минимальной средней мощности.

ПРИМЕЧАНИЕ: Одновременно можно установить только один фильтр. После выбора фильтра снова откроется экран событий возникновения помех (Interferer Events). Название экрана изменится на Interferer Events (X of Y) (События помех (X из Y)), где

X = количество отфильтрованных источников помех, и

Y = общее количество обнаруженных источников помех.

Эта иконка отображается справа от активного фильтра. Коснитесь ее, чтобы удалить фильтр.

(10) Locate (Найти): Коснитесь этой кнопки, чтобы открыть экран Select Interferer (Выбрать источник помех), затем начните поиск местоположения источника помех выбранного типа. Обратитесь к разделу «Определение местоположения точки доступа, клиента или источника помех».

(11) (Обновить): Касайтесь этой иконки, чтобы убрать текущие результаты и перезапустить процесс текущего обнаружения.

#### Внимание

Нажатие кнопки  $\sim$  (Обновить) стирает все несохраненные результаты тестирования.

(12) (Сохранить): Касайтесь этой кнопки для сохранения результатов текущего обнаружения и тестирования, собранных после последнего обновления тестера AirCheck G2, в файле сеанса. Обратитесь к разделу «Сохранение файлов сеансов и захватов пакетов».

Чтобы открыть экран Details (Подробности) для события помех, коснитесь его строки.

# Экран сведений о событиях создания помех (Interferer Event Details)

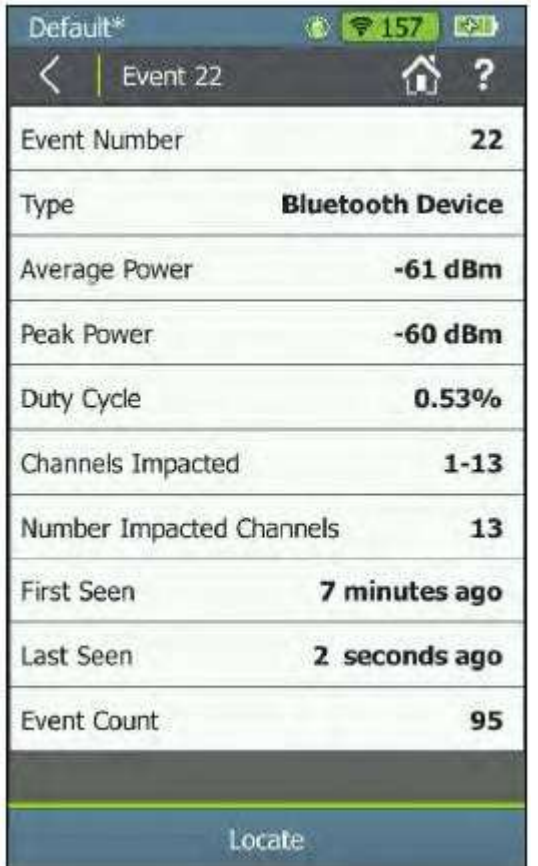

На Interferer Event Details (Сведения о событии помех) отображается следующая подробная информация о выбранном источнике помех:

Event Number (Номер события): Номер события, присвоенный тестером AirCheck G2.

Type (Тип): Тип источника помех, обнаруженного тестером AirCheck G2.

Average Power (Средняя мощность): Средняя наблюдаемая выходная мощность источника помех в дБм.

Peak Power (Пиковая мощность): Самая высокая наблюдаемая выходная мощность источника помех в дБм.

Duty Cycle (Продолжительность обнаружения): Процент времени в течение самой последней выборки, когда источник помех обнаруживался.

Channels Impacted (Затронутые каналы): Номера каналов, пострадавших от источника помех.

Number Channels Impacted (Количество затронутых каналов): Количество каналов, подвергшихся воздействию обнаруженного источника помех.

First Seen (Первое обнаружение): Время, прошедшее с момента первоначального обнаружения источника помех.

Last Seen (Последнее обнаружение): Время, прошедшее с момента последнего обнаружения источника помех.

Event Count (Количество событий): Количество отдельных обнаружений тестером AirCheck. G2 передачи от источника помех.

Рисунок 18. Экран подробных сведений о событии помех (Interferer Event Details).

Locate (Найти): Коснитесь этой кнопки, чтобы открыть экран Locate Interferer (Найти источник помех) и начать поиск местоположения выбранного источника помех. Обратитесь к разделу «Определение местоположения точки доступа, клиента или источника помех».

# 8. ИСПОЛЬЗОВАНИЕ ФУНКЦИИ V AUTOTEST ДЛЯ ДИАГНОСТИКИ СОСТОЯНИЯ СЕТИ

Функция AutoTest позволяет автоматически проверить состояние сети с помощью проверки Air Quality (Качество связи) на предмет использования и помех, а также Network Quality (Качество сети) для того идентификатора SSID, что настроен для автоматического тестирования. Обратитесь к разделу «AutoTest Settings (Настройки автоматического тестирования).

При запуске теста AutoTest поля результатов тестирования становятся зелеными, красными или желтыми, отражая состояние или оценку результата. Например, на рисунке 19 тест использования

802.11 (802.11 Utilization) прошел успешно, для тестов использование не 802.11 (Non 802.11 Utilization) и помех в совмещенных каналах (Co-Channel Interference) получено предупреждение, а для помех от соседнего канала (Adjacent Channel Interference) тестирование завершилось неудачно.

Управление оценками осуществляется с помощью пороговых значений, устанавливаемых в меню

тестера AirCheck G2 Settings (Настройки) > Thresholds (Пороговые значения). Обратитесь к разделу «Настройка пороговых значений тестирования».

Чтобы запустить автоматическое тестирование, коснитесь поля AutoTest на главной странице. Откроется экран результатов AutoTest, и по завершении каждого теста будут отображаться результаты.

- Для просмотра конкретных измерений касайтесь кнопок со стрелкой, направленной вниз  $\mathbb{N}_0$ , рядом с каждой строкой.
- Чтобы убрать результаты и начать новый тест, нажмите кнопку Restart (Перезапустить).

Стр. 30 из 107

**« Группа Компаний ИМАГ** 

- Для сохранения результатов в виде файла сеанса коснитесь иконки (Сохранить).
- Чтобы открыть экран Comments (Комментарии) и отредактировать комментарий к тесту (Test Comment) или комментарий к заданию (Job Comment), которые будут загружены в облачную службу

Link-Live и связаны с результатом теста, коснитесь иконки с изображением карандаша

## Добавление комментариев

Экран Comments (Комментарии) позволяет добавлять или редактировать комментарии, которые сопровождают результаты самого последнего теста в облачной службе Link-Live. Эти комментарии полезны для организации и анализа результатов тестирования.

- Чтобы добавить новый комментарий к результатам самого последнего теста в облачной службе Link-Live, выберите Test Comment (Комментарий к тесту). Комментарий к тесту не сохраняется после начала нового теста.

- Чтобы добавить или отредактировать комментарий к заданию (Job Comment), который прилагается ко всем результатам тестирования и файлам, выгруженным в облачную службу Link-Live. Комментарий к заданию (Job Comment) сохраняется, пока не будет удален или отредактирован пользователем. Также комментарий к заданию можно настроить в меню Settings (Настройки) > Link-Live.

## AutoTest Air Quality (Автоматическое тестирование качества связи)

Измерения Air Quality (Качество связи) включают использование канала 802.11 (802.11 Channel Utilization), использование канала не 802.11 (Non-802.11 Channel Utilization), помехи в совмещенных каналах (Co-Channel Interference) и помехи от соседних каналов (Adjacent Channel Interference).

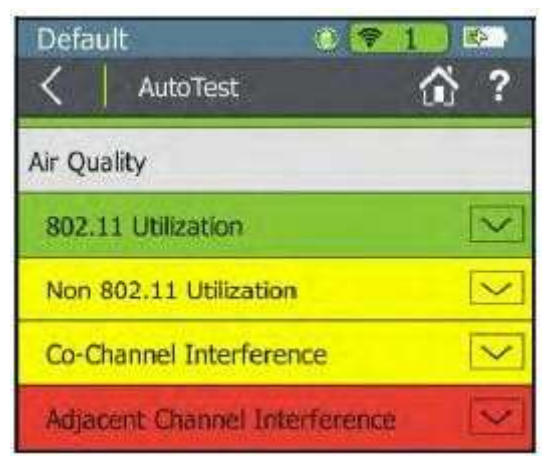

Рисунок 19. Экран результатов автоматического тестирования качества связи

### 802.11 Utilization (Использование 802.11)

Результаты 802.11 Channel Utilization (Использование канала 802.11) включают три ведущих канала в каждом частотном диапазоне (2,4 ГГц и 5 ГГц) с максимальным использованием сигналами стандарта 802.11. Каналы отображаются со своим измеренным процентом использования и оценкой • (Годен), А (Предупреждение) или (Негоден) в зависимости от установленного для параметра 802.11 Channel Utilization порогового значения.

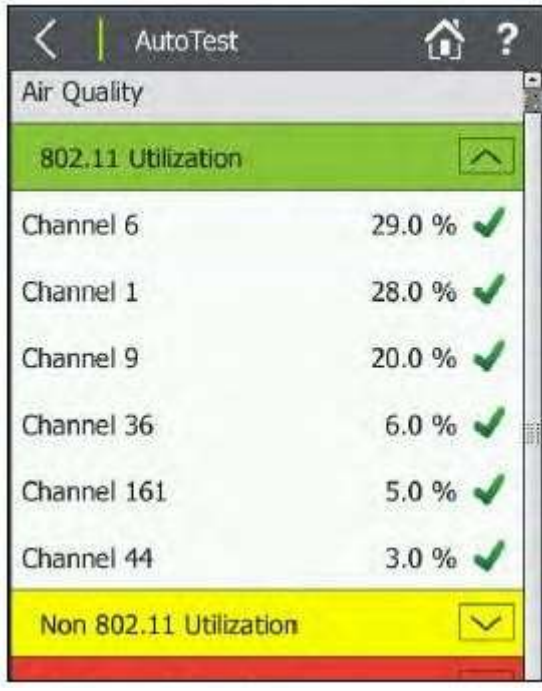

Рисунок 20. Результаты использования канала 802.11 (802.11 Channel Utilization)

### Non-802.11 Utilization (Использование не 802.11)

Результаты Non-802.11 Utilization (Использование не 802.11) включают три ведущих канала в каждом частотном диапазоне (2,4 ГГц и 5 ГГц) с максимальными помехами от устройств, не поддерживающих стандарт 802.11, то есть шумами.

Каналы отображаются со своим измеренным процентом использования и оценкой **V** (Годен), А

(Предупреждение) или (Негоден) в зависимости от установленного для параметра Non-802.11 Channel Utilization порогового значения.

ПРИМЕЧАНИЕ: Если в меню Settings (Настройки) > 802.11 Settings (Настройки 802.11) включена функция Combine Utilization (Объединить использование), на этом экране не будет разделяться использование сигналов стандарта 802.11 и сигналов не стандарта 802.11, а отображаться только общее суммарное использование.

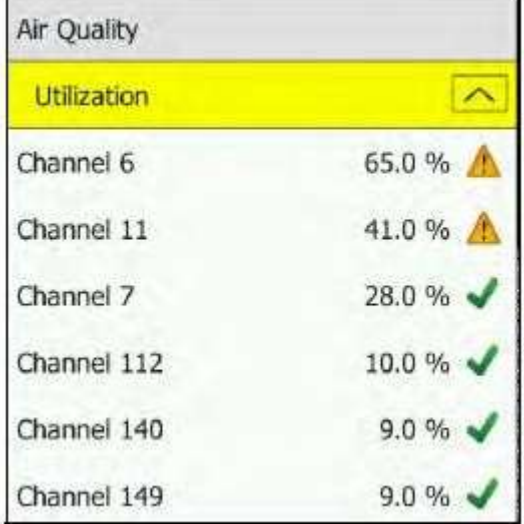

Рисунок 21. Качество связи для комбинированного использования

Использование канала зависит от времени суток, от количества клиентов, подключенных к сети, количества помех от таких устройств, как микроволновые печи или видеокамеры и т.п.

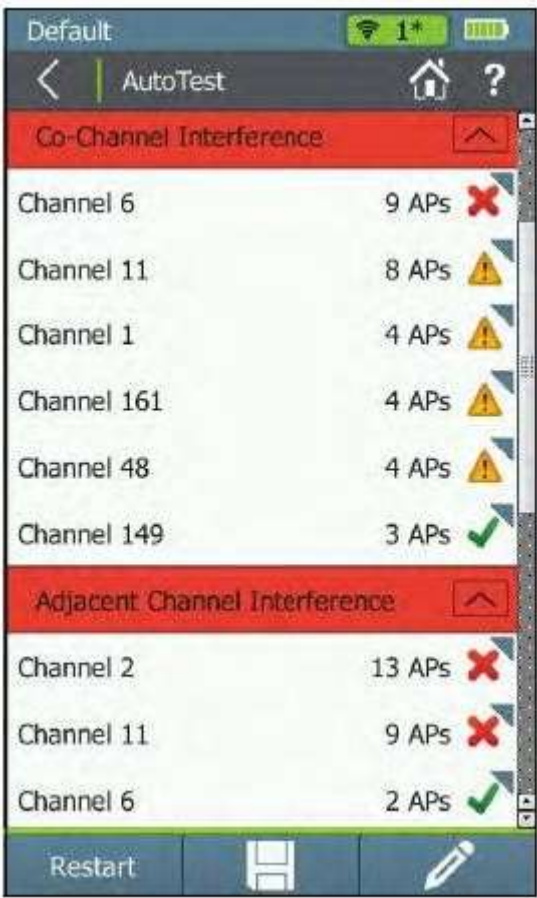

Рисунок 22. Результаты качества связи для помех в совмещенных и соседних каналах

### Co-Channel Interference (Помехи в совмещенных каналах)

Результаты Co-Channel Interference (Помехи в совмещенных каналах) отображают три ведущих канала в каждом частотном диапазоне (2,4 ГГц и 5 ГГц) с наибольшим количеством точек доступа, которые превышают минимальный пороговый уровень сигнала точки доступа на том же канале.

Данное измерение не зависит от идентификаторов SSID и учитывает только количество точек доступа, использующих один и тот же канал, а также качество их сигнала. Для каналов 40 МГц и 80 МГц в диапазоне 5 ГГц учитываются точки доступа на первичном и каждом вторичном каналах.

Для каждого канала также отображается иконка (Годен), Д (Предупреждение) или (Негоден).

## Adjacent Channel Interference (Помехи от соседних каналов)

Результаты Adjacent Channel Interference (Помехи от соседних каналов) отображают три ведущих канала в диапазоне 2,4 ГГц, на которых точки доступа могут испытывать помехи от соседних каналов. Для каждого канала, на котором обнаружена хотя бы одна точка доступа, тестер подсчитывает количество точек доступа, работающих на других каналах, которые перекрываются с этим каналом. Он учитывает каналы 20 МГц и 40 МГц в диапазоне 2,4 ГГц. Измерение помех от соседних каналов не применяется к полосе частот 5 ГГц.

Для каждого канала также отображается иконка (Годен), (Предупреждение) или  $\blacktriangleright$  (Негоден).

После завершения теста Air Quality (Качество связи) нажмите на иконку синего треугольника рядом с каналом в разделе Co-Channel Interference (Помехи на совмещенных каналах) или Adjacent Channel Interference (Помехи от соседних каналов), чтобы открыть список точек доступа, создающих помехи на этом канале. Затем можете нажать на стрелку, направленную вниз, находящуюся рядом с каждой вносящей помехи точкой доступа, чтобы просмотреть ее BSSID, SSID и мощность сигнала.

# Тест Rogue Access Points (Неавторизованные точки доступа)

Данная функция позволяет классифицировать неавторизованные точки доступа (Rogue Access Points) на основе установленного пользователем состояния авторизации (Authorization) обнаруженных точек доступа. Тест Rogue Access Points можно включать в автоматическое тестирование или исключать из него целиком на экране AutoTest Settings (Настройки автоматического тестирования).

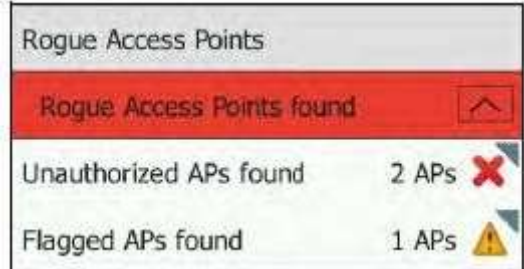

Рисунок 23. Тест Rogue Access Points (Неавторизованные точки доступа)

- Если никакие неавторизованные точки доступа не обнаружены, поле становится зеленым.
- Если тестер AirCheck G2 обнаруживает точки доступа со статусом Flagged (Помеченные), поле становится желтым.
- Если тестер AirCheck G2 обнаруживает точки доступа со статусом Unauthorized (Неавторизованные), поле становится красным.

Если обнаружены какие-либо неавторизованные точки доступа, можно коснуться стрелки, направленной вниз, чтобы увидеть количество и тип неавторизованных точек доступа (Rogue AP). Коснитесь иконки

синего треугольника **,** чтобы просмотреть имена точек доступа, затем коснитесь еще одной направленной вниз стрелки рядом с конкретной точкой доступа, чтобы просмотреть ее BSSID, SSID, мощность сигнала и канал.

## AutoTest Network Tests (Сетевые тесты при автоматическом тестировании)

Измерения Network Test позволяют проверить доступность сети, наличие помех от точек доступа, использующих тот же канал, что может вызвать замедление работы сети, использование точками доступа согласованных методов сетевой безопасности и возможность подключения и использования сети (доступ к услугам, другие устройства).

#### Как запускать сетевые тесты как часть автоматического тестирования

1 Для просмотра тестов необходимо ввести и сохранить учетные данные безопасности для сети, которую необходимо протестировать. Обратитесь к разделу «Ввод учетных данных сетевой безопасности».

2 Также необходимо выбрать сети, которые нужно протестировать во время работы AutoTest, на экране

AutoTest Settings (Настройки автоматического тестирования) ( Settings (Настройки) > AutoTest Settings (Настройки автоматического тестирования)).

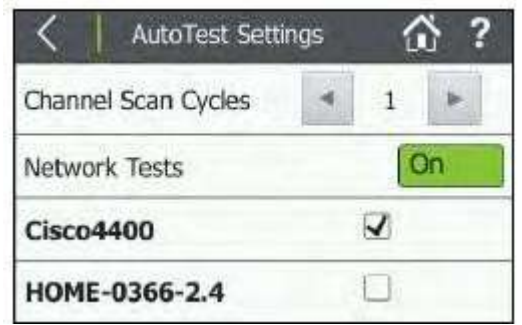

Рисунок 24. Экран AutoTest Settings (Настройки автоматического тестирования)

3 На главном экране коснитесь AutoTest (Автоматическое тестирование).

После ввода идентификатора SSID и учетных данных безопасности функция AutoTest запустит сетевые тесты (Network Tests) для каждой выбранной сети.

В примере, показанном на рисунке 24, была настроена и добавлена в профиль безопасность сети с SSID «Cisco4400», и сеть была выбрана в настройках автоматического тестирования.

Результаты Network Tests выводятся на экране результатов AutoTest под результатами теста Air Quality (Качество связи). На рисунке 25 показано, что запущенный для «Cisco4400» сетевой тест прошел успешно.

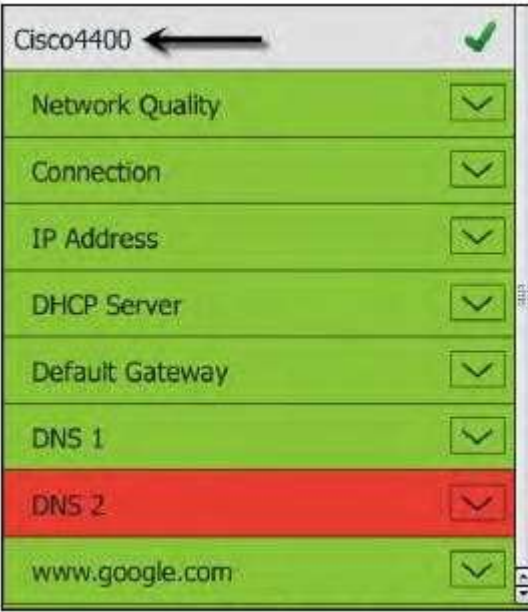

Рисунок 25. Сетевые тесты в AutoTest

ПРИМЕЧАНИЕ: При подключении к сети тестер обычно соединяется через точку доступа с наивысшим отношением сигнал-шум. Если сеть включает безопасные и незащищенные точки доступа и доступны учетные данные безопасности, тестер пытается подключиться к защищенной точке доступа с самым высоким отношением сигнал-шум. Некоторые сети используют контроллер, который позволят подключаться к точке доступа с наименьшим объемом трафика.

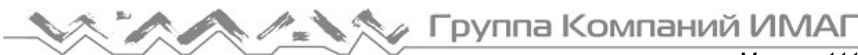

## Результаты качества сети (Network Quality)

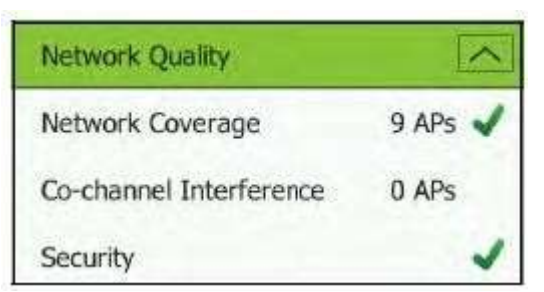

Рисунок 26. Автоматическое тестирование качества сети

Network Coverage (Покрытие сети): Показывает количество обнаруженных тестером точек доступа, поддерживающих сеть. Это поле также отображает иконку оценки, базирующийся на пороговом значении покрытия сети (Network Coverage).

Co-channel Interference (Помехи в совмещенных каналах): Отображается количество точек доступа, мощность сигнала которых превышает пороговое значение, минимальной мощности, а первичный или вторичный каналы находятся на том же канале, на котором тестер подключается к сети.

Security (Безопасность): Показывает, все ли точки доступа используют протоколы безопасности более высокого уровня, чем WEP, например, WPA или WPA2.

## Результаты тестирования подключения (Connection)

Результаты проверки подключения (Connection) показывают, можно ли подключиться к точке доступа настроенной сети в текущем местоположении. Поле Connection (Подключение) становится зеленым, если подключение был успешным, и красным, если подключение было неудачным.

Для просмотра диагностики подключения на более высоком уровне коснитесь направленной вниз

стрелки справа от Connection. Эти результаты также получают оценку на основе того, прошел ли индивидуальный тест успешно, или на основе сравнения измерений с установленными пороговыми

значениями: (Годен или прошел успешно) (зеленый), (Предупреждение) (желтый) или (Негоден) (красный)

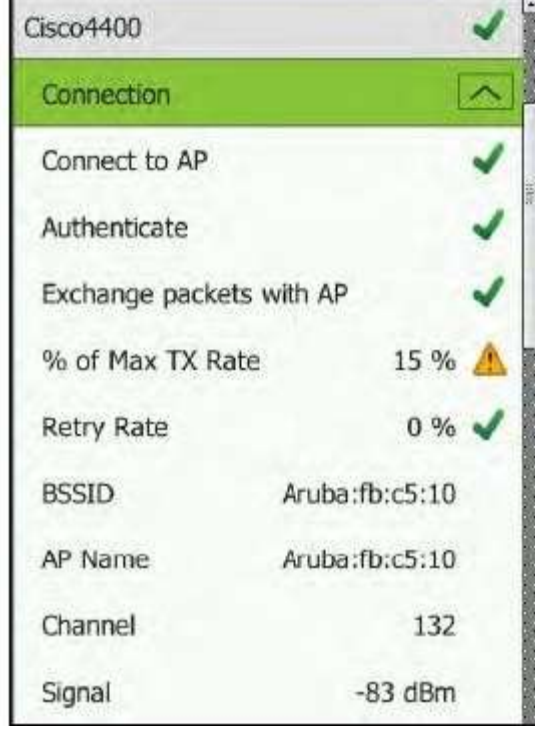

Connect to AP (Подключиться к точке доступа): Показывает, смог ли тестер подключится к точке доступа. Authenticate (Аутентифицировать): Показывает, смог ли тестер пройти аутентификацию точки доступа.

Exchange packets with AP (Обмен пакетами с точкой доступа): Показывает, получает ли тестер пакеты от точки доступа.

% of Max Tx Rate (% от максимальной скорости передачи): Физическая скорость передачи в процентном выражении от максимально возможной скорости.

Retry Rate (Частота повторных попыток): Процент переданных кадров, которые являются повторно переданными кадрами.

BSSID: MAC-адрес точки доступа.

AP Name (Имя точки доступа): Имя точки доступа, к которой подключен тестер. Адрес начинается с сокращенного обозначения поставщика, если такой префикс доступен.

Channel (Канал): Канал, используемый точкой доступа.

Рисунок 27. Результаты тестирования сетевого подключения в AutoTest.

Other Connection Results (Другие результаты подключения): В остальных результатах под Connection представлены точные значения для среднего, минимального и максимального сигнала (Signal), шума (Noise), отношения сигнал-шум (SNR) и скорости физического уровня (PHY Rate).
### Результат для IP-адреса

IP Address (IP-адрес): Показывает, был ли IP-адрес успешно получен через DHCP или был настроен статический IP-адрес.

#### Результат для Captive Portal

Когда включен параметр Captive Portal (Портал аутентификации), эта часть теста приводит к появлению окна веб-браузера, позволяющего ввести необходимые сетевые учетные данные. Обратитесь к разделу «Captive Portal (Портал аутентификации)».

#### Результаты целевого тестирования

Дополнительные цели тестирования показывают, действительно ли тестер AirCheck G2 может передавать запросы ping целям, выбранным в меню Settings (Настройки) > Test Targets (Цели тестирования). К ним могут относиться сервер DHCP, шлюз по умолчанию, серверы DNS и/или настраиваемая пользователем цель (по умолчанию это www.google.com).

Чтобы развернуть или свернуть подробности тестирования, касайтесь стрелок  $\Box$  справа от каждого поля:

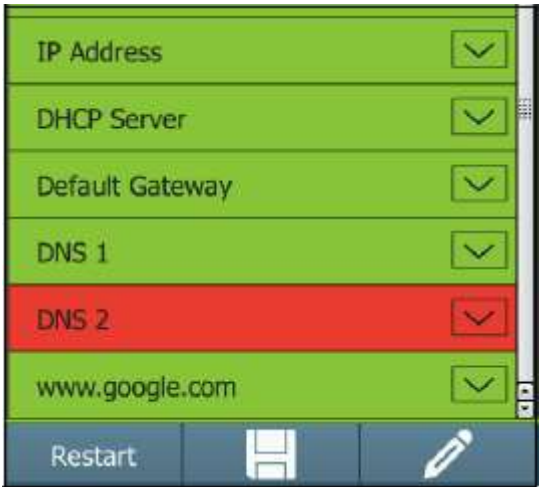

Рисунок 28. IP-адреса автоматического тестирования сети и цели тестирования

DHCP Server (сервер DHCP): Показывает, можно успешно передавать запросы ping службе DHCP. Default Gateway (Шлюз по умолчанию): Показывает, можно успешно передавать запросы ping на

#### настроенный шлюз.

DNS 1 и DNS 2: Показывает, можно успешно передавать запросы ping на серверы DNS.

Targets (Цели): Показывает, могут ли быть успешно достигнуты настроенные пользователем цели тестирования с помощью теста Ping или TCP Port Open (Тест открытия TCP-портов). Целью по умолчанию является www.google.com, но пользователь может добавлять и редактировать цели

тестирования в меню Settings (Настройки) > Test Targets (Цели тестирования). Обратитесь к разделу «Определение целей тестирования для теста Ping и TCP Port Open (Открытие TCP-портов)».

Link-Live Upload (Выгрузка в облачную службу Link-Live): Показывает, была ли у тестера AirCheck G2 возможность выгрузить результаты AutoTest в учетную запись Link-Live. Обратитесь к разделу «Начало работы с облачной службой Link-Live».

# 9. ПРОВЕДЕНИЕ ОБСЛЕДОВАНИЯ ПЛОЩАДКИ С ПОМОЩЬЮ **AIRMAPPER**

Инструмент AirMapper Site Survey позволяет выполнять Wi-Fi обследование площадки в помещении или вне помещения и выгружать данные в облачную службу Link-Live или экспортировать их в приложение AirMagnet Survey PRO. После этого можно будет создавать тепловые карты и просматривать измерения Wi-Fi для каждой точки сбора данных.

# Экран AirMapper

Чтобы открыть экран AirMapper, на котором отображаются любые предварительно загруженные планы

этажей объекта, на главном экране коснитесь AirMapper .

Start (Пуск): Нажмите кнопку Start (Пуск), чтобы начать обследование, используя текущие настройки или настройки по умолчанию. Если план этажа не был выбран ранее, будет предложено использовать экран настроек (Settings) для выбора плана этажа.

Обратитесь к разделу «Проведение обследования».

Settings (Настройки): Коснитесь Settings (Настройки), чтобы изменить основные настройки обследования, использующего текущие настройки или настройки по умолчанию.

Обратитесь к разделу «Изменение настроек обследования».

Rotate (Повернуть): Для поворота плана этажа на 90 градусов коснитесь иконки (Повернуть).

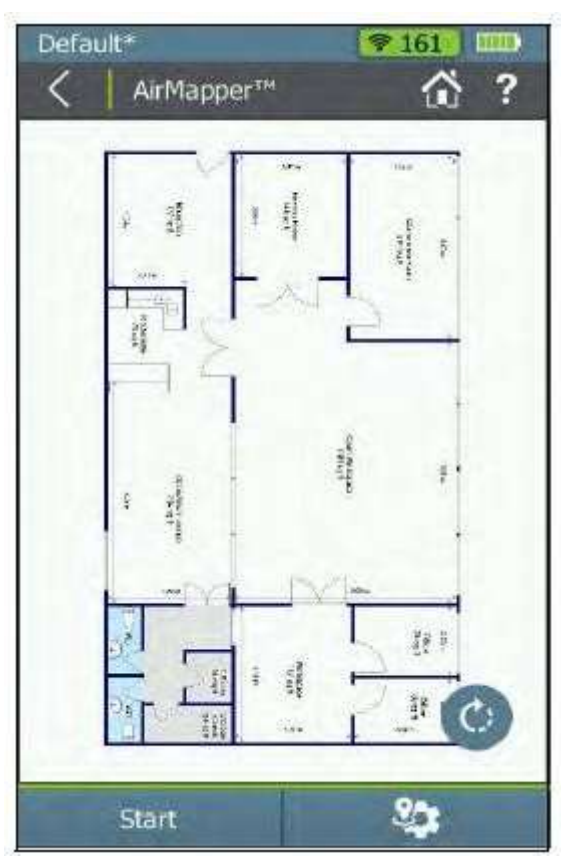

Рисунок 29. Экран AirMapper

# Изменение настроек обследования

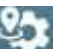

Коснитесь кнопки AirMapper Settings **(Alternative AirMapper AirMapper (AirMapper Settings).** Данный экран используется для изменения всех настроек AirMapper, добавления планов этажей и выбора типа обследования.

Name (Имя): Коснитесь Name, чтобы открыть клавиатуру и ввести название обследования. Облачная служба Link-Live и приложение AirMagnet Survey PRO используют это имя для идентификации проекта. Description (Описание): Коснитесь Description, чтобы открыть экран клавиатуры и ввести краткое описание обследования. Облачная служба Link-Live и приложение AirMagnet Survey PRO используют это описание для предоставления дополнительной информации о проекте.

Floor Plan (План этажа): Коснитесь, чтобы открыть экран Floor Plans (Планы этажей). Можно выбирать между планами этажей или выгрузкой нового плана этажа.

Обратитесь к экрану «Создание плана этажа».

Signal Propagation (Распространение сигнала): Коснитесь Signal Propagation, чтобы открыть клавиатуру и введите значение расстояние, которое является оценочным радиусом распространения радиочастотных сигналов на обследуемой площадке. Значение по умолчанию – шесть метров (20 футов). (Для выбора единиц измерения по умолчанию (футов или метров) используйте опцию Distance Unit (Единицы измерения расстояния) в настройках устройства (Device Settings). Обратитесь к разделу «Device Settings (Настройки устройства)».)

Survey Type (Тип обследования): Коснитесь Survey Type для выбора Active (Активное) или Passive (Пассивное).

- Passive (Пассивное): (по умолчанию) Во время обследования измеряются все обнаруживаемые сигналы. Можно просматривать данные для сетей, каналов, точек доступа, клиентов и источников помех. Измерения производятся с использованием кадров маяка.
- Active (Активное): Обследование площадки выполняется при активном подключении к определенной сети Wi-Fi. Это позволяет проверить производительность сети Wi-Fi и работу роуминга. Во время обследования в каждую точку данных включается скорость передачи данных клиента. Обратитесь к разделу «Проведение обследования».

Apply (Применить): Чтобы сохранить и использовать настройки обследования, коснитесь кнопки Apply (Применить). Обратитесь к разделу «Проведение обследования».

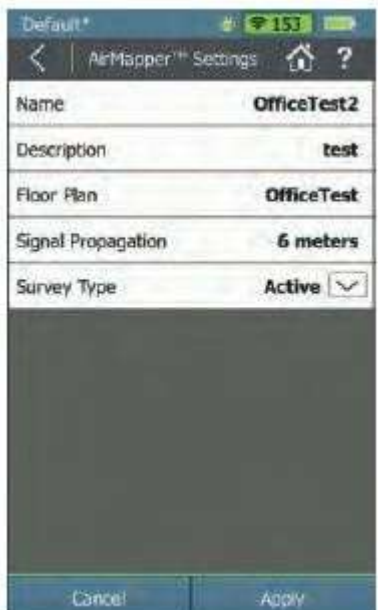

Рисунок 30. AirMapper Settings (Настройки AirMapper)

# Создание плана этажа

Рекомендуемый способ выгрузки и калибровки поэтажных планов для AirMapper заключается в использовании облачной службы Link-Live для настройки изображения плана этажа с последующей передачей изображения (изображений) на любые устройства AirCheck G2 организации.

Для создания плана этажа с помощью облачной службы Link-Live:

1 Настройте учетную запись Link-Live на сайте Link-Live.com и войдите в нее. (Обратитесь к разделу «Введение в облачную службу Link-Live».)

2 Подготовьте план этажа к выгрузке в Link-Live:

- Изображение плана этажа должно быть в формате JPG/JPEG или PNG.
- Если возможно, обрежьте такие ненужные детали, как лишнее пространство или текст, которые находятся за пределами фактической области обследования. Это упростит просмотр деталей плана этажа на тестере AirCheck G2.
- Должны быть известны некоторые фактические физические расстояния на плане этажа, либо приблизительный масштаб высоты или ширины всего изображения плана этажа, либо фактическое физическое расстояние между двумя точками на плане.

3 В облачной службе Link-Live выберите иконку AirMapper в столбце левого меню. Здесь перечислены все завершенные тесты AirMapper.

4 Щелкните кнопкой мыши на иконке Upload .amp./Manage Floor Plans (Выгрузить/Управлять планами

этажей) в правом нижнем углу . Появятся две новых иконки.

5 Выберите иконку (Управлять планами этажей). Откроется экран Manage Floor Plans, на котором будут показаны все ранее выгруженные планы этажей.

6 Выберите иконку (Создать новый план этажа), чтобы открыть экран Create New Floor Plan.

7 Перетащите файл плана этажа в поле с иконкой камеры **О или щелкните кнопкой мыши на поле**, чтобы открыть окно выбора файла и выбрать файл. На экране отобразится изображение плана этажа. 8 Введите в поля под изображением информацию о плане этажа:

- Survey Name (Имя обследования): Обязательно для идентификации обследования.
- Labels (Ярлыки): Дополнительные идентификаторы, которые помогут искать файлы в облачной службе Link-Live.

9 Выберите один из методов калибровки плана этажа (Floor Plan Calibration):

- Введите ширину (Width) или высоту (Height). Это значение должно представлять размер всего изображения плана этажа по горизонтали или по вертикали. Например, если известно, что изображение плана этажа представляет собой пространство шириной 250 футов, введите 250 в поле Width (Ширина). Высота рассчитывается автоматически на основе соотношения сторон изображения. (Для переключения единиц измерения между футами и метрами щелкайте кнопкой мыши на стрелках, которые отображаются при наведении указателя мыши на поле.)
- Нажмите кнопку Calibrate (Откалибровать), затем следуйте подсказкам на экране для ввода расстояния и точек калибровки.

10 Введите значение для распространения сигнала (Signal Propagation). Это приблизительное значение расстояния, на котором от каждой точки сбора данных на площадке могут обнаруживаться радиочастотные сигналы. По умолчанию это 20 футов (около шести метров).

11 Щелкните кнопкой мыши на Publish (Опубликовать). Это позволяет сохранить вновь созданный план этажа в облачной службе Link-Live и открыть элементы управления Apply To (Применить к).

12 Выберите устройства AirCheck, на которые необходимо отправить новый план этажа:

- All (Все): План этажа отправляется на все заявленные испытательные устройства, имеющие минимально поддерживаемую прошивку.
- Specific units (Конкретные устройства): Открывается список заявленных устройств (AirCheck G2 и EtherScope® nXG). Поставьте метку в поле каждого устройства, на которое необходимо отправить план этажа.

13 Нажмите кнопку Apply (Применить). Это позволит отправить план этажа на выбранные устройства, когда они в следующий раз подключатся к сети Интернет и смогут подключиться к облачной службе Link-Live.

# Добавление плана этажа в тестер AirCheck G2

Чтобы узнать, когда новый план этажа доступен для загрузки:

1 Подключите тестер AirCheck G2 к сети с доступом в Интернет, используя тест подключения Wi-Fi или порт Ethernet.

2 Когда доступен новый план этажа, появляется сообщение о том, что новые настройки AirMapper доступны для загрузки.

3 Для загрузки нового плана этажа и настроек коснитесь кнопки Yes (Да). По завершении загрузки можно

будет выбрать новый план этажа и установить информацию о калибровке в настройках AirMapper .

#### Как добавить план этажа через порт USB

План этажа также можно загрузить через порт USB тестера AirCheck G2.

1 Прежде чем начать:

- Прежде чем начать, убедитесь, что известно фактическое физическое расстояние между двумя точками на плане этажа.
- (Дополнительно) Установите футы или метры в качестве единиц измерения по умолчанию, используя параметр Distance Unit (Единицы измерения расстояния) в настройках устройства (Device Settings). Обратитесь к разделу «Device Settings (Настройки устройства)».
- 2 Поместите изображение плана этажа (в формате JPG/JPEG или PNG) на USB-накопитель.

3 Подсоедините накопитель к одному из USB-портов тестера AirCheck G2.

4 Чтобы открыть экран настроек, коснитесь иконки AirMapper , затем кнопки настроек AirMapper  $9 -$ 

. 5 Для получения доступа к экрану Add Floor Plan (Добавить план этажа) коснитесь Floor Plan (План этажа) > Add Floor Plan (Добавить план этажа).

6 Если план этажа не отображается, коснитесь USB File (Файл USB), чтобы отобразить список файлов, а затем выберите нужный файл плана этажа.

7 (Дополнительно) Коснитесь Name (Имя), чтобы открыть клавиатуру и отредактировать имя файла.

8 (Дополнительно) Коснитесь Dimensions (Размеры) для калибровки плана этажа. На плане этажа отобразится пара соединенных маркеров.

а. Переместите маркеры, чтобы отметить на плане этажа линию, соответствующую известному физическому расстоянию.

а. Чтобы отобразить клавиатуру и ввести физическое расстояние между маркерами, коснитесь Marker Distance (Расстояние между маркерами).

9 Коснитесь кнопки  $\blacksquare$ , чтобы вернуться на экран Add Floor Plan (Добавить план этажа).

10 Коснитесь Apply (Применить), чтобы открыть экран Floor Plans (Планы этажей).

11 Выберите план этажа из списка. Откроется экран настроек AirMapper (AirMapper Settings).

12 Коснитесь Signal Propagation (Распространение сигнала), чтобы отобразить клавиатуру для ввода значения. Это приблизительное значение расстояния, на котором от каждой точки сбора данных на площадке могут обнаруживаться радиочастотные сигналы. По умолчанию это 20 футов (около шести метров).

13 Коснитесь Apply (Применить). План этажа готов к использованию.

# Проведение обследования

После применения любых изменений, внесенных в настройки AirMapper, можно начать обследование площадки. Перед началом, возможно, потребуется подготовить следующую информацию для себя (или для любого человека, проводящего обследование удаленно для вас):

- Предварительно определенный и систематический маршрут обследования площадки, который полностью охватывает все зоны, которые необходимо включить в обследование.
- Расстояние распространения сигнала (Signal Propagation), что позволит приблизительно знать, насколько далеко необходимо во время обследования пройти между измерениями, чтобы получить необходимое разумное перекрывания зон измерения.

Для сбора данных обследования:

1 Пройдите в то место, с которого хотите начать обследование.

2 Коснитесь Start (Пуск) на главном экране AirMapper.

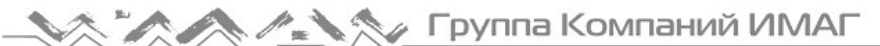

3 Следуйте по маршруту обследования площадки. Когда необходимо провести измерение, коснитесь изображения плана этажа в точке, соответствующей текущему физическому местоположению. Когда тестер AirCheck G2 собирает данные, на плане этажа появляется красная область измерения. По завершении измерения область становится зеленой, а в центре появляется точка измерения (рисунок 31). (Размер каждой окрашенной области зависит от значения распространения сигнала (Signal Propagation), используемого в настройках AirMapper.)

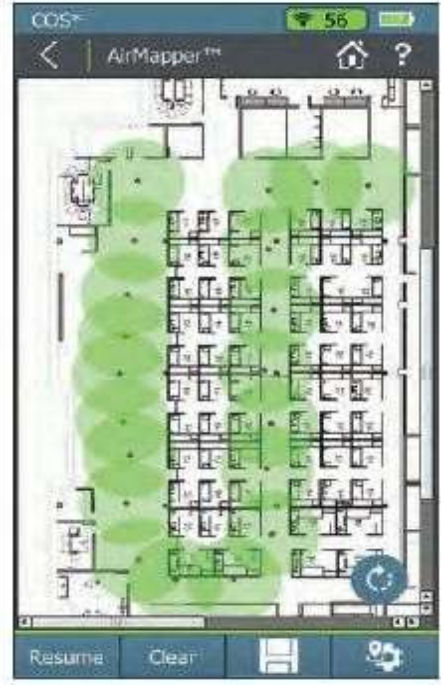

Рисунок 31. Выполняется обследование AirMapper.

4 (При необходимости) Для панорамирования и масштабирования изображения плана этажа на экране используйте жесты смахивания и масштабирования. Также можно повернуть изображение, коснувшись

#### иконки С

5 (Дополнительно) Добавьте комментарии, описывающие проблемы или особые обстоятельства во время обследования:

а. Нажмите и удерживайте место на плане этажа, к которому хотите добавить комментарий. Если там нет точки измерения, появится иконка комментария. Если же там есть точка измерения, цвет области измерения изменится, и появится иконка комментария.

b. Чтобы открыть экран клавиатуры, коснитесь иконки редактирования **...** 

c. Введите комментарий и нажмите DONE (Готово). На плане этажа теперь появится иконка комментария  $\Box$ 

d. (Дополнительно) Для удаления комментария нажмите и удерживайте его, пока не изменится строка меню внизу экрана, затем коснитесь кнопки Delete (Удалить).

6 (Дополнительно) Для удаления точки данных:

- Нажмите и удерживайте точку данных, пока область измерения не изменит цвет, и не изменится строка меню внизу экрана, затем коснитесь кнопки Delete (Удалить).
- Коснитесь кнопки (Отменить), чтобы удалить последнее измерение.

7 (Дополнительно) Чтобы приостановить обследование, коснитесь Stop (Стоп). После этого имеется несколько вариантов:

- Чтобы вернуться к выполнению измерений, коснитесь Resume (Продолжить).
- Чтобы остановить обследование и удалить все полученные при обследовании измерения после запроса, коснитесь Clear (Очистить).
- Чтобы изменить настройки AirMapper, коснитесь иконки настроек AirMapper .
- Чтобы сохранить данные, коснитесь иконки (Сохранить). Обратитесь к разделу «Сохранение данных».

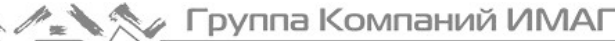

#### Сохранение данных

Данные можно сохранять во время или в конце обследования.

1 Коснитесь Stop (Стоп), затем нажмите (Сохранить), чтобы открыть меню Save Survey (Сохранить обследование).

2 Коснитесь Destination (Место назначения), затем выберите, где сохранить данные:

- Local (Локально): Данные сохраняются в локальной памяти в виде файла .amp. Позднее можно выгрузить файл в облачную службу Link-Live или перенести его на USB-накопитель. (Обратитесь к разделу «Как сохранить данные обследования локально».)
- Link-Live: Данные сохраняются в облачную службу Link-Live либо через порт RJ-45, либо по соединению Wi-Fi. (Если подключение к сети отсутствует, данные обследования остаются в памяти до тех пор, пока соединение не будет установлено.)

3 (Дополнительно) Коснитесь Add Survey Comment (Добавить комментарий к обследованию) или Add Job Comment (Добавить комментарий к заданию), чтобы добавить текстовую информацию к данным измерений.

4 Для сохранения данных и комментариев в указанном месте назначения, коснитесь Save (Сохранить). Затем можно остановить обследование или коснуться Resume (Продолжить) для продолжения измерений.

#### Как провести активное обследование

Активное обследование проводится при активном подключении к определенной сети Wi-Fi. Это помогает проверить производительность и роуминг сети Wi-Fi.

1 Выберите AirMapper > Settings (Настройки) > Survey Type (Тип обследования) > Active (Активное), затем коснитесь кнопки Apply (Применить).

2 Коснитесь кнопки Start (Пуск). Откроется экран со списком сетей (Networks List).

3 Коснитесь сети Wi-Fi, к которой хотите подключиться. Откроется экран настройки сети (Configure).

4 При необходимости нажмите Password и введите пароль безопасности для сети.

5 Коснитесь Apply (Применить). Тестер AirCheck G2 подключится к сети.

6 После успешного подключения к выбранной сети Wi-Fi коснитесь иконки AirMapper  $\bullet$  в левом нижнем углу экрана. Затем продолжите обследование. (Обратитесь к разделу «Проведение обследования».)

#### Как сохранить данные обследования локально

1 Когда необходимо сохранить обследование, выберите в качестве места назначения Local (Локально), а затем Save (Сохранить).

2 Перейдите на главный экран тестера AirCheck G2.

3 Выберите Setting (Настройки) > Manage Files (Управление файлами).

4 Коснитесь Type (Тип), затем выберите AirMapper (.amp). Появится список сохраненных локально обследований.

5 Поставьте метку в поле файла обследования, который хотите экспортировать.

6 Подсоедините накопитель USB к одному из портов USB-A и подождите несколько секунд, пока тестер AirCheck G2 не распознает его.

7 Коснитесь кнопки Save to USB (Сохранить на USB). Файл .amp обследования будет сохранен на USBнакопителе.

- Файл сохраняется в папке с именем AirCheckG2\_Export\_Files с добавлением даты и времени.
- Также можно выгрузить файл в облачную службу Link-Live, коснувшись кнопки Upload (Выгрузить).

8 По завершении сохранения файлов извлеките USB-накопитель. После этого его можно подсоединить к компьютеру для использования с приложением AirMagnet Survey PRO (версии 10.0 или выше) или выгрузить файл в облачную службу Link-Live.

# Использование облачной службы Link-Live для просмотра, анализа или экспортирования данных обследования

При сохранении данных или их выгрузке на Link-Live.com каждое обследование площадки включается в список. Для вывода основной информации на экран щелкните кнопкой мыши на соответствующем обследовании. Для просмотра результатов обследования и отображения данных на экране щелкайте кнопкой мыши на следующих параметрах.

Export to Survey PRO (Экспортировать в Survey PRO): Выбирайте эту опцию для выгрузки файла обследования .amp. Затем можно импортировать файл в приложение AirMagnet Survey PRO для подробного анализа.

View Analysis (Просмотреть анализ): Позволяет открыть данные обследования AirMapper в виде таблицы. Данные можно отображать по каналам (Channels), SSID, точкам доступа (AP), клиентам (Clients) и источникам помех (Interferers). Доступна функция сортировки информации, позволяющая использовать различные фильтры для выполнения подробного анализа.

View Survey (Просмотреть обследование): Позволяет получить доступ к экрану просмотра обследования, на котором отображается план этажа с тепловой картой мощности сигнала. Изображение можно изменять, используя различные параметры, фильтры и масштабы.

# 10. ТЕСТИРОВАНИЕ **ET ETHERNET ДЛЯ ТРАНЗИТА В ТОЧКЕ** ДОСТУПА

Тест Ethernet позволяет проверить ключевые параметры проводного соединения с точкой доступа. Для настройки теста Ethernet обратитесь к разделу «Ethernet Settings (Настройки Ethernet)».

# Экран результатов тестирования Ethernet

Поля результатов высокого уровня отображают оценку годен (зеленый) или негоден (красный) для тестирования компонентов. Для просмотра подробной информации нажимайте кнопки с направленной

вниз стрелкой  $\sim$  справа от каждого поля.

PoE: Показывает, поддерживаются ли текущим соединением возможности PoE класса 0, включая измеренное напряжение в скобках, если оно имеется. Тестер AirCheck G2 устанавливает соединение с устройством PoE класса 0. Если соединение PoE успешно согласовано, тестер измеряет и отображает напряжение PoE.

ПРИМЕЧАНИЕ: Тестирование PoE можно отключить в настройках Ethernet (Ethernet Settings).

Link (Линия связи): Показывает, установлена ли линия связи Ethernet уровня 2. Поле становится зеленым, если линия была успешно установлена, или красным, если линию установить невозможно. Port (Порт): Показано имя коммутатора, модель, MAC-адрес, IP-адрес, номер порта и идентификаторы VLAN. Информация собирается из информационных пакетов порта коммутатора (CDP, EDP и LLDP).

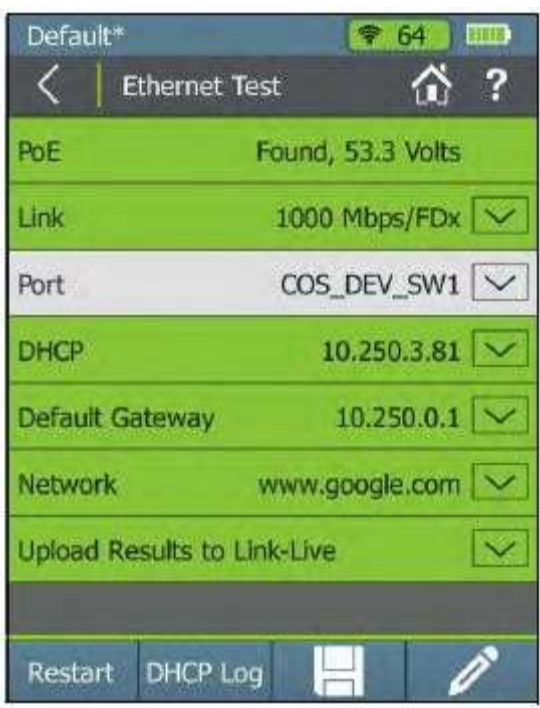

Рисунок 32. Экран тестирования Ethernet (Ethernet Test).

ПРИМЕЧАНИЕ: Тестер AirCheck G2 ожидает приема первого информационного пакета коммутатора (LLDP, CDP или EDP) по проводу после установления линии связи и использует его для заполнения информации о порте (Port). Если тестер способен обнаруживать подобные пакеты более чем от одного источника, он отображает первый полученный, который не всегда может быть получен от партнера по соединению.

Кроме того, если тестер AirCheck G2 не связан непосредственно с управляемым коммутатором, выдающим пакеты этого типа, а связан с другим промежуточным коммутатором, он не может получать достоверную информацию через порт этого коммутатора. Большинство таких управляемых коммутаторов передают подобные пакеты, если обнаружат установление линии связи, что в данном случае они сделать не могут. Однако они могут периодически передавать эту информацию, которую тестер AirCheck G2 будет принимать и отображать.

ПРИМЕЧАНИЕ: Имя коммутатора может быть усечено, если его длина превышает длину поля.

DHCP: Показывает, был ли получен адрес DHCP.

Default Gateway (Шлюз по умолчанию): Показывает, способен ли тестер AirCheck G2 передавать запрос ping на шлюз по умолчанию.

Network (Сеть): Показывает, может ли тестер AirCheck G2 успешно достичь заданной пользователем сетевой цели с помощью функции Ping или TCP Port Open (Тест открытия TCP-портов). Например, данная функция может проверять подключение к беспроводному контроллеру. Обратитесь к разделу «AutoTest Settings (Настройки автоматического тестирования)».

Link-Live: Показывает, были ли результаты тестирования успешно переданы в облачную службу Link-Live.

Stop (Стоп): Нажмите эту кнопку во время выполнения теста для остановки тестирования.

Restart (Перезапуск): Чтобы начать новое тестирование по завершении предыдущего тестирования (или его остановки), нажмите кнопку Restart.

DHCP Log (Журнал DHCP): Нажимайте эту кнопку для просмотра журнала тестирования.

(Сохранить): Коснитесь этой кнопки, чтобы сохранить файл сеанса, который содержит результаты обнаружения и тестирования, собранные с момента последнего сброса данных на тестере AirCheck G2. Обратитесь к разделу «Сохранение файлов сеансов и захватов пакетов».

(Комментарий): Коснитесь этой кнопки, чтобы отредактировать комментарий к тестированию (Test Comment) или комментарий к заданию (Job Comment), выгружаемые в облачную службу Link-Live и связанные с результатом теста. Обратитесь к разделу «Добавление комментариев».

# 11. СОПУТСТВУЮЩИЕ СЛУЖБЫ

Описываемые ниже две бесплатные службы расширяют возможности тестирования, анализа и документирования с использованием тестера AirCheck G2.

# Введение в облачную службу Link-Live

После настройки эта онлайн-служба автоматически выгружает из тестера AirCheck G2 и сохраняет результаты AutoTest, AirMapper, Connection и Ethernet Test каждый раз, когда тестер подключается к сети Интернет. Служба позволяет комментировать результаты тестов, отслеживать данные с нескольких устройств тестирования, просматривать результаты обследования площадки, документально оформлять выполненные задания, помечать и упорядочивать настройки коммутатора и кабеля.

Начиная с версии 3.0 тестер AirCheck G2 также может выгружать в облачную службу Link-Live профиль, сеанс, снимок экрана и файлы захвата пакетов и загружать из нее обновления программного обеспечения прямо на устройство.

# Начало работы с облачной службой Link-Live

Для начала работы создайте учетную запись пользователя на сайте Link-Live.com. Затем необходимо зарегистрировать тестер в облачной службе.

Как зарегистрировать тестер AirCheck G2 в службе Link-Live

1 После создания учетной записи войдите в облачную службу Link-Live. При первом входе в службу Link-Live появится всплывающее диалоговое окно с предложением зарегистрировать устройство.

2 Если уже имеется учетная запись пользователя и в службе Link-Live зарегистрированы другие устройства, с помощью левой панели навигации перейдите на страницу Units (Устройства), щелкнув

кнопкой мыши на иконке меню навигации

3 Нажмите кнопку Claim Unit (Зарегистрировать устройство) в правом нижнем углу экрана. 4 В диалоговом окне Claim Unit (Зарегистрировать устройство) выберите изображение тестера AirCheck  $G2$ 

5 Для завершения регистрации следуйте инструкциям на экране.

6 Прежде чем нажимать Claim Unit (Зарегистрировать устройство) на тестере AirCheck G2, нажмите Listen (Слушать) в службе Link-Live.

Обратитесь к разделу «Настройки облачной службы Link-Live».

ПРИМЕЧАНИЕ: Если на тестере AirCheck G2 было выполнено восстановление заводских настроек, для продолжения выгрузки и просмотр результатов новых тестов необходимо отменить его регистрацию в службе Link-Live и затем повторно зарегистрировать.

После того как тестер AirCheck G2 зарегистрирован в облачной службе Link-Live, результаты тестирования выгружаются автоматически после запуска теста и успешного подключения к сети Интернет. Поле Link-Live Upload (Выгрузка в Link-Live) на экранах результатов тестирования показывает, что результаты были успешно отправлены в службу Link-Live.

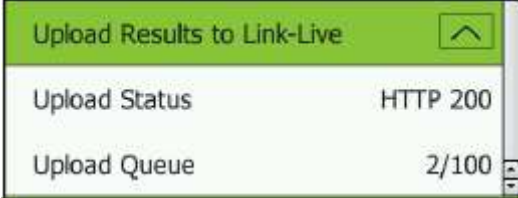

Рисунок 33. Поле успешной выгрузки в службу Link-Live

Если подключение отсутствует, тестер формирует очередь, включающую до 100 записей, и только после этого начинает перезаписывать предыдущие результаты.

Также на веб-сайте облачной службы Link-Live можно настроить параметры выгрузки и передачи уведомлений. Для получения дополнительной информации о службе Link-Live выберите Support (Поддержка) > Questions (Вопросы) на левой панели навигации на веб-странице Link-Live.

Инструкции по выгрузке профилей в службу Link-Live приводятся в разделе «Как выгрузить профиль в службу Link-Live».

Инструкции по выгрузке сеанса, снимка экрана и файлов захвата в Link-Live приводятся в разделе «Как выгружать файлы в облачную службу Link-Live».

Инструкции по обновлению программного обеспечения тестера AirCheck G2 с помощью облачной службы Link-Live приводятся в разделе «Как обновить прошивку через службу Link-Live».

# Начало работы с компьютерным приложением AirCheck G2 Manager

Компьютерное приложение AirCheck G2 Manager можно использовать для:

- Обновления прошивки тестера AirCheck G2.
- Обновления файла Vendor MAC Prefix (префикс MAC-адреса поставщика) тестера AirCheck G2.
- Просмотра результатов измерений, сохраненных в виде файлов сеанса.
- Создания отчетов из файлов сеанса.
- Настройки конфигурации AirCheck G2 с помощью создания профиля.
- Настройки учетных данных безопасности для сетей, содержащих все ключевые устройства, которые проверяются с помощью запросов ping.
- Перенесения профилей с сохраненными настройками в тестер.
- Передачи снимков экрана с тестера AirCheck G2 на персональный компьютер.

Загрузите программное обеспечение AirCheck G2 Manager из облачной службы Link-Live https://app.linklive.com/downloads.

После загрузки и установки приложения подключите тестер AirCheck G2 к персональному компьютеру с помощью входящего в комплект кабеля USB с разъемами Micro и Type B.

|                                        |                                  |                              |                  |               | Anches G7 Manager                           |                             |                   |                                                                    | $-10$                      |  |  |  |
|----------------------------------------|----------------------------------|------------------------------|------------------|---------------|---------------------------------------------|-----------------------------|-------------------|--------------------------------------------------------------------|----------------------------|--|--|--|
| Girendell                              | Secures Director distrators!     | <b>Nationals</b>             |                  |               |                                             |                             |                   | Duryville Associations Livers: Americans Engineers Schulz Strenkit |                            |  |  |  |
|                                        | Network.                         |                              |                  |               |                                             |                             |                   |                                                                    |                            |  |  |  |
| Season Dava                            | Mill - Renada                    |                              | Determination is |               |                                             | East School Sciences 1, 197 |                   |                                                                    |                            |  |  |  |
| Hitfile, Gerage                        |                                  | BILTI Some firm #            |                  |               | Lettat: III<br>(a) Sec. 2016-81-19711-05477 |                             |                   |                                                                    |                            |  |  |  |
| <b>Bence Held</b>                      | Plaste / IFC                     | <b>Gotteler</b>              |                  |               |                                             |                             |                   |                                                                    |                            |  |  |  |
| Bigstate.<br>2000 L<br><b>GATERIAL</b> | lemon-                           |                              |                  |               |                                             |                             |                   |                                                                    |                            |  |  |  |
|                                        | Naria: SanicolOOS                | BasiTine: 38440-270145-88042 |                  |               |                                             | Guesser MAGE                |                   |                                                                    |                            |  |  |  |
|                                        | tist                             | as.                          | Sans Stength     | 758           | Taroffy                                     | WORLT Paper                 | Gimma             | <b>Thanses</b>                                                     | Dek Town.                  |  |  |  |
|                                        | <b>RARAJA</b>                    |                              | ю                |               |                                             | <b>NAME</b>                 |                   |                                                                    | as also birmum Ho          |  |  |  |
|                                        | diamet.                          |                              | 178              | w             | 0042-208                                    | <b>BRAC</b>                 | ÷                 | ag.                                                                | 2010/03/28 13:00:00        |  |  |  |
|                                        | <b>Butik PM Technik</b>          | ż<br>n                       | $-87$            | . .           | WALLE                                       | A 5-8 K M 3                 | 办                 | s a S<br>8.153                                                     | 33 8-PL 3373 L/EALINE      |  |  |  |
|                                        | Sola 23 Installat                | 1                            | $\overline{1}$   | $\frac{1}{2}$ | WALLE                                       | 43,51.67                    | -2                | (8,11)                                                             | 29 W-R.E. 13733-20-22 RAD  |  |  |  |
|                                        | <b>Solar 222 Northwest</b>       | ż.                           | $-0.1$           | m             | WALL &                                      | $+3, 8, 6, 8, 7$            | $\langle \rangle$ | 4.118                                                              | 2016/03/12711-0548-012     |  |  |  |
|                                        | drive list:                      |                              | ik)              | u             | <b>ARRESTER</b>                             | 41                          | ÷                 |                                                                    | America, Saltissimo estado |  |  |  |
|                                        | knoodise                         | $\overline{u}$               | 磲                | и             |                                             | W.d. K.T.                   | ٠                 | 14日 宮森野                                                            | FOR GALLERY LAND RAD       |  |  |  |
|                                        | Euthorizium.                     |                              |                  |               | WALLS                                       | 4.0                         | e.                | 40                                                                 | INVEAD-TIFYLICLINOIST      |  |  |  |
|                                        | <b>Saldie Violunteer Tankroo</b> |                              | ×                |               | <b>INSURANCE</b>                            | 9,64                        | СB                |                                                                    | SPACE PETSAND MEL          |  |  |  |

Рисунок 34. Session Data (Данные сеанса) > Networks (Сети) в приложении AirCheck G2 Manager

ПРИМЕЧАНИЕ: Для подключения тестера AirCheck G2 к персональному компьютеру можно использовать только кабели типа Micro Type B. Кабели USB OTG (для соединения периферийных устройств напрямую друг с другом) могут работать неправильно.

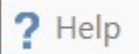

Интерактивная справка приложения AirCheck G2 Manager содержит дополнительные инструкции по использованию приложения.

Обратитесь к разделу «Управление профилями и сеансами на компьютере с помощью приложения AirCheck G2 Manager».

⊘ Группа Компаний ИМАГ

# 12. НАСТРОЙКА ТЕСТЕРА ДЛЯ СЕТИ

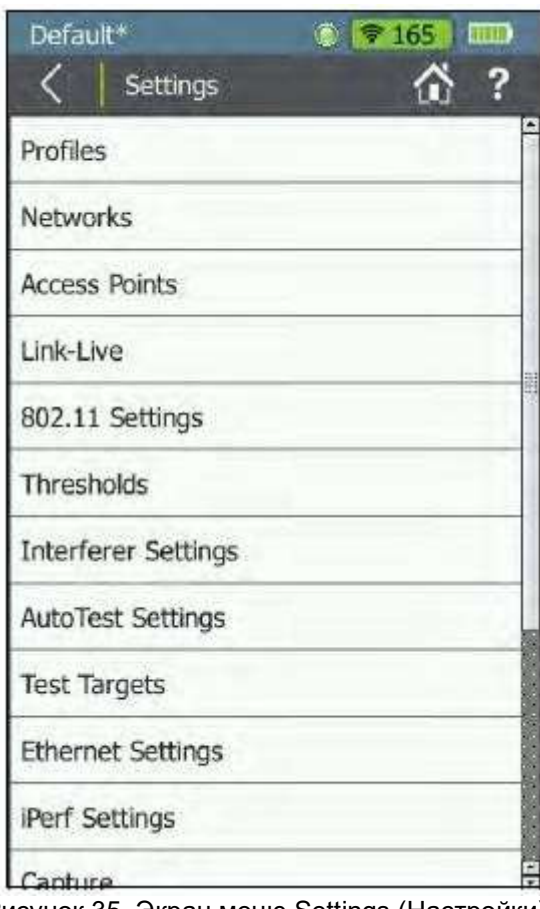

Рисунок 35. Экран меню Settings (Настройки).

В этой главе описывается, как настроить параметры меню Settings, которые необходимы для подготовки тестера к работе в конкретной сети и проведения углубленного тестирования производительности. Для описания всех других настроек обратитесь к разделу «Все настройки тестера AirCheck G2».

Для изменения настроек тестера коснитесь кнопки Settings (Настройки) на главном экране.

(Справка): Коснитесь этой иконки, чтобы открыть раздел встроенный справки с описанием текущего экрана.

# Использование профилей для управления настройками и учетными данными безопасности

Профили – это файлы, в которых хранятся настройки конфигурации тестера и учетные данные безопасности для сетей и точек доступа, позволяющие тестеру подключаться и выполнять тестирование роуминга и подключения к серверам DNS, серверам DHCP, маршрутизатору по умолчанию и сетевым целям. Профили также включают в себя следующую информацию:

- Все настройки 802.11
- Настройки автоматического тестирования (AutoTest)
- Настройки тестирования Ethernet (Ethernet Test)
- Настройки для источника помех (Interferer)
- IP-адреса, используемые для тестов Ping или TCP Port Connect
- Настройки iPerf
- Местоположение (Location) и язык (Language)
- Пороговые значения для цветных гистограмм и результатов Pass (Годен), Warning (Предупреждение) и Fail (Негоден).
- Импортированные сертификаты
- Настройки AirMapper (кроме планов этажей)

Чтобы воспрепятствовать использованию неавторизованными пользователями тестера для подключения к защищенным сетям или получения доступа к учетным данным сетевой безопасности в приложении AirCheck G2 Manager, профили могут защищаться паролем.

В верхнем левом углу главного экрана тестера AirCheck G2 отображается имя используемого тестером профиля. Если настройка тестера с момента последнего сохранения профиля была изменена, имя профиля будет иметь звездочку (\*).

Профили можно создавать и редактировать как на тестере AirCheck G2, так и в приложении AirCheck G2 Manager на персональном компьютере.

Кроме того, сохраненные профили можно выгрузить в облачную службу Link-Live, а затем загрузить их на другие тестеры AirCheck G2.

#### Как сохранить текущие настройки в виде профиля на тестере AirCheck G2

В памяти тестера можно сохранить несколько профилей, но только один из них может быть активен в конкретный момент времени.

1 Для получения доступа к экрану профилей коснитесь имени профиля в верхнем левом углу экрана

тестера AirCheck G2 или на главном экране коснитесь кнопки Settings (Настройки) и выберите Profiles (Профили).

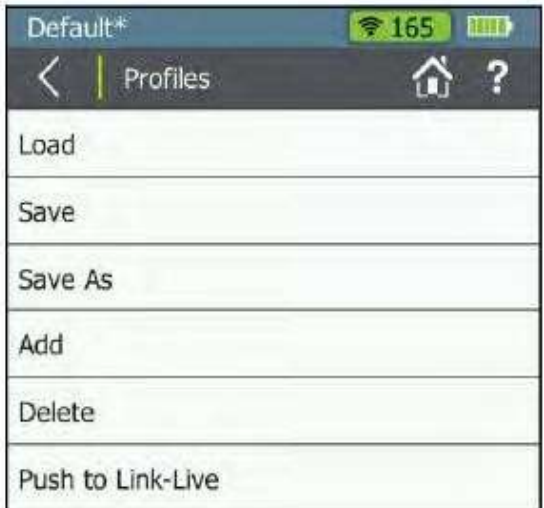

Рисунок 36. Меню Settings (Настройки) > Profiles (Профили).

2 Коснитесь Save (Сохранить) или Save As (Сохранить как).

- Для сохранения профиля с текущим именем (отображается в верхнем левом углу экрана) нажмите Save (Сохранить). Перед сохранением тестер спросит, нужно ли перезаписать существующий профиль с этим именем.
- Для сохранения профиля под новым именем:
- a. Выберите Save As (Сохранить как).

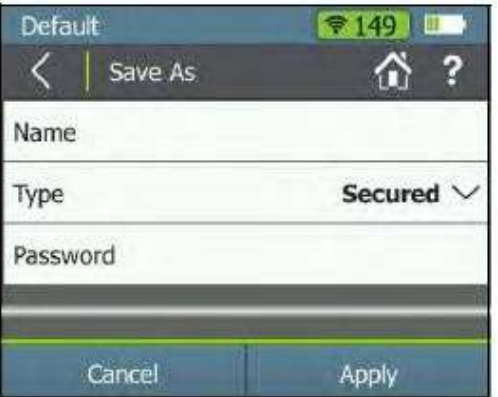

Рисунок 37. Profiles (Профили) > Save As (Сохранить как)

- b. Коснитесь Name (Имя) и используйте экранную клавиатуру, чтобы ввести новое имя.
- с. По завершении коснитесь DONE (Готово).

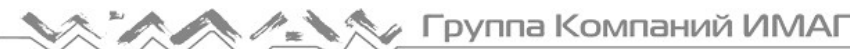

Для сохранения защищенного (Secured) профиля:

а. Коснитесь направленной вниз стрелки, чтобы изменить тип по умолчанию (Type) с Open (Открытый) на Secured (Защищенный).

b. Коснитесь Password (Пароль), чтобы ввести пароль с помощью экранной клавиатуры.

#### Внимание

Убедитесь, что введен правильный пароль. Коснитесь иконки открытого замка, чтобы убедиться в его правильности. Если введен неверный пароль или пароль забыт, возможно, получить доступ к защищенному профилю больше не получится.

- c. По завершении ввода пароля коснитесь DONE (Готово).
- По завершении настройки профиля нажмите Apply (Применить).

Как загрузить профиль, сохраненный в тестере AirCheck G2

- 1 На главном экране коснитесь кнопки Settings (Настройки).
- 2 Коснитесь Profiles (Профили).
- 3 Коснитесь Load (Загрузить) и выберите имя профиля из списка.
- 4 Коснитесь Apply (Применить).
- 5 Если профиль защищен, введите пароль.

ПРИМЕЧАНИЕ: Иконка **Соверания с именем профиля на экране загрузки профиля (Load Profile)** показывает, что профиль был загружен из облачной службы Link-Live.

#### Как передать профиль с компьютера на тестер

ПРИМЕЧАНИЕ: Дополнительные инструкции приводятся в справке  $\frac{1}{2}$  Help приложения AirCheck G2 Manager.

1 Для создания профиля в приложении AirCheck G2 Manager воспользуйтесь функцией Profile Setup (Настройка профиля).

2 Подсоедините тестер к компьютеру входящим в комплект кабелем USB.

3 Подождите, пока в верхнем левом углу приложения AirCheck G2 Manager не появится зеленый индикатор Connected (Подключено).

4 Чтобы передать профиль на тестер, в приложении AirCheck G2 Manager перетащите имя профиля с правой панели Local Profiles (Локальные профили) на левую панель AirCheck G2 Profiles (Профили тестера AirCheck G2).

ПРИМЕЧАНИЕ: Перед тем как можно будет использовать профиль, его необходимо загрузить (Load) в тестер.

#### Как удалить профиль на тестере

1 Выберите меню **Settings (Настройки)** > Profiles (Профили).

2 Коснитесь Delete (Удалить).

3 Поставьте метки в полях профилей, которые хотите удалить. ПРИМЕЧАНИЕ: Текущий активный

профиль удалить невозможно.

4 Коснитесь Apply (Применить).

5 Подтвердите удаление, коснувшись Yes (Да).

### Как выгрузить профиль в службу Link-Live

1 На главном экране коснитесь кнопки Settings (Настройки).

2 Коснитесь Profiles (Профили).

3 Коснитесь Push to Link-Live (Выгрузить в службу Link-Live) и поставьте метку в поле одного или нескольких имен профилей в списке.

4 Коснитесь Apply (Применить).

5 Подтвердите передачу профилей в облачную службу Link-Live, коснувшись Yes (Да).

Выбранные профили выгружаются в службу Link-Live всякий раз, когда доступно активное проводное или беспроводное соединение.

ПРИМЕЧАНИЕ: При передаче в службу Link-Live или при загрузке на тестер AirCheck G2 существующие профили с таким же именем перезаписываются.

Доступ к выгруженным на сайт Link-Live.com профилям можно получить с помощью левой панели

навигации, щелкнув кнопкой мыши на иконке меню навигации  $\Box$ , а затем выбрав меню Settings (Настройки) > AirCheck G2 Profiles (Профили AirCheck G2).

# Ввод учетных данных сетевой безопасности

Существует три метода ввода и сохранения учетных данных безопасности сети и точки доступа:

- На экране тестера Network Details (Информация о сети) или Access Points Details (Информация о точке доступа).
- В меню настроек тестера **Settings**.
- В меню Profile Setup (Настройка профиля) приложения AirCheck G2 Manager.

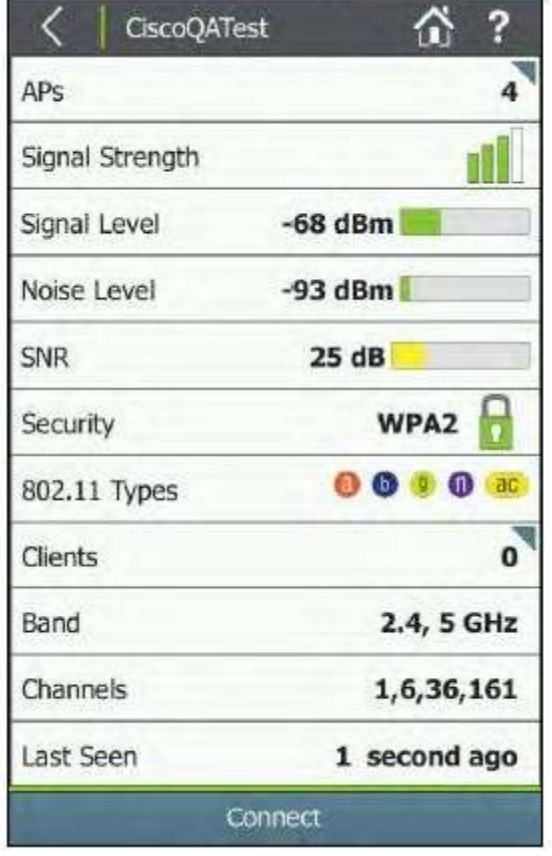

#### Как ввести учетные данные из списка сетей или точек доступа

В случае выбора обнаруженной сети или точки доступа в списке Networks (Сети) или списке Access Points (Точки доступа) не понадобится вводить SSID или тип аутентификации.

1 На главном экране коснитесь Networks (Сети) или Access Points (Точки доступа).

2 Коснитесь строки соответствующей сети или точки доступа, чтобы открыть экран сведений.

3 На экране сведений о сети или точке доступа коснитесь кнопки Connect (Подключить) в нижней части экрана. Смотрите рисунок 38.

4 Если сеть еще не была настроена для текущего профиля, откроется экран Configure (Настроить). Введите на экране настройки конфигурации соответствующие учетные данные.

Для получения дополнительной информации о настройках сети обратитесь к разделу «Networks (Сети)».

5 Нажмите кнопку Apply (Применить) в нижней части экрана.

Рисунок 38. Экран сведений о сети

Тестер запускает тест подключения (Connection). После этого учетные данные для сети или точки доступа сохраняются в несохраненном профиле, который отмечается звездочкой (\*) (как показано на рисунке 39).

ПРИМЕЧАНИЕ: Обратите внимание, что имя профиля в верхнем левом углу на экране имеет звездочку, потому что профиль не был сохранен с новыми учетными данными. После ввода учетных данных безопасности для SSID (или нескольких SSID), сохраните их в профиле. Это позволит не потерять эти настройки в случае загрузки другого профиля или обновлении прошивки тестера.

# Как ввести учетные данные в меню Settings (Настройки)

1 На главном экране коснитесь кнопки Settings (Настройки).

2 Выберите Networks (Сети).

3 На экране настроек сети (Networks) коснитесь Add Network (Добавить сеть). Смотрите рисунок 39.

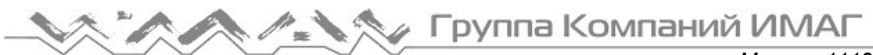

4 Введите необходимый идентификатор SSID.

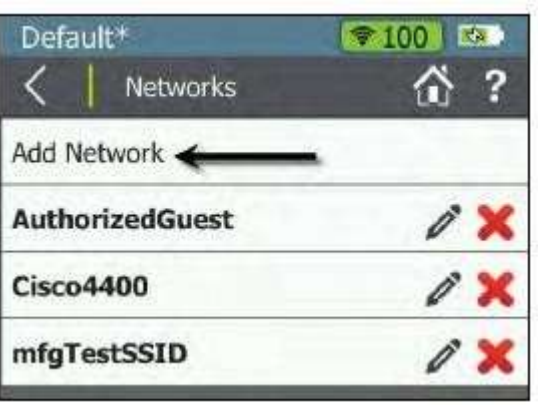

Рисунок 39. Сети, настроенные на тестере

5 Настройте необходимые параметры сети.

Для получения дополнительной информации о настройках сети обратитесь к разделу «Networks (Сети)».

6 Чтобы добавить учетные данные в профиль, нажмите Apply (Применить). Имя новой сети появится в

списке в меню Settings (Настройки) > Networks (Сети), как показано на рисунке 39.

#### Как ввести учетные данные в приложении AirCheck G2 Manager

ПРИМЕЧАНИЕ. Дополнительные инструкции приводятся в справке **P** Help приложения AirCheck G2 Manager.

1 Подключите тестер к компьютеру, на котором установлено приложение AirCheck G2 Manager.

- 2 Откройте приложение AirCheck G2 Manager.
- 3 В левом меню навигации выберите Profile Setup (Настройка профиля).
- 4 Отредактируйте профиль:
- При необходимости перенесите профиль «по умолчанию» (Default) (или профиль, созданный на тестере AirCheck G2) из AirCheck Profiles (Профили AirCheck) на левой панели в Local Profiles (Локальные профили) на правой панели, перетащив имя профиля с помощью мыши.
- Затем дважды щелкните кнопкой мыши на имени профиля или щелкните на иконке карандаша для редактирования конфигурации профиля.
- Также можно щелкнуть кнопкой мыши на иконке для создания нового профиля (Create a new Profile).

5 В диалоговом окне Create Profile (Создать профиль) или Edit Profile (Изменить профиль) выберите Networks (Сети) в заголовках слева.

6 Нажмите кнопку Add (Добавить).

7 Введите необходимую информацию о конфигурации сети и нажмите Save (Сохранить).

8 Перенесите новый или обновленный профиль с панели локальных профилей (Local Profiles) на панель профилей AirCheck G2 (AirCheck G2 Profiles), перетащив его имя с помощью мыши.

После добавления имя сети или точки доступа появляется в меню Settings (Настройки) тестера AirCheck G2 на экране Networks (Сети), как показано на рисунке 39.

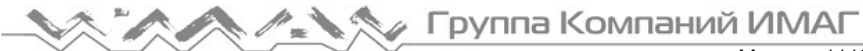

# Настройка пороговых значений тестирования

Тестер AirCheck G2 показывает состояние сети с помощью индикации красного, зеленого и желтого цвета следующими способами:

- Цветные гистограммы: **[14] [4] [4]**
- Оценки ◆ (Годен) / 1 (Предупреждение) / ◆ (Негоден)
- Другие поля результатов тестирования, например, в результатах автоматического тестирования (AutoTest), которые становятся красными, зелеными или желтыми:

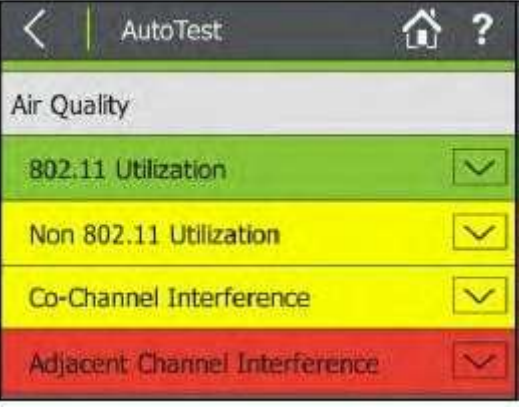

Рисунок 40. Экран результатов автоматического тестирования качества связи

Цветовая оценка результатов тестирования на инструменте AirCheck G2 базируется на установленных пороговых значениях (Thresholds). Тестер сравнивает измеренные данные с настроенными пороговыми значениями для получения результата по принципу «Годен/Предупреждение/Негоден». Эти оценки установлены на тестере AirCheck G2 по умолчанию, но их можно настроить в соответствии с собственными потребностями тестирования сети.

#### Как изменить пороговые значения на тестере

- 1 На главном экране коснитесь **Settings (Настройки).**
- 2 Выберите Thresholds (Пороговые значения).

© NetAlly © ИМАГ, 2021

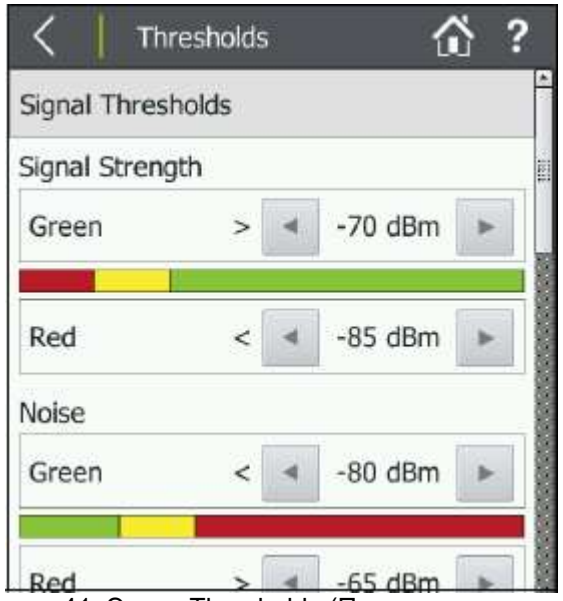

Рисунок 41. Экран Thresholds (Пороговые значения)

3 Касайтесь кнопок и для увеличения или уменьшения измерений, получающих оценку «Годен» (зеленый) или «Негоден» (красный). Промежуточный диапазон получает оценку «Предупреждение» (желтый).

Список всех пороговых значений приводится в разделе «AutoTest Settings (Настройки автоматического тестирования)».

# Изменение настроек местоположения и языка

Настройки местоположения (Location Settings) позволяют сконфигурировать тестер так, чтобы он отображал каналы, которые нельзя использовать в выбранной стране, красным цветом. Обратитесь к разделу «Экран Channels Utilization (Использование каналов)».

### Как изменить настройки местоположения

1 В меню Settings (Настройки) коснитесь Location Settings (Настройки местоположения).

2 Выберите в разворачивающемся меню свою страну.

3 Коснитесь Apply (Применить).

### Как изменить язык тестера

1 В меню Settings (Настройки) коснитесь Device Settings (Настройки устройства).

2 Коснитесь Language (Язык).

3 Выберите свой язык из списка доступных.

4 Коснитесь Apply (Применить).

Тестер перезагружается, а затем показывает выбранный язык.

# 13. ПРОВЕРКА ПОДКЛЮЧЕНИЯ И ПОКРЫТИЯ

Тесты Connect to Network (Подключиться к сети) и Connect to AP (Подключиться к точке доступа) позволяют проверить возможность подключения в определенных местах сети. Используйте эти тесты для проверки работы следующих функций беспроводной сети:

- Клиенты могут подключаться к сети.
- Клиенты имеют доступ к сетевым службам (например, DHCP, DNS и маршрутизаторам).
- Клиенты могут связываться с другими устройствами за разумное время.
- Зона покрытия для подключения клиентов удовлетворительная.

Данные тесты также измеряют параметры производительности, которые способны указать на наличие сетевых проблем.

ПРИМЕЧАНИЯ:

- Тесты Connect to Network (Подключиться к сети) и Connect to AP (Подключиться к точке доступа), доступ к которым можно получить с экранов сведений о сетях (Networks Details) и точках доступа (Access Points Details), аналогичны тестам подключения (Connection), которые выполняются во время автоматического тестирования (AutoTest) для настроенных идентификаторов SSID. Оба теста проверяют возможность подключения. Однако тесты Connect to Network (Подключиться к сети) и Connect to AP (Подключиться к точке доступа) используют подключение к одному SSID за раз, позволяют вводить учетные данные сетевой безопасности, если они не были предварительно настроены, и выступают в качестве необходимых условий проведения тестов роуминга, покрытия сети и iPerf.
- При подключении к сети тестер обычно соединяется через точку доступа, имеющую самое высокое отношение сигнал-шум. Если сеть включает в себя защищенные и незащищенные точки доступа, а также присутствуют учетные данные безопасности, то тестер пытается подключиться к защищенной точке доступа, имеющей самое высокое отношение сигнал-шум. В некоторых сетях применяется контроллер, обеспечивающий подключение к точке доступа с минимальной величиной трафика.
- Невозможно подключиться к скрытому SSID или скрытой сети до тех пор, пока она не будет определена с помощью сканирующего запроса или подключения к клиенту.

# Определение целей тестирования для теста Ping и TCP Port Open (Открытие TCP-портов)

Для проверки возможности подключения к определенным устройствам или серверам приложений можно настроить их как цели тестирования (Test Targets) для тестов ICMP Ping или TCP Port Open (Открытие TCP-портов). Тестер запускает эти настроенные тесты во время всех тестов подключения к сети или точке доступа, включая AutoTest.

ПРИМЕЧАНИЕ: Можно настроить до 10 целей тестирования и сохранить их на тестере AirCheck G2 как часть профиля.

#### Как добавить новую сетевую цель тестирования

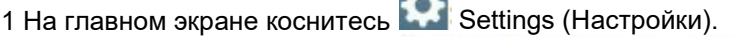

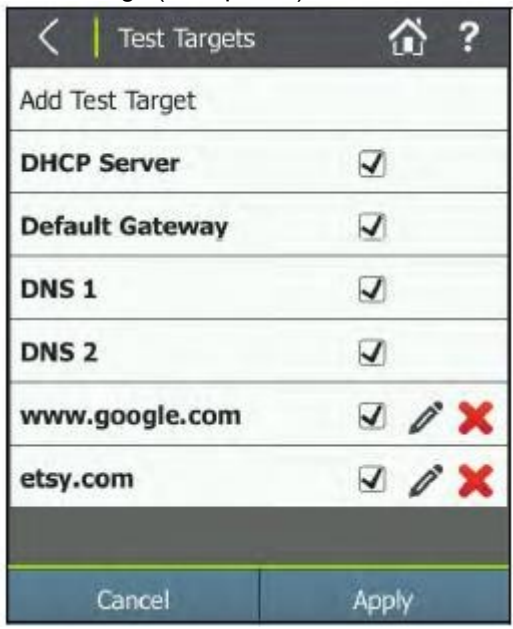

Рисунок 42. Экран Settings (Настройки) > Test Targets (Цели тестирования).

2 Выберите Test Targets (Цели тестирования), затем коснитесь Add Test Target (Добавить цель тестирования).

3 Коснитесь Target (Цель), чтобы ввести IP-адрес или имя хоста. Выберите URL Keyboard (URLклавиатура) или IPv4 Address Keyboard (Клавиатура IPv4-адреса) и введите адрес. (На рисунке 43 пользователь добавил адрес etsy.com.)

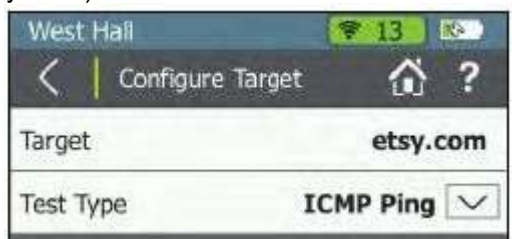

Рисунок 43. Экран Configure Target (Настройка цели).

4 Коснитесь DONE (Готово).

5 Выберите тип теста (Test Type) ICMP Ping или TCP Port Open. Для переключения между ними

нажимайте кнопку со стрелкой, направленной вниз .

ПРИМЕЧАНИЯ: Если настроить тест Ping для целевого объекта на веб-сервере, который не отвечает на запросы Ping, тест может завершиться неудачно, даже если сама цель доступна. По умолчанию в качестве типа теста выбран ICMP Ping. Если выбрано TCP Port Open, можно изменить порт по умолчанию, коснувшись Port (Порт), чтобы открыть экран TCP Port, и введя номер порта TCP.

6 Для добавления цели тестирования коснитесь Apply (Применить).

Стр. 55 из 107

7 Снова коснитесь Apply (Применить) на экране Test Targets (Цели тестирования).

ПРИМЕЧАНИЕ: При добавлении цели тестирования в меню Settings (Настройки) > Test Targets (Цели тестирования), цель автоматически добавляется в AutoTest и тесты Connect to Network/AP (Подключится к сети/точке доступа). Смотрите рисунок 48.

# Запуск теста Connect to Network (Подключится к сети) или Connect to AP (Подключится к точке доступа)

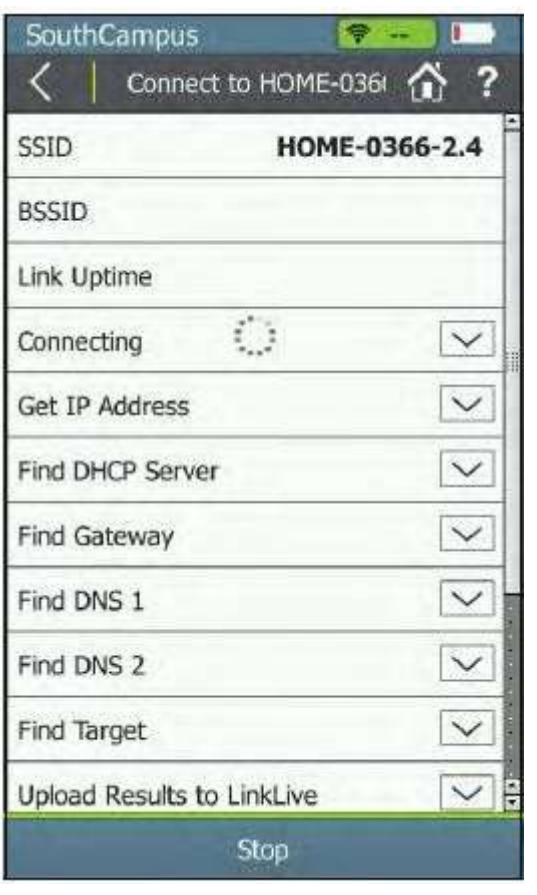

1 На главном экране коснитесь Networks (Сети) или Access Points (Точки доступа).

2 Коснитесь строки соответствующей сети или точки доступа, чтобы открыть экран сведений (Details).

3 На экране сведений о сети (Network Details) или точке доступа (Access Point Details) коснитесь кнопки Connect (Подключить) в нижней части экрана, чтобы открыть экран Connect to Network (Подключиться к сети) или Connect to AP (Подключиться к точке доступа). Смотрите рисунок 44.

При нажатии Connect,

- Если точка доступа поддерживает более одной сети, откроется экран со списком SSID, позволяющий выбрать SSID для подключения.
- Если в текущем профиле сеть не настроена, откроется экран настройки конфигурации. Настройте соответствующие параметры безопасности и коснитесь Apply (Применить) для подключения.
- Если учетные данные сети или точки доступа уже сохранены в профиле, запускается тестирование подключения.

Результаты отображаются по мере их появления.

Рисунок 44. Тест Connect to Network (Подключится к сети) (в процессе выполнения)

По окончании проверки подключения тестер остается подключенным к точке доступа до нажатия кнопки

 $\left($ Назад) или  $\bigodot$  (Главный экран).

### Просмотр результатов подключения к сети или точки доступа

Поля результатов на этом экране меняют цвет, отражая успешное или неудачное прохождение каждого этапа теста Connect to Network or AP (Подключиться к сети или точке доступа).

SSID: Идентификатор SSID сети.

BSSID: MAC-адрес точки доступа, которую тестер использует для подключения. Link Uptime: Время установления канала связи.

# Connection Established (Соединение установлено)

Чтобы развернуть или свернуть сведения об этом этапе тестирования, нажмите кнопку со стрелкой .

Connect to AP (Подключиться к точке доступа): Показывает, смог ли тестер подключится к точке доступа. Authenticate (Аутентифицировать): Показывает, пройден ли этап аутентификации. Exchange packets with AP (Обмен пакетами с точкой доступа): Показывает, получает ли тестер пакеты от точки доступа.

# IP Address (IP-адрес)

IP Address (IP-адрес): IP-адреса установленных в настоящее время соединений.

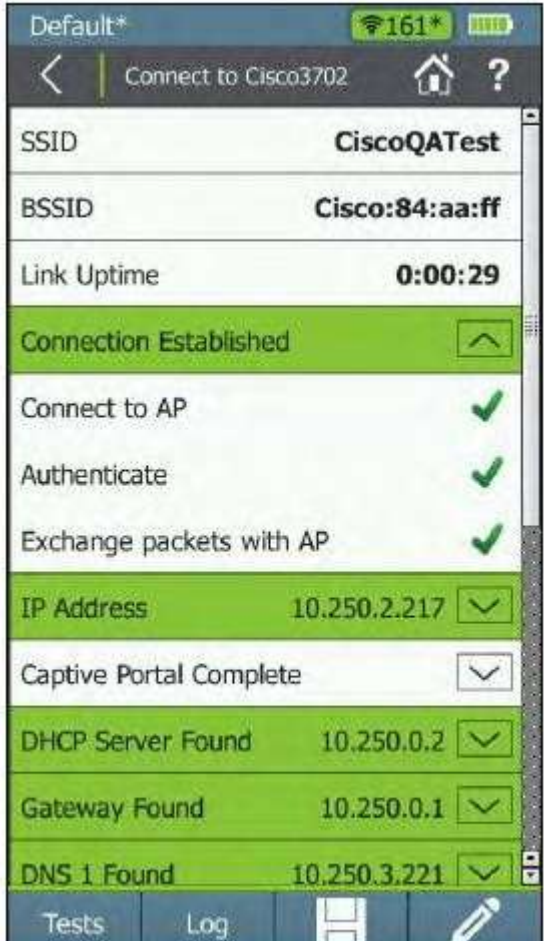

Рисунок 45. Результаты теста Connect to AP (Подключиться к точке доступа)

### Captive Portal (Портал аутентификации)

Когда включен параметр Captive Portal (Портал аутентификации), этот этап тестирования открывает окно веб-браузера, в котором можно ввести необходимые учетные данные для сети. Для увеличения или уменьшения масштаба изображения в окне браузера используйте иконки масштабирования на верхней панели навигации. По завершении работы в окне браузера коснитесь кнопки ОК, чтобы вернуться к текущему тесту подключения.

ПРИМЕЧАНИЕ: Чтобы данная функция появилась в тесте подключения, необходимо настроить сеть (не точку доступа) с настройкой On (включено) для параметра Captive Portal (Портал аутентификации). Параметр Captive Portal появляется на экране Configure Network (Настроить сеть). Обратитесь к разделу «Как добавить сеть и настроить ее параметры».

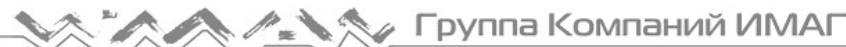

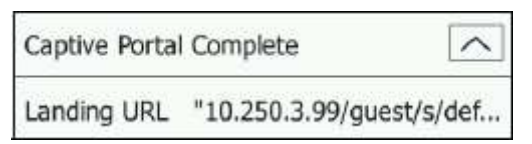

Рисунок 46. Captive Portal (Портал аутентификации)

Тест Captive Portal (Портал аутентификации) не показывает состояние Годен/Негоден. Однако можно коснуться направленной вниз стрелки рядом с Captive Portal Complete, чтобы просмотреть Landing URL (Целевой URL) для портала.

### Target Tests (Тестирование целей)

DHCP Server (Сервер DHCP): Показывает, доступен или нет сервер DHCP при использовании запросов ping.

Default Gateway (Шлюз по умолчанию): Показывает, доступен или нет настроенный шлюз при использовании запросов ping.

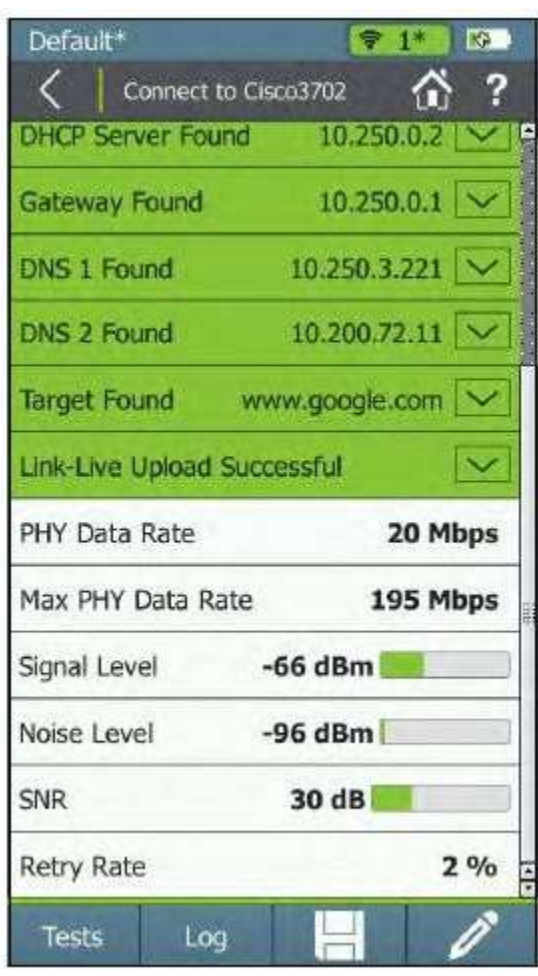

DNS 1 и DNS 2: Показывает, доступен или нет первичный (DNS 1) и вторичный (DNS 2) серверы DNS при использовании запросов ping.

(User-Definable) Targets ((Определяемые пользователем) цели): Показывает, доступны ли настроенные пользователем цели тестирования для запросов ping или использования теста открытия TCP-портов (TCP Port Open).

ПРИМЕЧАНИЕ: Целью по умолчанию является веб-сайт www.google.com, но пользователь может добавлять и редактировать цели тестирования. Обратитесь к разделу «Определение целей тестирования для теста Ping и TCP Port Open (Открытие TCP-портов)».

Link-Live Upload (Выгрузка в службу Link-Live): Показывает, смог ли тестер выгрузить результаты текущего теста в учетную запись облачной службы Link-Live. Обратитесь к разделу «Начало работы с облачной службой Link-Live». PHY Data Rate (Скорость передачи данных физического уровня): Самая высокая измеренная физическая скорость передачи данных.

ПРИМЕЧАНИЕ: Если после завершения тестирования подключения тестер переключается на новую точку доступа, отображается скорость передачи данных «-». «-» показывает, что тестер AirCheck G2 в настоящее время не передает данные Wi-Fi и скорость передачи данных получить невозможно.

Рисунок 47. Продолжение результатов тестирования подключения к точке доступа (Connect to AP))

Max PHY Data Rate (Максимальная скорость передачи данных на физическом уровне): Максимальная скорость, с которой тестер AirCheck G2 передает данные во время соединения. Signal Level (Уровень сигнала): Измеряемый в режиме реального времени уровень сигнала. Noise Level (Уровень шумов): Измеряемый в режиме реального времени уровень шумов. SNR: Измеряемое в режиме реального времени отношение сигнал-шум. Retry Rate (Частота повторной передачи): Процент кадров, которые были переданы повторно.

# Просмотр результатов для заданных пользователем целей тестирования

Пока выполняется тестирование подключения (Connection), в полях Target Test (Тестирование цели) показано:

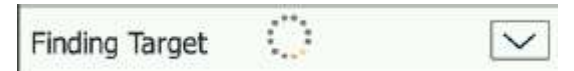

В случае успешного завершения теста поле станет зеленым.

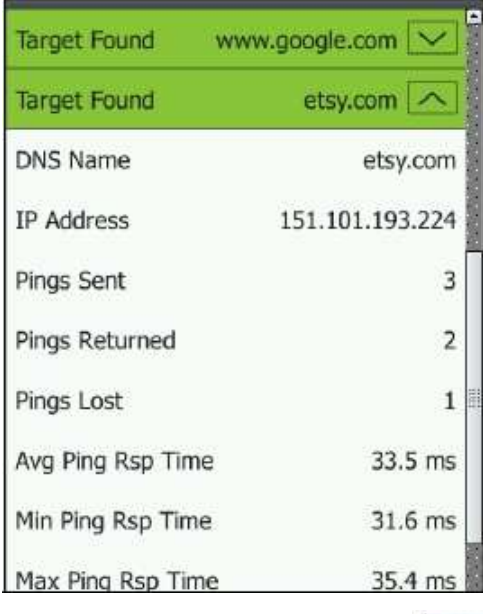

DNS Name (Имя DNS): Имя сети и имя точки доступа в качестве цели для запроса ping.

IP Address (IP-адрес): IP-адрес для использования функции Ping или TCP Port Connect в качестве цели.

Ping Sent (Отправлено запросов): Количество запросов ping, отправленных тестером AirCheck G2 цели.

Pings Returned (Получено запросов): Количество запросов ping, полученных тестером от цели тестирования.

Pings Lost (Потеряно запросов): Количество запросов ping, на которые не был получен ответ.

Avg, Min and Max Ping Rsp Time (Среднее, минимальное и максимальное время ответа на запрос ping): Среднее, минимальное, и максимальное время в миллисекундах ответа цели тестирования на запрос ping.

Чтобы просмотреть подробную информацию о процедуре подключения, нажмите кнопку Log (Журнал).

Рисунок 48. Результаты тестирования подключения к цели

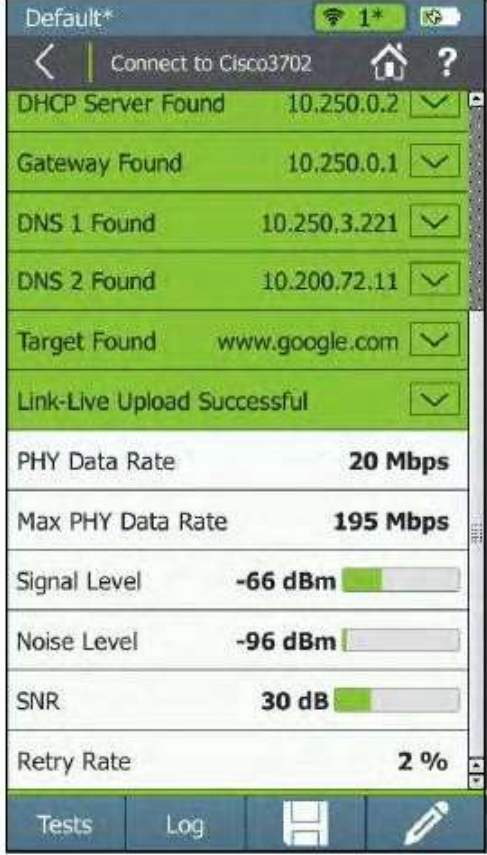

Рисунок 49. Завершенное подключение к точке доступа

Алаптированный перевод на русский язык - компания ИМАГ. Копирование и иное воспроизведение любым способом данного документа и его частей без разрешения ИМАГ запрещены. Компании NetAlly и ИМАГ оставляют за собой право без уведомления вносить изменения в описание продуктов.

# Следующие шаги

После запуска тестов подключения (Connection) нажимайте кнопки в нижней части экрана для выполнения дополнительных действий:

 На экране завершенного тестирования Connect to AP (Подключиться к точке доступа) или Connect to Network (Подключиться к сети) (рисунок 49) коснитесь кнопки Tests (Тесты), чтобы открыть экран Test Type (Тип теста).

- В случае подключения к точке доступа нажмите Range Test, чтобы начать тестирование покрытия точки доступа. Обратитесь к разделу «Тестирование зоны покрытия точки доступа».

- В случае подключения к сети нажмите Roaming Test, чтобы начать тестирования сетевого роуминга. Обратитесь к разделу «Проведение теста сетевого роуминга и теста зоны покрытия точки доступа». - В случае подключения к сети или точке доступа нажмите iPerf Test для запуска тестирования

производительности iPerf. Обратитесь к разделу «Тестирование производительности iPerf».

- Чтобы просмотреть подробную информацию о процедуре подключения, нажмите кнопку Log (Журнал).
- Для сохранения результатов тестирования подключения и текущих данных обнаружения в файле

сеанса нажмите кнопку (Сохранить). Обратитесь к разделу «Сохранение файлов сеансов и захватов пакетов».

 Чтобы отредактировать комментарий к тесту (Test Comment) или комментарий к заданию (Job Comment), который будет загружен в облачную службу Link-Live и связан с результатами теста, коснитесь кнопки (Комментарий). Обратитесь к разделу «Добавление комментариев».

14. ОПРЕДЕЛЕНИЕ МЕСТОПОЛОЖЕНИЯ ТОЧКИ ДОСТУПА ИЛИ ИСТОЧНИКА ПОМЕХ

Тестер AirCheck G2 можно использовать с внутренней антенной или дополнительной внешней антенной (приобретается отдельно) для обнаружения устройств.

- В местах с большим количеством комнат (например, в школах или больницах) используйте внутренние антенны.
- На больших открытых площадках дополнительная внешняя антенна способна помочь быстрее обнаруживать устройства. Обратитесь к разделу «Использование внешней направленной антенны».

Тестер AirCheck G2 может использовать либо внешнюю антенну, либо внутренние антенны, но не обе эти антенны одновременно. По умолчанию функция Locate (Определение местоположения) использует внутреннюю антенну. Если при открытом экране Locate тестер AirCheck G2 обнаружил подключение

внешней антенны, то переключается на нее. (В противном случае коснитесь кнопки антенны  $\blacksquare$ ) При выключении порта внешней антенны тестер AirCheck G2 автоматически переключается на внутреннюю антенну.

#### Как найти точку доступа, клиента или источник помех

1 Чтобы найти точку доступа, перейдите на экран списка точек доступа (Access Points) и выберите ту точку доступа, которую хотите найти. Откроется экран Access Point Details (Сведения о точке доступа) (рисунок 9).

Чтобы найти клиента, на главном экране коснитесь Clients (Клиенты), и выберите клиента, которого хотите найти. Откроется экран Client Details (Сведения о клиенте) (рисунок 16).

Чтобы найти источник помех, на главном экране коснитесь Interferers (Источники помех). Поиск можно начинать с экрана событий помех (Interferer Events) или экрана сведений о событии помех (Interferer Event Details) (рисунок 18).

2 Нажмите Locate (Найти). На рисунке 51 показан экран Locate Access Point (Найти точку доступа). На рисунке 52 показан экран Locate Client (Найти клиента). На рисунке 54 показан экран Locate Interferer (Найти источник помех).

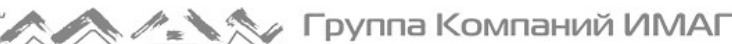

3 Разделите область поиска на четыре части, как показано на рисунке 50. Перейдите в один из углов этой области.

- 4 Запишите мощность сигнала.
- 5 Перейдите в три других угла области и запишите мощность сигнала в каждом из них.
- 6 Перейдите в секцию с самым сильным сигналом.
- 7 Повторяйте шаги 3, 4, 5 и 6, пока устройство не будет найдено.

ПРИМЕЧАНИЯ:

- Если устройство не обнаружено, поищите этажом выше или ниже.
- Если невозможно найти клиента, а устройство показывает подключение к сети, сначала найдите точку доступа, которую использует устройство, а затем найдите само устройство.

#### Как выполнять поиск с помощью внутренних антенн

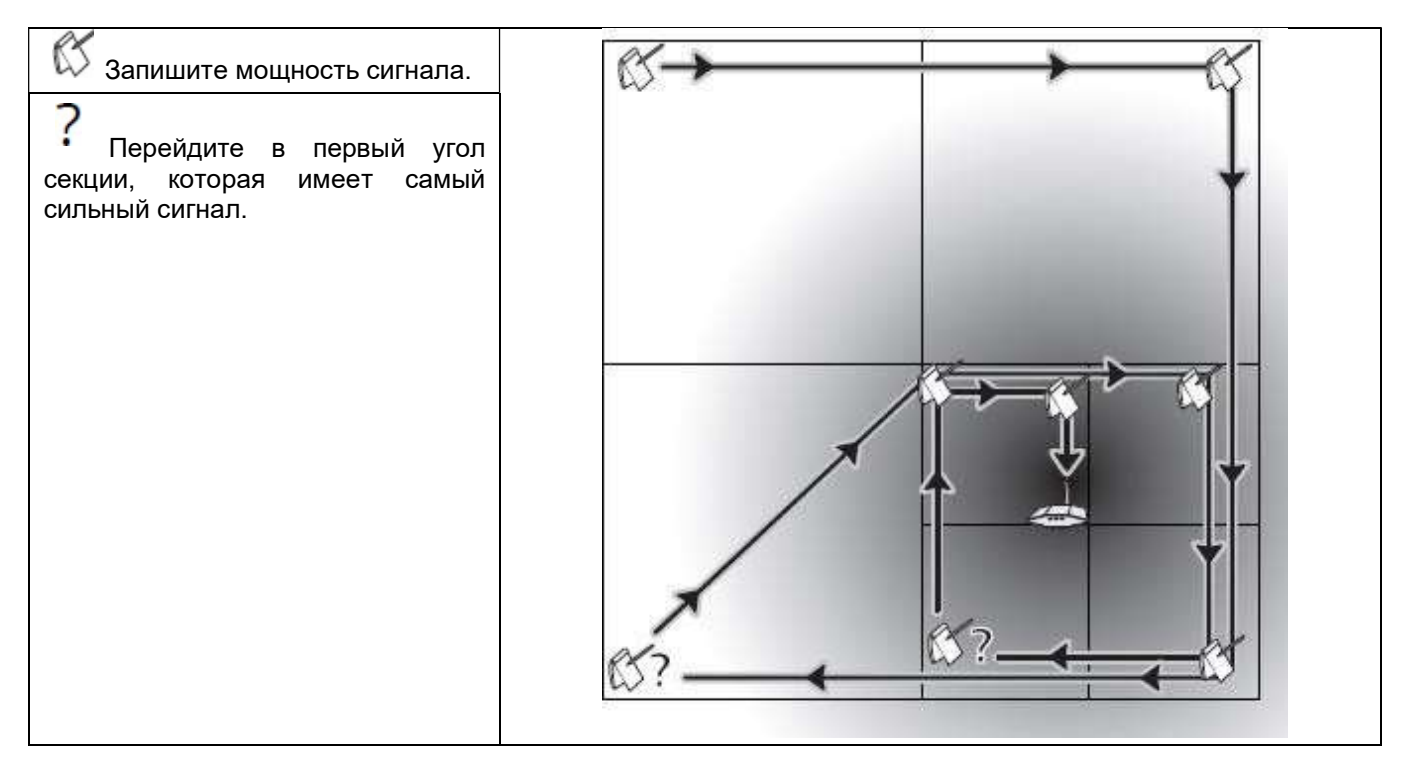

Рисунок 50. Схема поиска с использованием всенаправленных антенн тестера

# Экран Locate Access Point (Найти точку доступа)

На экране Locate Access Point (Найти точку доступа) отображается следующая информация:

Заголовок экрана: Показан идентификатор SSID точки доступа. Адрес начинается с префикса сокращенного обозначения поставщика (если такой префикс доступен). Обратитесь к разделу «Как загрузить новейший список префиксов поставщиков».

BSSID: BSSID точки доступа.

Last Seen (Последнее обнаружение): Время, прошедшее с момента последнего обнаружения точки доступа.

Измеритель Signal Strength (Мощность сигнала): Визуально отображает показания уровня сигнала точки доступа в режиме реального времени.

Линейный график мощности сигнала: Визуально отображает изменение уровня сигнала точки доступа во времени и самый высокий зарегистрированный уровень сигнала (отметка максимального уровня).

ПРИМЕЧАНИЕ: При потере сигнала точки доступа на линейном графике мощности сигнала в момент потери соединения появляется красная вертикальная линия, но график продолжает прокручиваться. Как только тестер AirCheck G2 вернется в зону действия точки доступа, на линейном графике появится зеленая вертикальная линия. Смотрите рисунок 53.

Signal Strength (Мощность сигнала): Мощность сигнала точки доступа. На дисплее отображается «---», если тестер не «слышит» точки доступа.

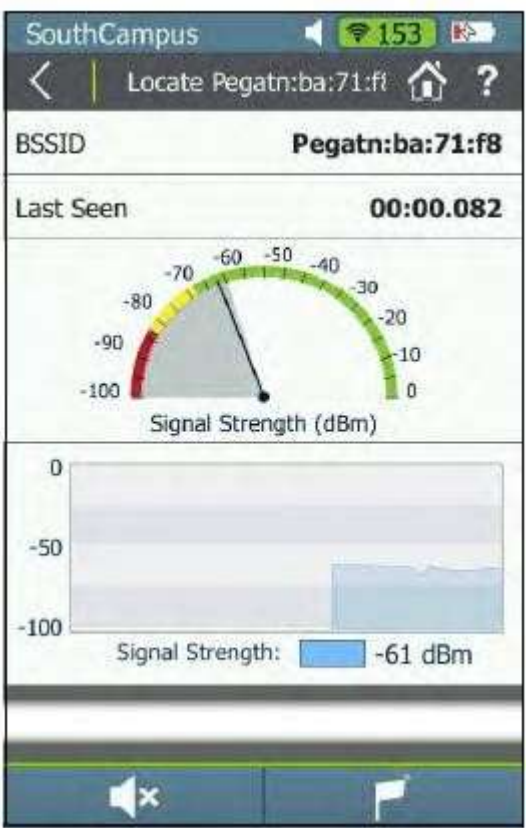

Рисунок 51. Экран поиска точки доступа

 Звук/Отключение звука: Нажмите данную кнопку для выключения звука. Когда звук включен, тестер AirCheck G2 издает однотональные щелчки, частота которых увеличивается с увеличением уровня сигнала (т.е. по мере приближения к точке доступа). Когда звук включен, в заголовке экрана отображается соответствующая иконка.

Иконка внешней антенны: Нажимайте эту кнопку, чтобы включить или выключить внешнюю антенну. Внешняя антенна включена, когда иконка отображается в заголовке экрана, как показано на рисунке 52.

# Экран Locate Client (Найти клиента)

На экране отображается следующая информация:

Заголовок экрана: Показан MAC-адрес клиента. Адрес начинается с префикса сокращенного обозначения поставщика (если такой префикс доступен). Обратитесь к разделу «Как загрузить новейший список префиксов поставщиков».

MAC Address: MAC-адрес клиента.

Last Seen (Последнее обнаружение): Время, прошедшее с момента последнего обнаружения клиента. Измеритель Signal Strength (Мощность сигнала): Визуально отображает показания уровня сигнала клиента в режиме реального времени.

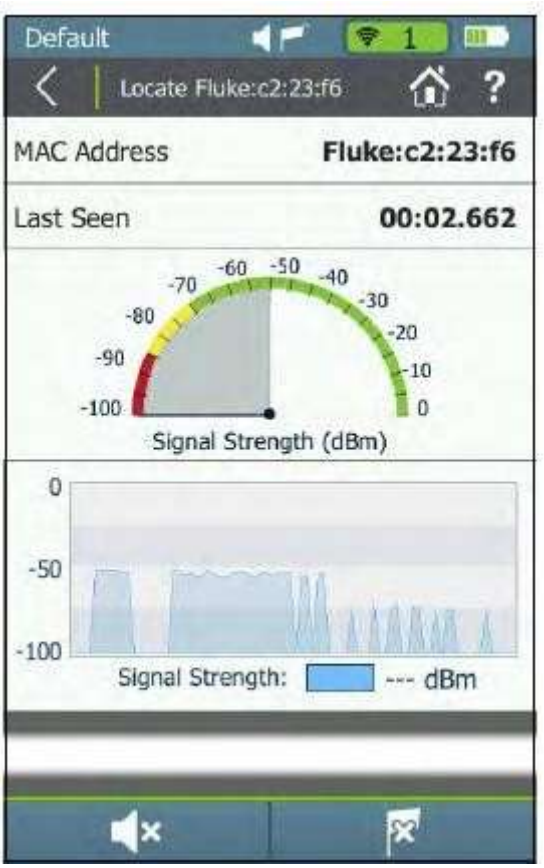

Рисунок 52. Экран поиска клиента

Линейный график мощности сигнала: Визуально отображает изменение уровня сигнала клиента во времени и самый высокий зарегистрированный уровень сигнала (отметка максимального уровня).

ПРИМЕЧАНИЕ: При потере сигнала клиента в момент потери соединения на линейном графике мощности сигнала появляется красная вертикальная линия, но график продолжает прокручиваться. Как только тестер AirCheck G2 вернется в зону действия клиента, на линейном графике появится зеленая вертикальная линия.

| $-50$ |                  |           |
|-------|------------------|-----------|
| 100   |                  |           |
|       | Signal Strength: | $-85$ dBm |

Рисунок 53. Потеря/восстановление соединения на экране поиска

Signal Strength (Мощность сигнала): Мощность сигнала от клиента в дБм. На дисплее отображается «---», если тестер не «слышит» клиента.

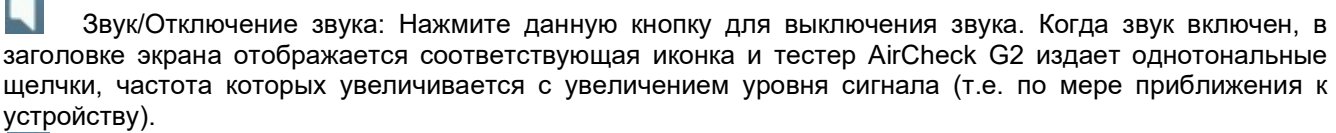

Иконка внешней антенны: Нажимайте эту кнопку, чтобы включить или выключить внешнюю антенну. Внешняя антенна включена, когда иконка отображается в заголовке экрана, как показано на рисунке 52.

 $\sim$ 

# Экран Locate Interferer (Найти источник помех)

Если нажать Locate (Найти) на главном экране списка событий помех (Interferer Events), откроется экран Select Interferer (Выбрать источник помех). Выберите тип источника помех, который хотите найти, затем нажмите Apply (Применить).

Если же нажать Locate (Найти) на экране сведений определенного источника помех (Interferer Event Details), тестер AirCheck G2 попытается найти выбранное устройство.

На экране Locate Interferer (Найти источник помех) отображается следующая информация:

Interferer Type (Тип источника помех): Тип устройства, создающего помехи, которое нужно будет найти. Last Seen (Последнее обнаружение): Время, прошедшее с момента последнего обнаружения устройства.

Измеритель Signal Strength (Мощность сигнала): Визуально отображает показания уровня сигнала источника помех в режиме реального времени.

Линейный график мощности сигнала: Визуально отображает изменение уровня сигнала источника помех во времени и самый высокий зарегистрированный уровень сигнала (отметка максимального уровня).

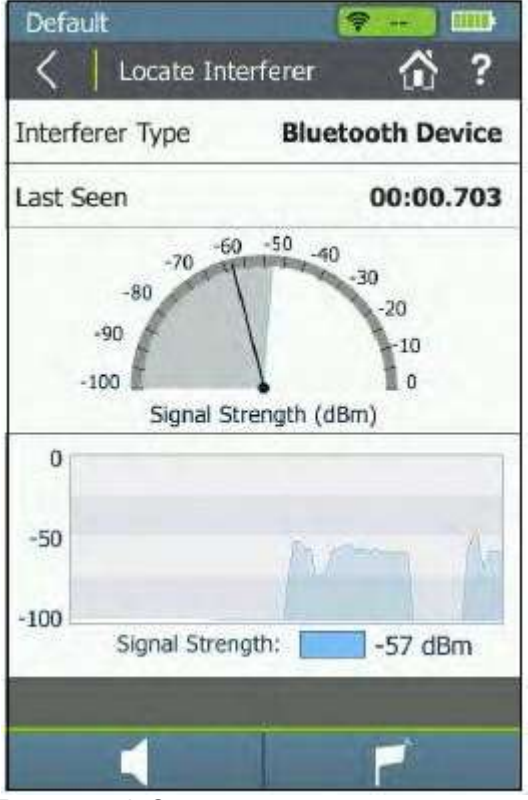

Рисунок 54. Экран поиска источника помех

 Звук/Отключение звука: Нажмите данную кнопку для выключения звука. Когда звук включен, в заголовке экрана отображается соответствующая иконка и тестер AirCheck G2 издает однотональные щелчки, частота которых увеличивается с увеличением уровня сигнала (т.е. по мере приближения к устройству).

Иконка внешней антенны: Нажимайте эту кнопку, чтобы включить или выключить внешнюю антенну. Внешняя антенна включена, когда иконка отображается в заголовке экрана, как показано на рисунке 52.

# Использование внешней направленной антенны

На больших открытых площадках внешняя направленная антенна способна показать направление на источник сигнала более точно, чем всенаправленные внутренние антенны тестера.

ПРИМЕЧАНИЯ:

- Когда подключена внешняя антенна, она работает только на экранах поиска Locate.
- Ни на одном из экранов Locate тестер AirCheck G2 не осуществляет передачу.

Стр. 64 из 107

#### Как использовать внешнюю антенну для поиска

1 Подсоедините антенну к разъему SMA на тестере (обратитесь к разделу «Функциональные элементы тестера AirCheck G2»).

При подключении антенны на экране появится иконка антенны (  $\Box$ ). Если внешняя антенна подключена, тестер будет использовать ее. Для переключения между внешней и внутренней антеннами касайтесь иконки антенны в правом нижнем углу экрана.

2 Разделите область поиска на четыре части, как показано на рисунке 55. Перейдите в центр области.

- 3 Нажмите Locate (Найти).
- 4 Наведите антенну на каждый угол области поиска. На рисунке 56 показано, как направлять антенну.
- 5 Перейдите в середину секции, имеющей самый сильный сигнал.

6 Повторяйте шаги 2, 5 и 6, пока не найдете устройство.

ПРИМЕЧАНИЕ: Если устройство не обнаружено, поищите этажом выше или ниже.

При использовании внешней антенны следуйте приведенным ниже рекомендациям. (Смотрите рисунок 56.):

- Держите антенну на постоянной высоте. Если удерживать антенну над стенками кабинок, можно получить более стабильные измерения.
- Не изменяйте положение руки, направляя антенну в разные стороны. Поворачивайтесь, удерживая тестер и антенну в одном положении.

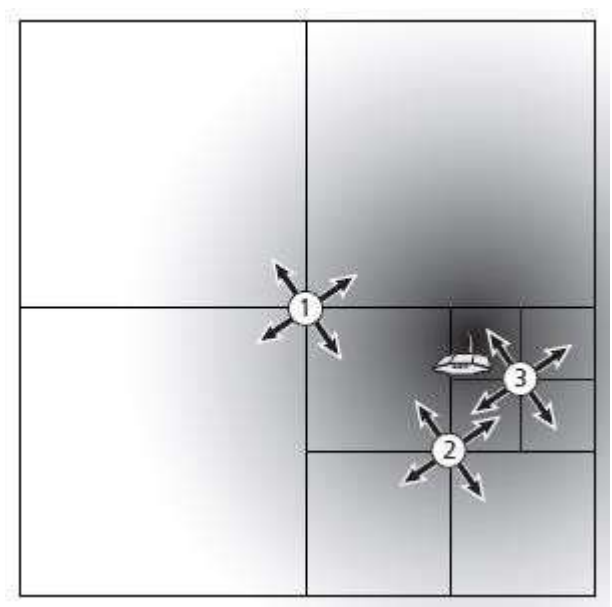

Переходите в середину секции с самым сильным сигналом, пока не найдете точку доступа.

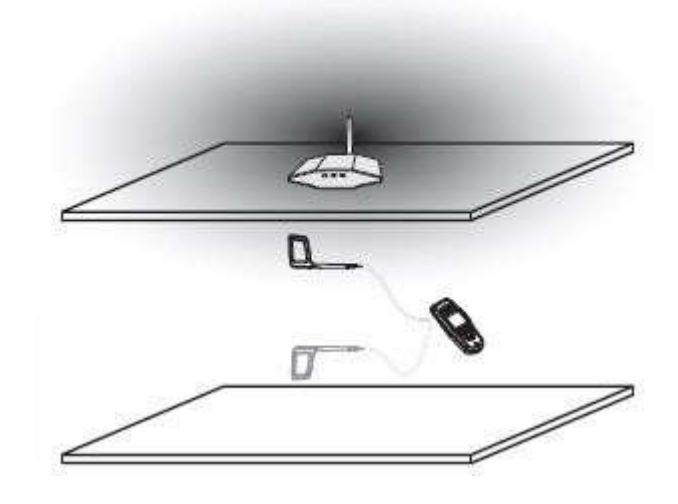

Сигнал может быть сильнее выше или ниже точки измерения.

Рисунок 55. Схема поиска с помощью внешней антенны

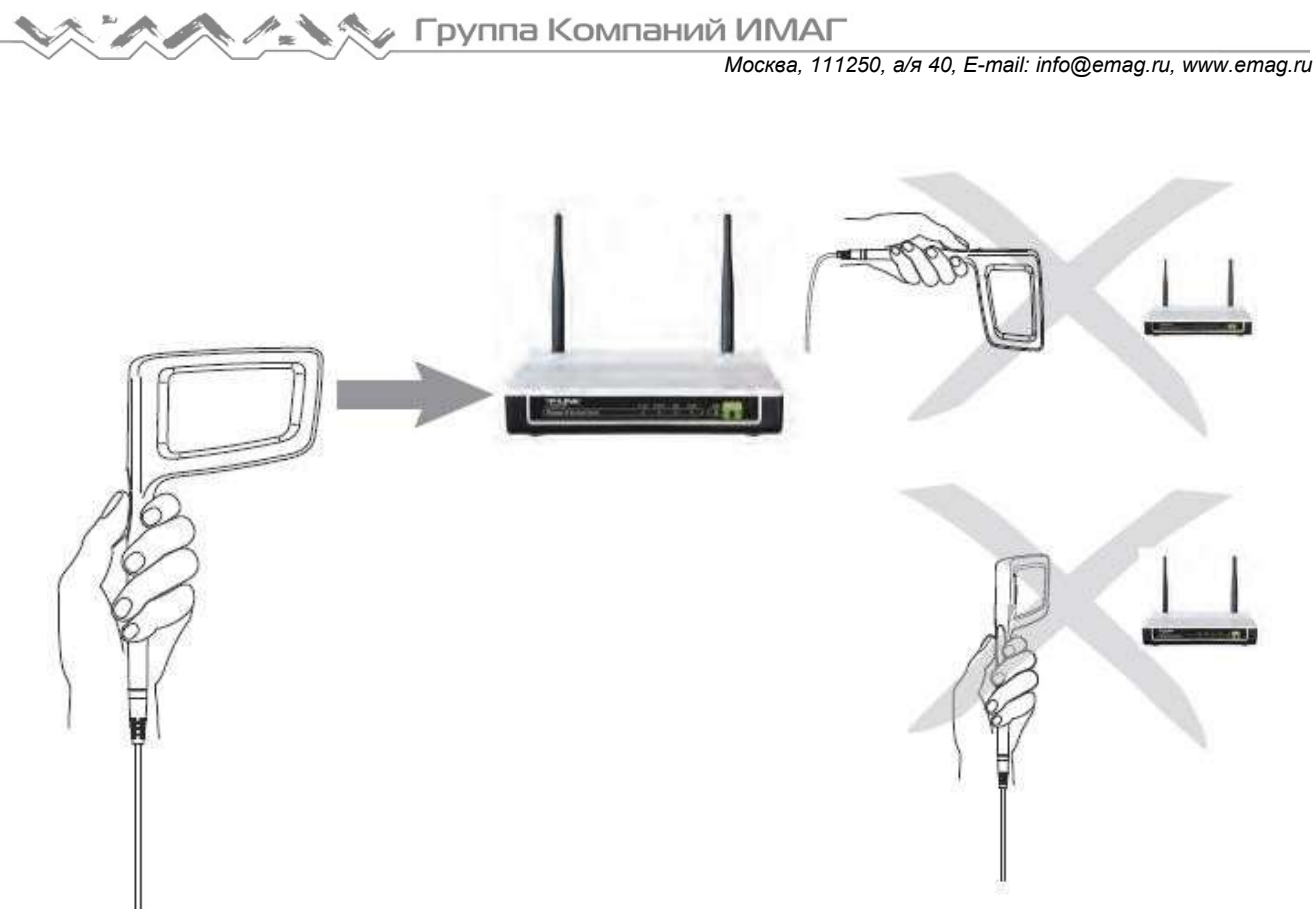

Рисунок 56. Как правильно направлять внешнюю антенну

# 15. ПРОВЕДЕНИЕ ТЕСТА СЕТЕВОГО РОУМИНГА 4 И ТЕСТА ЗОНЫ ПОКРЫТИЯ ТОЧКИ ДОСТУПА

# Тестирование сетевого роуминга

Тестирование роуминга (Roaming Test) показывает, насколько хорошо сеть поддерживает роуминг клиентов. При перемещении с места на место во время тестирования роуминга тестер AirCheck G2 отображает сам момент переключения и соответствующий новый BSSID.

ПРИМЕЧАНИЕ: Для правильной работы теста роуминга необходимо выбрать цель, которая отвечает на запросы ICMP Ping. Если цель недоступна, результаты роуминга все равно можно будет просматривать, но уровень потери запросов (Ping Loss) будет 100%, а зона подключения (Connection Range) при тестировании роуминга (линейный график) будет «<1%».

#### Как начать тестирование роуминга

После подключения тестера AirCheck G2 к сети в нижней части экрана Connect to Network (Подключиться к сети) появится кнопка Tests (Тесты) (рисунок 49).

1 Коснитесь кнопки Tests (Тесты), чтобы открыть экран типов тестирования (Test Types).

2 Коснитесь Roaming Test (Тестирование роуминга). Откроется экран Select Target (Выбрать цель). 3 Выберите цель.

4 Коснитесь Apply (Применить). Откроется экран Roaming Test (Тестирование роуминга), и его начнут заполнять данные в реальном времени. (Если в списке целей было выбрано Enter New Target (Ввести новую цель), сначала будет предложено указать цель тестирования, отличную от имеющихся на экране Select Target.)

### Как настроить параметры тестирования роуминга

При выполнении тестирования роуминга можно изменять его настройки, чтобы имитировать поведение в роуминге других клиентских устройств Wi-Fi. Для изменения настроек роуминга:

1 На главном экране коснитесь Settings (Настройки).

2 Выберите параметр 802.11 Settings (Настройки 802.11).

3 Используйте параметр Roam Threshold (Пороговое значение переключения) в нижней части экрана для выбора значения мощности сигнала, при котором тестер AirCheck G2 должен начать поиск новой точки доступа для переключения.

4 Коснитесь кнопки Apply (Применить).

#### Как выбрать пользовательскую цель тестирования

1 Выберите Enter New Target (Ввести новую цель).

- 2 Выберите Apply (Применить). Откроется экран New Target (Новая цель) с экранной клавиатурой.
- 3 Выберите вариант ввода.
- 4 С помощью клавиатуры введите IP-адрес или имя хоста цели.
- 5 Выберите DONE (Готово).

# Экран Roaming Test (Тестирование роуминга)

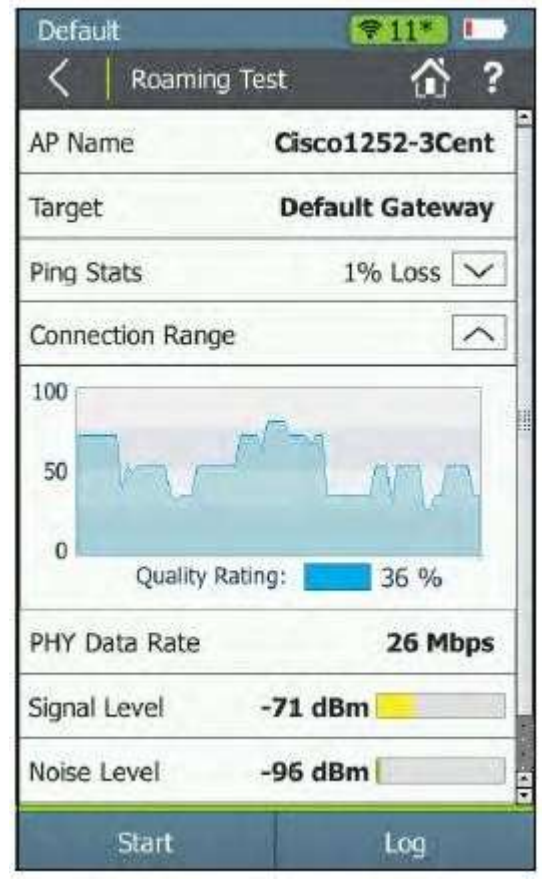

На экране Roaming Test (Тестирование роуминга) отображается следующая информация:

AP Name (Имя точки доступа): Показано имя точки доступа, к которой в настоящий момент подключен тестер AirCheck G2.

ПРИМЕЧАНИЕ: При переключении тестера во время перемещения здесь отображается новая точка доступа. Если тестер AirCheck G2 отключается от сети (нет доступных точек доступа), а затем попадает в зону действия точки доступа, он повторно подключается к точке доступа выбранной сети и продолжает тестирование.

Target (Цель): Выбранная цель тестирования, которой может быть шлюз по умолчанию, сервер DHCP, первичный сервер DNS, вторичный сервер DNS, имя хоста или заданная пользователем цель.

Рисунок 57. Экран тестирования сетевого роуминга

Ping Stats (Статистика запросов): Процент потерянных ping-пакетов. Чтобы развернуть следующую подробную информацию о функции Ping, нажмите кнопку со стрелкой  $\;$ 

| Roaming Test      |                   |  |  |
|-------------------|-------------------|--|--|
| Ping Stats        | $0\%$ Loss $\sim$ |  |  |
| <b>IP Address</b> | 52.5.77.222       |  |  |
| Pings Sent        | 201               |  |  |
| Pings Returned    | 191               |  |  |
| Pings Lost        | 0                 |  |  |
| Avg Ping Rsp Time | 74.9 ms           |  |  |
| Min Ping Rsp Time | 46.0 ms           |  |  |
| Max Ping Rsp Time | 520.7 ms          |  |  |

Рисунок 58. Статистика запросов тестирования роуминга

IP Address (IP-адрес): IP-адрес цели, на которую тестер AirCheck G2 отправляет пакеты запросов. Pings Sent (Отправлено запросов): Количество отправленных пакетов запросов ping. Pings Returned (Возвращено запросов): Количество возвращенных пакетов запросов ping. Pings Lost (Потеряно запросов): Количество потерянных пакетов запросов ping.

ПРИМЕЧАНИЕ: На момент остановки тестирования роуминга может еще оставаться несколько переданных пакетов запросов, которые еще не были получены, и время ожидания которых еще не истекло, чтобы считать их потерянными пакетами. Таким образом, отображаемое на экране количество полученных ответов на запрос и количество потерянных запросов суммарно может не совпадать с общим количеством отправленных запросов. Разницей будет количество запросов, находившихся в процессе передачи на момент остановки теста. Это показано на рисунке 58.

Avg, Min and Max Ping Rsp Time (Среднее, минимальное и максимальное время ответа на запрос ping): Среднее, минимальное, и максимальное время ответа на запрос ping.

ПРИМЕЧАНИЕ: Если целью тестирования роуминга является имя хоста, по которому сервер DNS не может определить IP-адрес этой цели, результаты теста будут отображаться следующим образом:

Поле Ping Stats (Статистика запросов): Становится красным, но не отображает никакие данные.

Разворачивающееся меню Ping Stats (Статистика запросов): Показано IP Address + DNS Failed (Ошибка IP-адреса + DNS).

Connection Range (Зона подключения (линейный график)) – Отображается зона подключения во времени. Расчет зоны подключения производится по формуле: (Средняя процентная доля полученных ответов во время теста Ping) \* (Фактическая скорость передачи данных/Максимально возможная скорость передачи данных). Эта панель развернута по умолчанию. Чтобы ее свернуть, нажмите кнопку со стрелкой, направленной вверх  $\sim$ 

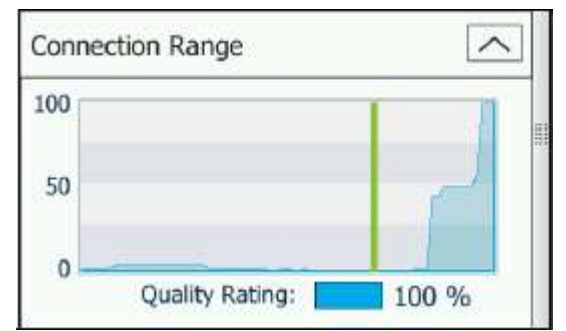

Рисунок 59. Зона подключения при тестировании роуминга

ПРИМЕЧАНИЕ: Когда тестер переключается на новую точку доступа, в момент подключения инструмента к новой точке доступа на линейном графике Connection Range (Зона подключения) отображается зеленая вертикальная линия.

PHY Date Rate (Скорость передачи данных физического уровня): Физическая скорость передачи данных соединения в Мбит/с.

ПРИМЕЧАНИЕ: Если тестер переключается на новую точку доступа после завершения тестирования подключения, скорость передачи данных отображается как «--». Это означает, что тестер AirCheck G2 в настоящее время не осуществляет передачу данных Wi-Fi и скорость передачи данных получить невозможно.

Signal Level (Уровень сигнала): Уровень сигнала соединения в дБм.

Noise Level (Уровень шумов): Уровень шумов на используемом канале в дБм.

SNR: Отношение сигнал-шум соединения в дБ.

Retry Rate (Частота повторной передачи): Процент повторно переданных кадров, которые являются повторными кадрами Wi-Fi.

Для остановки тестирования нажмите кнопку Stop (Стоп).

Чтобы посмотреть подробные сведения о подключении, нажмите кнопку Log (Журнал).

#### Тестирование зоны покрытия точки доступа

Тестирование зоны покрытия используется для определения эффективного расстояния подключения к определенной точке доступа. Расстояние подключения показывает вероятность наилучшего соединения с точкой доступа из определенного местоположения.

Наилучшее возможное соединение дает уровень откликов на запрос ping 100% и максимально возможную скорость передачи данных. Показатель зоны подключения уменьшается при удалении от точки доступа. В первую очередь снижается скорость передачи данных. Если продолжать удаляться от точки доступа, то уменьшается процентная доля полученных ответов во время теста ping, а соединение становится ненадежным.

#### Как начать тестирование зоны покрытия

После подключения тестера AirCheck G2 к точке доступа в нижней части экрана Connect to AP (Подключиться к точке доступа) появляется кнопка Tests (Тесты) (рисунок 49).

1 Коснитесь кнопки Tests (Тесты), чтобы открыть экран Test Type (Тип тестирования).

2 Выберите Range Test (Тестирование зоны покрытия), после чего откроется экран Select Target (Выбрать цель).

3 Выберите цель тестирования.

4 Коснитесь Apply (Применить). Откроется экран Range Test (Тестирование зоны покрытия), и данные начнут заполнять экран в режиме реального времени.

(Если в списке целей было выбрано Enter New Target (Ввести новую цель), сначала будет предложено указать цель тестирования, отличную от имеющихся на экране Select Target.)

#### Как выбрать пользовательскую цель тестирования

1 Выберите Enter New Target (Ввести новую цель).

2 Выберите Apply (Применить). Откроется экран New Target (Новая цель) с экранной клавиатурой.

- 3 Выберите вариант ввода.
- 4 С помощью клавиатуры введите IP-адрес или имя хоста цели.
- 5 Выберите DONE (Готово).

# Экран тестирование зоны покрытия точки доступа

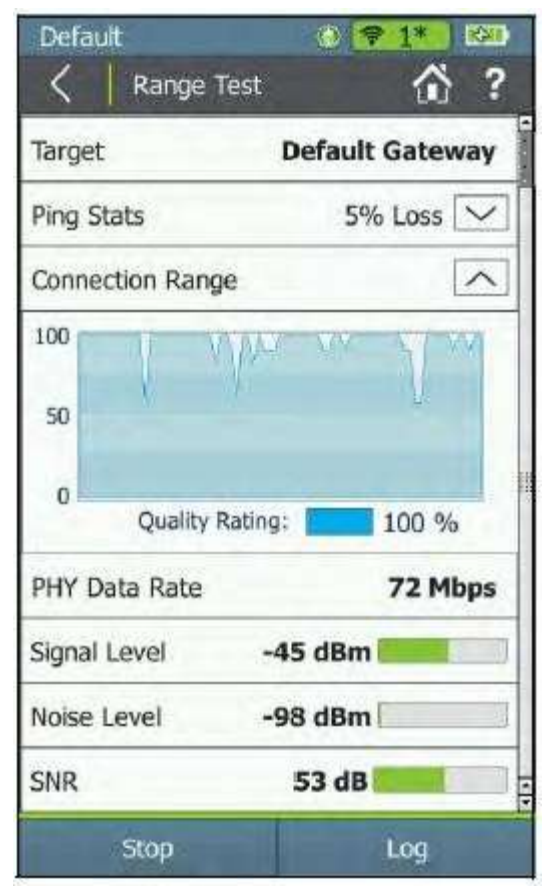

На экране Range Test (Тестирование зоны покрытия) отображается следующая информация:

AP Name (Имя точки доступа): Показано имя точки доступа, к которой в настоящий момент подключен тестер AirCheck G2. Target (Цель): Выбранная цель тестирования.

Ping Stats (Статистика запросов): Процент потерянных pingпакетов. Чтобы развернуть следующую подробную информацию о функции Ping, нажмите кнопку со стрелкой  $\checkmark$ :

IP Address (IP-адрес): IP-адрес цели, на которую тестер AirCheck G2 отправляет пакеты запросов.

Pings Sent (Отправлено запросов): Количество отправленных пакетов запросов ping.

Pings Returned (Возвращено запросов): Количество возвращенных пакетов запросов ping.

Pings Lost (Потеряно запросов): Количество потерянных пакетов запросов ping.

Avg Ping Rsp Time (Среднее время ответа на запрос ping): Среднее время ответа на запрос ping.

Min Ping Rsp Time (Минимальное время ответа на запрос ping): Минимальное время ответа на запрос ping.

Max Ping Rsp Time (Максимальное время ответа на запрос ping): Максимальное время ответа на запрос ping.

Рисунок 60. Экран тестирования покрытия точек доступа

ПРИМЕЧАНИЕ: На момент остановки тестирования зоны покрытия может еще оставаться несколько переданных пакетов запросов, которые еще не были получены, и время ожидания которых еще не истекло, чтобы считать их потерянными пакетами. Таким образом, отображаемое на экране количество полученных ответов на запрос и количество потерянных запросов суммарно может не совпадать с общим количеством отправленных запросов. Разницей будет количество запросов, находившихся в процессе передачи на момент остановки теста.

ПРИМЕЧАНИЕ: Если целью тестирования роуминга является имя хоста, по которому сервер DNS не может определить IP-адрес этой цели, результаты теста будут отображаться следующим образом:

Поле Ping Stats (Статистика запросов): Становится красным, но не отображает никакие данные. Разворачивающееся меню Ping Stats (Статистика запросов): Показано IP Address + DNS Failed (Ошибка IP-адреса + DNS).

Connection Range (Зона подключения (линейный график)) – Отображается зона подключения во времени. Расчет зоны подключения производится по формуле: (Средняя процентная доля полученных ответов во время теста Ping) \* (Фактическая скорость передачи данных/Максимально возможная скорость передачи данных). Эта панель развернута по умолчанию. Чтобы ее свернуть, нажмите кнопку со стрелкой, направленной вверх.

ПРИМЕЧАНИЕ: Во время тестирования зоны покрытия тестер AirCheck G2 не переключается в роуминге. Если тестер выходит из зоны покрытия сигнала от точки доступа, он отключается. В момент потери подключения на линейном графике Connection Range (Зона подключения) появляется красная вертикальная линия (смотрите рисунок 61), но прокрутка графика продолжится. Когда тестер AirCheck G2 вернется в зону покрытия точки доступа, он снова подключится к ней, и на линейном графике Connection Range (Зона подключения) появится зеленая вертикальная линия.

PHY Date Rate (Скорость передачи данных физического уровня): Физическая скорость передачи данных соединения в Мбит/с.

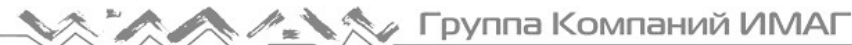

ПРИМЕЧАНИЕ: Если тестер переключается на новую точку доступа после завершения тестирования подключения, скорость передачи данных отображается как «--». Это означает, что тестер AirCheck G2 в настоящее время не осуществляет передачу данных Wi-Fi и скорость передачи данных получить невозможно.

Signal Level (Уровень сигнала): Уровень сигнала соединения в дБм.

Noise Level (Уровень шумов): Уровень шумов на используемом канале в дБм.

SNR: Отношение сигнал-шум соединения в дБ.

Retry Rate (Частота повторной передачи): Процент повторно переданных кадров, которые являются повторными кадрами Wi-Fi.

Для остановки тестирования нажмите кнопку Stop (Стоп).

Чтобы посмотреть подробные сведения о подключении, нажмите кнопку Log (Журнал).

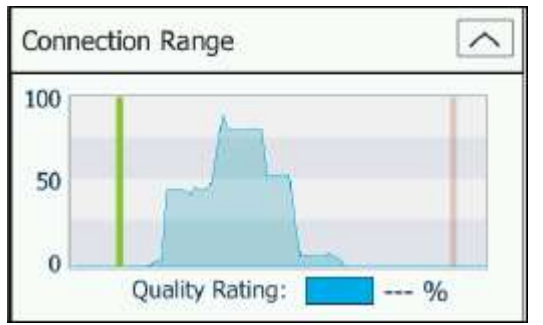

Рисунок 61. График зоны подключения для тестирования покрытия точек доступа

PHY Date Rate (Скорость передачи данных физического уровня): Физическая скорость передачи данных соединения в Мбит/с.

ПРИМЕЧАНИЕ: Если тестер переключается на новую точку доступа после завершения тестирования подключения, скорость передачи данных отображается как «--». Это означает, что тестер AirCheck G2 в настоящее время не осуществляет передачу данных Wi-Fi и скорость передачи данных получить невозможно.

Signal Level (Уровень сигнала): Уровень сигнала соединения в дБм.

Noise Level (Уровень шумов): Уровень шумов на используемом канале в дБм.

SNR: Отношение сигнал-шум соединения в дБ.

Retry Rate (Частота повторной передачи): Процент повторно переданных кадров, которые являются повторными кадрами Wi-Fi.

# 16. ПРОВЕДЕНИЕ ТЕСТИРОВАНИЯ ПРОИЗВОДИТЕЛЬНОСТИ IPERF

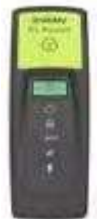

IPerf Test – это стандартизированный инструмент определения производительности сети, который используется для измерения производительности и пропускной способности UDP или TCP. Тестер AirCheck G2 может проводить тестирование iPerf, используя в качестве конечной точки тестирования принадлежность NetAlly Test Accessory или программное обеспечение сервера iPerf, установленное на компьютере.

ПРИМЕЧАНИЕ: Если в качестве конечной точки используется сервер iPerf, установленный на персональный компьютер, необходимо приложение iPerf версии 3.1 или более новой. Его

можно скачать по адресу: https://iperf.fr

### Как запустить тест iPerf

По завершении выполнения тестером AirCheck G2 теста Connect to Network (Подключиться к сети) или Connect to AP (Подключиться к точке доступа) в нижней части экранов тестирования подключения к сети и точке доступа появляется кнопка Tests (Тесты) (рисунок 49).

1 Для перехода на экран типа тестирования (Test Type) коснитесь Tests (Тесты).

2 Выберите iPerf. Появится экран выбора сервера iPerf (Select iPerf Server).

3 Чтобы заполнить поле iPerf Server (Сервер iPerf), вручную введите IP-адрес своего сервера iPerf или выберите обнаруженную принадлежность Test Accessory из списка доступных удаленных устройств iPerf (Available iPerf Remotes).

4 Подождите, пока iPerf Server и его IP-адрес не отобразятся в верхнем поле, затем коснитесь кнопки Start (Пуск) в нижней части экрана для запуска теста iPerf. Сканирование не обязательно должно быть полным.

# Экран Select iPerf Server (Выбрать сервер iPerf)

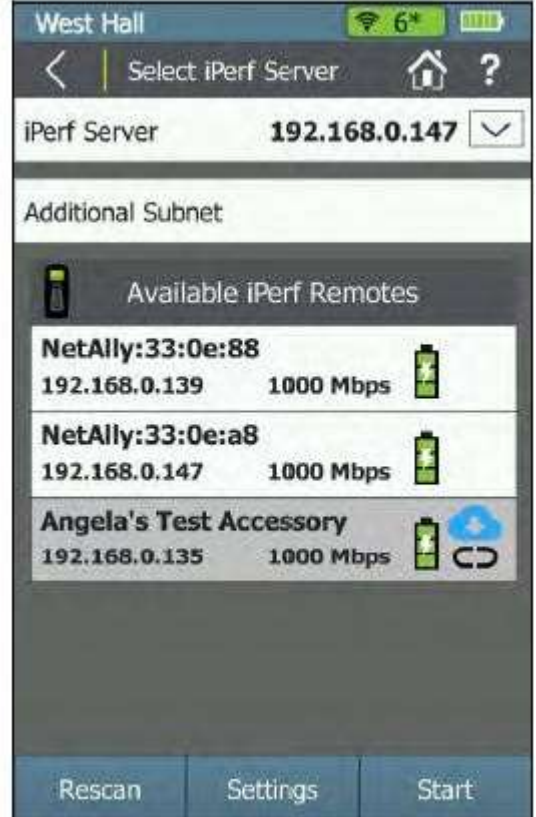

Рисунок 62. Экран выбора сервера iPerf (Select iPerf Server)

При открытии экрана Select iPerf Server (Выбрать сервер iPerf) тестер AirCheck G2 начинает автоматическое сканирование на наличие принадлежностей NetAlly Test Accessory, доступных для тестирования iPerf. Найдите и выберите соответствующую конечную точку тестирования iPerf, используя следующие методы:

 Текущий выбранный IP-адрес сервера iPerf отображается в верхнем поле (iPerf Server) данного экрана. Для заполнения поля iPerf Server выбранным IP-адресом коснитесь любой из обнаруженных принадлежностей Test Accessory в списке доступных удаленных устройств iPerf (Available iPerf Remotes) во время или после сканирования.
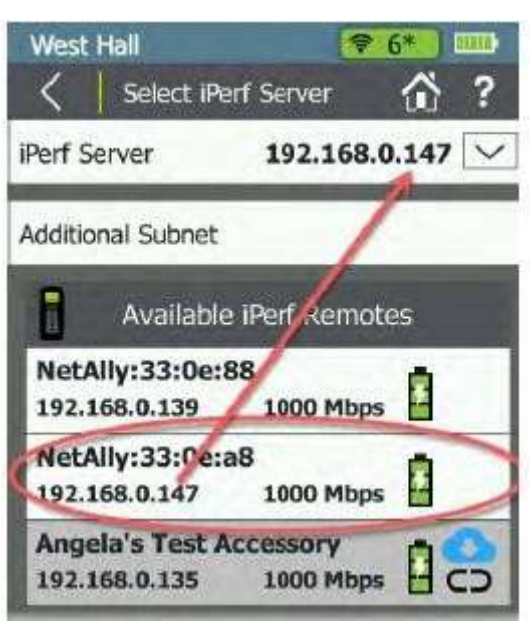

Рисунок 63. Коснитесь для выбора сервера iPerf

 Если известен IP-адрес программного обеспечения сервера iPerf или принадлежности для тестирования, его можно ввести вручную. Коснитесь поля IP-адреса сервера iPerf (iPerf Server). Для сохранения нового адреса нажмите DONE (Готово).

ПРИМЕЧАНИЕ: Для использования установленного на компьютере серверного программного обеспечения iPerf необходимо ввести IP-адрес вручную, коснувшись поля iPerf Server вверху экрана.

Если на тестере AirCheck G2 недавно запускался тест iPerf, поле iPerf Server автоматически

 $\checkmark$ заполняется последним известным IP-адресом сервера iPerf. Коснитесь стрелки разворачивающегося списка, чтобы выбрать другой недавно использовавшийся адрес сервера iPerf. В разворачивающемся списке тестер AirCheck G2 показывает пять последних адресов.

- Тестер AirCheck G2 сканирует свою текущую локальную подсеть и подсеть последнего тестирования Ethernet («Тестирование Ethernet для транзита в точке доступа»), используя для доступных серверов iPerf текущий загруженный профиль. Обратитесь к разделу «Как обнаружить Test Accessory с помощью теста Ethernet».
- Также можно вручную ввести IP-подсеть для сканирования, коснувшись поля Additional Subnet (Дополнительная подсеть). После ввода подсети для сканирования коснитесь Rescan (Повторное сканирование).
- Если имеется учетная запись облачной службы Link-Live, которая в настоящее время настроена для получения результатов тестирования, тестер AirCheck G2 запрашивает у Link-Live все зарегистрированные принадлежности для тестирования (Test Accessory) и отображает их в списке доступных удаленных устройств iPerf (Available iPerf Remotes).

ПРИМЕЧАНИЯ:

- Если для параметра Link-Live Connection (Соединение с облачной службой Link-Live) в меню Device Settings (Настройки устройства) > Link-Live Settings (Настройки службы Link-Live) установлено значение Off (Выключено), тестер AirCheck G2 не запрашивает данные принадлежностей для тестирования (Test Accessory) в облачной службе Link-Live. Обратитесь к разделу «Link-Live Settings (Настройки службы Link-Live)».
- Если для принадлежности для тестирования восстанавливается заводская конфигурация по умолчанию, прежде чем тестер AirCheck G2 сможет снова обнаружить его из службы Link-Live, необходимо отменить регистрацию устройства Test Accessory в службе Link-Live и повторно его зарегистрировать.

© NetAlly

## Список доступных удаленных устройств iPerf (Available iPerf Remotes)

В этом списке отображаются серверы iPerf, которые были обнаружены тестером AirCheck G2 с помощью указанных выше методов. Каждый сервер приводится со своим MAC-адресом или именем из службы Link-Live, IP-адресом, линейной скоростью, а также уровнем заряда батареи или состоянием PoE.

- Иконка батареи показывает уровень заряда батареи  $\blacksquare$  или состояние PoE принадлежности для тестирования.
- Иконка облака отмечает зарегистрированные принадлежности, которые были обнаружены в облачной службе Link-Live.
- Удаленные устройства iPerf, которые показаны на сером фоне и имеют симвон , являются принадлежностями для тестирования, которые были ранее обнаружены тестером AirCheck G2 из Link-Live, но не были обнаружены во время последнего сканирования.

Для перезапуска сканирования принадлежностей для тестирования коснитесь Rescan.

Для доступа к настройкам iPerf (iPerf Settings) коснитесь кнопки Settings (Настройки) в нижней части экрана Select iPerf Server (Выбрать сервер iPerf). Это те же настройки iPerf, которые отображаются на главном экране настроек тестера AirCheck G2. Обратитесь к разделу «iPerf Settings (Настройки iPerf)».

### Как обнаружить Test Accessory с помощью теста Ethernet

Чтобы помочь тестеру AirCheck G2 обнаружить принадлежность для тестирования (Test Accessory), запустите тест Ethernet в той же подсети, где планируется подключить Test Accessory.

1 Подключите тестер AirCheck G2 к своей подсети, используя тот же порт коммутатора Ethernet, который планируется использовать для подключения принадлежности для тестирования.

2 Чтобы запустить тест Ethernet, на главном экране тестера AirCheck G2 коснитесь Ethernet Test (Тест Ethernet).

3 После завершения теста Ethernet отключите тестер AirCheck G2 и повторно подключите принадлежность для тестирования к тому же порту коммутатора.

4 Подключите тестер AirCheck G2 к соответствующей сети или точке доступа, затем выберите iPerf Test в нижней части экрана Connect to Network/AP (Подключиться к сети/точке доступа).

5 Подключенная принадлежность для тестирования должна появиться в списке Available iPerf Remotes (Доступные удаленные устройства iPerf), где устройства отсортированы по IP-адресу. Коснитесь строки принадлежности для тестирования в списке, чтобы ввести его IP-адрес в верхнее поле iPerf Server, и коснитесь кнопки Start (Пуск), чтобы начать тестирование iPerf.

## Просмотр результатов теста iPerf

На экране iPerf отображаются следующие измерения, некоторые с результатами Годен (зеленый), Негоден (красный) или Предупреждение (желтый):

ПРИМЕЧАНИЕ: Для настройки пороговых значений «Годен/Негоден», TCP/UDP и других параметров теста iPerf перейдите в меню Settings (Настройки) > iPerf Settings (Настройки iPerf) на своем тестере AirCheck G2. Обратитесь к разделу «iPerf Settings (Настройки iPerf)».

Чтобы запустить еще один тест iPerf на том же сервере iPerf, коснитесь Start (Пуск).

### Всегда включенные результаты

BSSID: Идентификатор BSSID сети.

SSID: Идентификатор SSID сети.

iPerf Server Address (Адрес сервера iPerf): IP-адрес конечной точки iPerf.

Upload Results to Link-Live (Выгружать результаты в службу Link-Live): Показывает, будет ли тестер иметь возможность выгружать текущие результаты теста в учетную запись Link-Live. Обратитесь к разделу «Начало работы с облачной службой Link-Live».

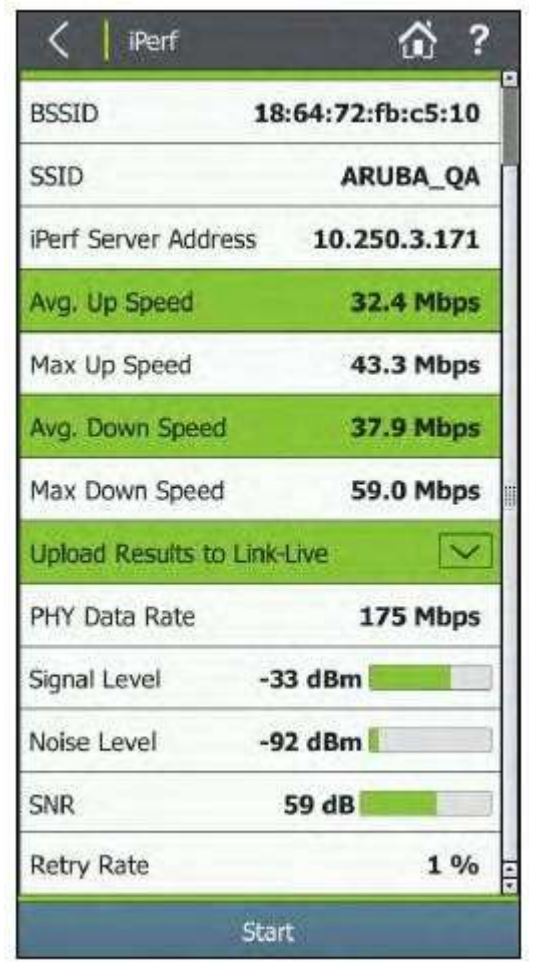

PHY Date Rate (Скорость передачи данных физического уровня): Физическая скорость передачи данных Wi-Fi в Мбит/с.

Signal Level (Уровень сигнала): Уровень сигнала в сети в дБм.

Noise Level (Уровень шумов): Уровень шумов в сети в дБм. SNR: Отношение сигнал-шум в сети в дБ.

Retry Rate (Частота повторной передачи): Процент повторно переданных кадров, которые являются повторными кадрами Wi-Fi.

### Только результаты TCP

Avg. Up Speed: Средняя скорость выгрузки в сети. Max Up Speed: Максимальная скорость выгрузки в сети. Avg. Down Speed: Средняя скорость загрузки в сети. Max Down Speed: Максимальная скорость загрузки в сети. ПРИМЕЧАНИЕ: Эта иконка указывает, что оборудование может ограничивать измерение максимальной скорости.

### Только результаты UDP

Upload Speed: Средняя скорость выгрузки в сети. Upload Jitter: Измеренный джиттер выгрузки в сети. Upload Loss: Процент пакетов, потерянных во время выгрузки.

Download Speed: Измеренная скорость загрузки в сети. Download Jitter: Измеренный джиттер загрузки в сети. Download Loss: Процент пакетов, потерянных во время загрузки.

Рисунок 64. Результаты TCP теста iPerf

# 17. СОХРАНЕНИЕ СЕАНСОВ ТЕСТИРОВАНИЯ, ЗАХВАТОВ ПАКЕТОВ И СНИМКОВ ЭКРАНА

## Сохранение файлов сеансов и захватов пакетов

Касание кнопки (Сохранить) на любом экране, кроме AirMapper, приведет к появлению экрана Save Session (Сохранить сеанс) с параметрами сохранения файла сеанса. (AirMapper позволяет сохранять данные обследования вместо данных сеанса.)

Файл сеанса включает следующую информацию:

- Результаты автоматического тестирования (AutoTest) (если сохраняются при выходе из AutoTest).
- Информация об обнаружении сетей, точек доступа, связанных клиентов, источников помех и каналов (не включает графики).
- Результаты тестирования подключения к сети и точке доступа, включая тесты iPerf и журналы подключения.
- Результаты тестирования Ethernet, включая журналы DHCP.

Тестер AirCheck G2 накапливает данные сеанса до тех пор, пока они не будут стерты с помощью одного

из следующих действий: выключение инструмента, перезагрузка инструмента, нажатие кнопки

(Обновить) или вход на экран AutoTest или выход из него. Тестер AirCheck G2 сохраняет до 100 результатов тестов.

### Как сохранить сеанс тестирования

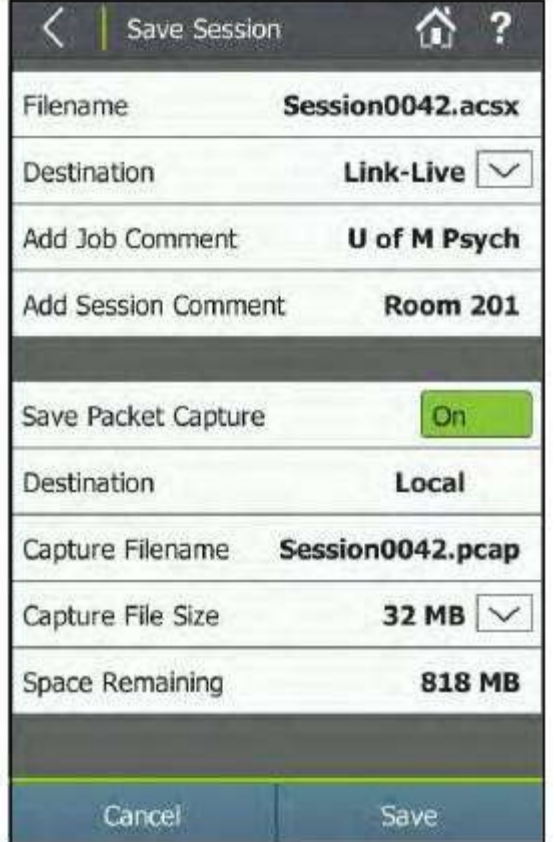

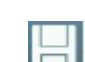

1 Нажмите (Сохранить). Тестер открывает экран Save Session (Сохранить сеанс) с последовательным именем файла по умолчанию «Session0000.acsx».

2 Чтобы изменить имя файла по умолчанию, нажмите Filename (Имя файла) и с помощью экранной клавиатуры введите нужное имя. По окончании нажмите DONE (Готово).

ПРИМЕЧАНИЕ: Имена файлов сеансов могут иметь не более 32 символов, без учета расширения файла.

3 Коснитесь кнопки разворачивающегося меню рядом с Destination (Место назначения), чтобы переключать место сохранения файла сеанса между Link-Live или Local (Локально). Если в качестве места назначения выбрана облачная служба Link-Live, файл выгружается в службу Link-Live при следующем подключении тестера AirCheck G2 к активной проводной или беспроводной сети. Если же местом назначения является локальная память, файл сохраняется на устройстве, и его можно загрузить на компьютер по соединению USB с помощью приложения AirCheck G2 Manager.

Рисунок 65. Экран Save Session (Сохранить сеанс)

4 При желании можно нажать Add Job Comment (Добавить комментарий к заданию), чтобы открыть экран Job Comment (Комментарий к заданию) и ввести или отредактировать комментарий к заданию, который выгружается в облачную службу Link-Live вместе со всеми выгружаемыми результатами тестов и файлами. Комментарий о задании сохраняется в службе до момента его удаления или редактирования. Также комментарий к заданию можно создать, выбрав Settings (Настройки) > Link-Live.

5 При желании можно нажать Add Session Comment (Добавить комментарий к сеансу), чтобы ввести новый комментарий и прикрепить его к файлу сеанса в службе Link-Live. Комментарий к сеансу не сохраняется после начала нового теста или сохранения нового файла.

6 Если необходимо сохранить файл захвата пакетов (.pcap), коснитесь переключателя для включения (On) функции Packet Capture. Обратитесь к разделу «Как сохранить захват пакетов с файлом сеанса». 7 По завершении коснитесь Save (Сохранить) для сохранения файла сеанса.

Для просмотра сохраненный файл сеанса можно передать на компьютер и открыть в приложении AirCheck G2 Manager (обратитесь к разделу «Управление профилями и сеансами на компьютере с помощью приложения AirCheck G2 Manager») или выгрузить в облачную службу Link-Live (обратитесь к разделу «Как выгрузить файлы в службу Link-Live»).

### Как сохранить захват пакетов с файлом сеанса

В этом разделе описываются варианты сохранения полного захвата пакетов одновременно с файлом сеанса.

ПРИМЕЧАНИЕ: Также можно начать захват пакетов без сохранения файла сеанса из экранов сведений

о канале, точке доступа или клиенте или через меню Settings (Настройки) > Capture (Захват). Обратитесь к разделу «Создание автономного захвата пакетов».

Беспроводные пакеты, получаемые тестером AirCheck G2 во время обнаружения, захватываются и сохраняются в буфере захвата. При заполнении буфера следующий захваченный пакет заменяет первый пакет в буфере и так далее. Нажатие кнопки Refresh (Обновить) очищает буфер захвата и перезапускает процесс захвата пакетов.

Захваченные пакеты сохраняются как отдельный файл в дополнение к файлу сеанса. Именем файла

захвата (Capture Filename) всегда является имя файла сеанса (Filename) с расширением .pcap.

1 Нажмите (Сохранить). Тестер открывает экран сохранения сеанса (Save Session) (рисунок 65).

2 Коснитесь переключателя рядом с Save Packet Capture (Сохранить захват пакетов), чтобы

переключить его на On (Включено). На дисплее появятся дополнительные поля, связанные с захватом.

Из-за большого объема и необходимости использования проводного соединения для выгрузки в облачную службу Link-Live файлы захвата пакетов всегда сохраняются локально на устройстве, независимо от выбора настройки Link-Live или Local для параметра Destination для файла сеанса. Чтобы выгрузить файлы захвата в службу Link-Live, перейдите в меню Settings (Настройки) > Manage Files (Управление файлами).

3 При необходимости можно выбрать другой размер файла захвата, коснувшись кнопки со стрелкой разворачивающегося списка рядом с Capture File Size (Размер файла захвата). По умолчанию выбрано 32 МБ.

В поле Space Remaining (Оставшееся место) показан объем доступного пространства для хранения данных на тестере AirCheck G2 из выделенного для файлов захвата объема.

4 По завершении коснитесь кнопки Save (Сохранить), чтобы сохранить файл сеанса и файл захвата.

ПРИМЕЧАНИЕ: При сохранении файлов сеанса и захвата навигация по экрану отключена. Файлы большего размера сохраняются дольше.

Для просмотра сначала перенесите захваченные пакеты на USB-накопитель или выгрузите их в облачную службу Link-Live, а затем откройте на компьютере или планшете с приложением для просмотра захваченных пакетов.

Обратитесь к разделу «Как экспортировать файлы на USB-накопитель».

Обратитесь к разделу «Как выгрузить файлы в службу Link-Live».

### Создание автономного захвата пакетов

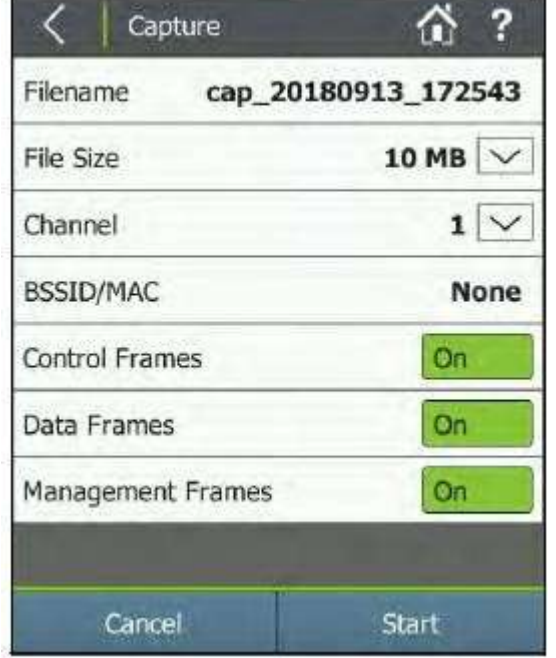

В этом разделе описываются варианты создания индивидуального захвата пакетов на выбранном канале.

ПРИМЕЧАНИЕ: Захват пакетов, содержащий данные обнаружения, также можно сохранить вместе с файлом сеанса. Обратитесь к разделу «Как сохранить захват пакетов с файлом сеанса».

Доступ к экрану захвата Capture можно получить из экрана Channel Details (Сведения о канале), AP Details (Сведения о точке доступа) или Client Details (Сведения о клиенте)

или в разделе меню Settings (Настройки) > Capture (Захват). При получении доступа к экрану захвата из экрана сведений о канале, точке доступа или клиенте соответствующие поля Channel и/или BSSID/MAC заполняются автоматически, и в них вводится канал или адрес устройства, выбранного на экране сведений.

Рисунок 66. Экран Capture (Захват) (настройка)

1 Выберите меню Settings (Настройки) > Capture (Захват) или перейдите к экрану сведений о канале, клиенте или точке доступа и коснитесь кнопки Capture (Захват) в нижней части экрана. Откроется экран Capture.

2 Чтобы изменить имя файла по умолчанию, нажмите Filename (Имя файла) и с помощью экранной клавиатуры введите пользовательское имя. По окончании нажмите DONE (Готово).

3 Касайтесь кнопок разворачивающегося меню рядом с File Size (Размер файла), Slice Size (Размер фрагмента) и Channel (Канал), чтобы установить нужные значения параметров:

File Size (Размер файла) - это максимальный размер всего файла захвата. Когда файл достигает

этого размера, процесс захвата останавливается автоматически. По умолчанию размер файла 100 Мбайт.

 Channel (Канал) – это канал, из которого захватываются пакеты. Пакеты захватываются по каналам шириной 20 МГц. Если доступ к этому экрану захвата получен из экрана сведений о канале, точке доступа или клиенте, соответствующий канал будет выбран автоматически. По умолчанию выбран канал 1.

ПРИМЕЧАНИЕ: Размер захваченного фрагмента всегда равен 4096 Байт.

4 При необходимости выберите поле BSSID/MAC, чтобы открыть экран Device BSSID/MAC и ввести адрес устройства. Если данный экран захвата открыт с экрана сведений о точке доступа или клиенте, соответствующий BSSID/MAC уже будет введен. Если же оставить это поле как None (Нет), тестер AirCheck G2 будет захватывать все пакеты на выбранном канале.

5 Касайтесь переключателя On/Off (Включено/Выключено) справа от полей Control (Управление), Data (Данные) и Management Frames (Кадры управления), чтобы при необходимости включить или исключить каждый тип кадра из захвата.

6 Выберите Start (Пуск), чтобы начать захват.

После начала захвата появляется экран Capture, на котором отображается следующая информация о запущенных или завершенных захватах:

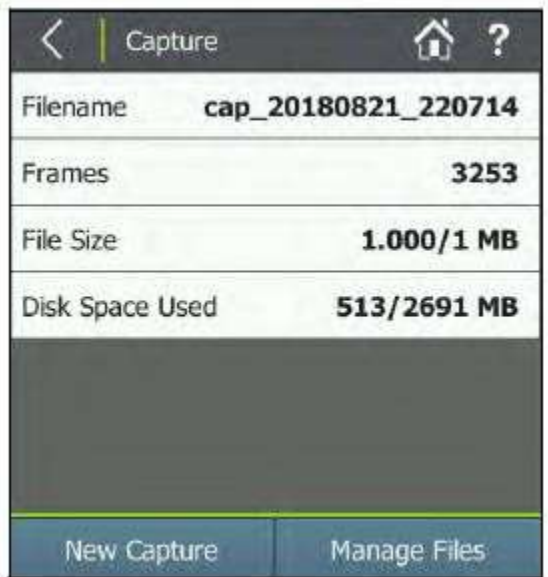

Filename (Имя файла): Имя файла, в котором сохраняются текущие захватываемые данные.

Frames (Кадры): Количество захваченных кадров.

File Size (Размер файла): Текущий размер файла захвата в Мбайт.

Disk Space Used (Использованное дисковое пространство): Объем пространства для хранения данных, который тестер AirCheck G2 использовал для файлов захвата, и величина пока еще доступного дискового пространства.

Захват продолжается до тех пор, пока файла не достигнет размера, выбранного на показанном выше экране настроек захвата. Чтобы остановить захват до того, как файл достигнет этого размера, выберите Stop (Стоп).

Чтобы начать новый захват по завершении текущего захвата, нажмите New Capture. Чтобы выгрузить файлы захвата в облачную службу Link-Live или сохранить их на USB-накопителе, коснитесь Manage Files (Управлять файлами).

Рисунок 67. Экран Capture (Захват) (завершено/остановлено)

Также позднее можно перейти в меню Settings (Настройки) > Manage Files (Управлять файлами), чтобы переименовать, удалить или выгрузить сохраненные файлы захвата.

Обратитесь к разделу «Управление файлами на тестере AirCheck G2».

## Сохранение файлов снимков экрана

Файлы снимков экрана можно загрузить на компьютер с помощью приложения AirCheck G2 Manager или выгрузить в облачную службу Link-Live, и связать с конкретными результатами тестирования или другими файлами.

Чтобы сохранить изображение текущего отображаемого

экрана, удерживайте палец на иконке справки  $\blacksquare$  в течение одной секунды. При сохранении снимка экрана тестер подаст один звуковой сигнал, и на экране Save Screen (Экран сохранения) появятся опции сохранения и выгрузки файла изображения.

На экране Save Screen представлены следующие параметры:

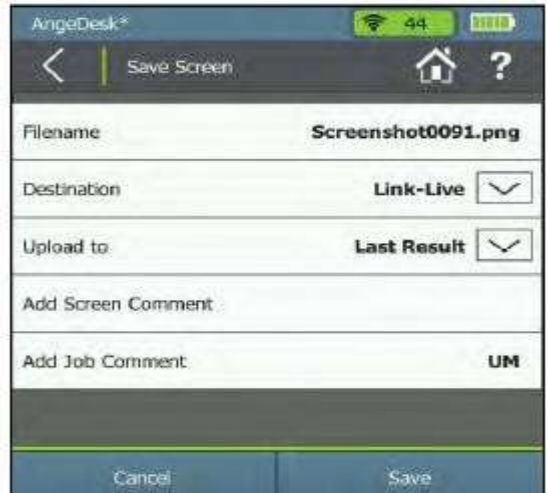

Стр. 78 из 107

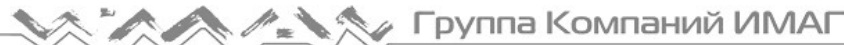

Filename (Имя файла): Выберите поле, чтобы открыть экран Screen Filename (Имя файла экрана), замените имя файла по умолчанию уникальным именем и выберите DONE (Готово).

Destination (Место назначения): Нажмите кнопку разворачивающегося меню для выбора места сохранения файла экрана между Link-Live и Local (Локально).

- Если местом назначения является облачная служба Link-Live, файл выгружается в Link-Live при следующем подключении тестера AirCheck G2 к активной проводной или беспроводной сети.
- Если же выбрано локальное (Local) место назначения, файл сохраняется на устройстве. Сохраненные на устройстве снимки экрана можно перенести на USB-накопитель на экране Settings (Настройки) > Manage Files (Управлять файлами) или загрузить их на компьютер с помощью приложения AirCheck G2 Manager.

Рисунок 68. Экран сохранения (Save Screen)

## Параметры выгрузки в облачную службу Link-Live

Upload to (Выгрузить в): Нажмите кнопку разворачивающегося меню, чтобы переключить место выгрузки файла экрана на Link-Live.

- Опция Last Result (Последний результат) позволяет прикрепить снимок экрана к результатам последнего теста. Чтобы прикрепить изображение экрана к результату теста, необходимо запустить автоматическое тестирование (AutoTest), тестирование подключения (Connection Test) или тест Ethernet (Ethernet Test) во время текущего сеанса.
- Опция Uploaded Files (Выгруженные файлы) позволяет выгружать изображения на страницу Uploaded Files (Выгруженные файлы) в службе Link-Live без их прикрепления к конкретным результатам тестирования. Однако по-прежнему можно будет группировать файлы и/или результаты в службе Link-Live, используя одну из функций ввода комментариев.

Add Screen Comment (Добавить комментарий к экрану): Коснитесь этого поля, чтобы ввести новый комментарий и прикрепить его к файлу снимка экрана в облачной службе Link-Live. Комментарий экрана не сохраняется после начала нового теста или сохранения нового файла.

Add Job Comment (Добавить комментарий к заданию): Коснитесь этого поля, чтобы открыть экран Job Comment, и введите или отредактируйте комментарий к заданию, выгруженный в облачную службу Link-Live со всеми выгруженными результатами и файлами тестов. Комментарий к заданию сохраняется до удаления или редактирования. Также этот комментарий можно ввести из меню Settings (Настройки) > Link-Live и других экранов.

Для сохранения файла снимка экрана выберите Save (Сохранить), а для возвращения на предыдущий экран без какого-либо дальнейшего выбора выберите Cancel (Отменить).

# 18. УПРАВЛЕНИЕ ФАЙЛАМИ НА ТЕСТЕРЕ AIRCHECK G2

На экране Settings (Настройки) > Manage Files (Управлять файлами) приводится список всех файлов сеансов (.acsx), снимков экрана (.png), захвата пакетов (.pcap) и AirMapper (.amp), сохраненных в памяти тестера AirCheck G2. Здесь также можно переименовывать, удалять, сохранять и выгружать файлы в облачную службу Link-Live.

По умолчанию в основной части экрана Manage Files (Управлять файлами) отображаются файлы сеанса

(.acsx). Для переключения между типами файлов касайтесь кнопки со стрелкой **река** рядом с типом файла (Type).

## Как переименовать или удалить файл

1 Выберите меню Setting (Настройки) > Manage Files (Управлять файлами). На экране появится список сохраненных файлов.

2 Для переключения между тремя типами файлов касайтесь кнопки со стрелкой  $\Box$  рядом с типом файла (Type).

- Чтобы переименовать файл, коснитесь иконки карандаша Р рядом с изменяемым именем файла, с помощью экранной клавиатуры введите новое имя и коснитесь DONE (Готово).
- Чтобы удалить файл, коснитесь иконки рядом с именем удаляемого файла, затем нажмите Yes (Да) в поле подтверждения.

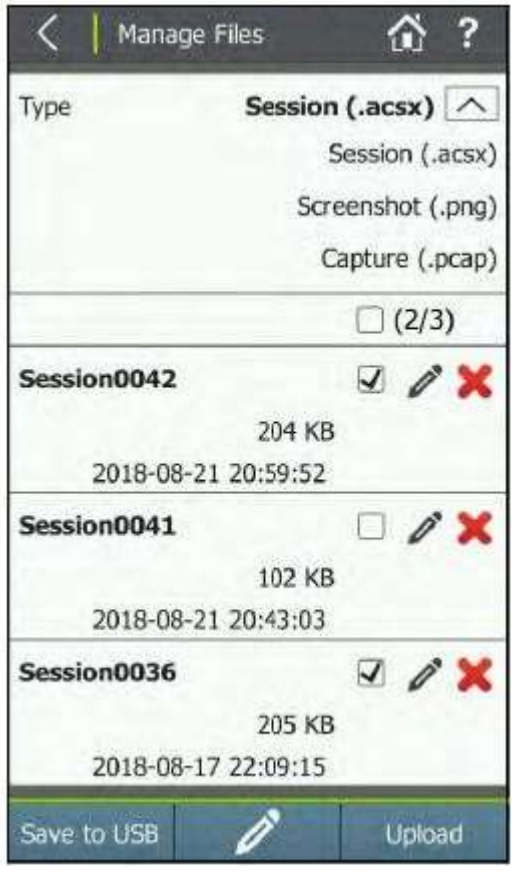

### Как экспортировать файлы на USBнакопитель

1 Вставьте USB-накопитель в один из портов USB на тестере AirCheck G2.

2 Выберите меню Setting (Настройки) > Manage Files (Управлять файлами). На экране появится список сохраненных файлов.

3 На экране Manage Files (Управлять файлами) касайтесь

кнопки с направленной вниз стрелкой  $\Box$  для выбора файлов Session (Сеанс), Screenshot (Снимок экрана), Capture (Захват) или AirMapper (смотрите рисунок 69).

4 Поставьте метки в полях справа от файлов, которые нужно сохранить на USB-накопителе.

5 Чтобы перенести файлы на USB-накопитель, коснитесь Save to USB (Сохранить на USB-накопителе) в нижней части экрана Manage Files (Управлять файлами).

ПРИМЕЧАНИЯ:

- При сохранении на USB-накопителе файлы не удаляются из тестера AirCheck G2.
- Поддерживаются только накопители формата FAT32 или exFAT. Накопители OTG (On-the-Go) не поддерживаются.
- При сохранении файлов на USB-накопителе экранная навигация отключена.

Рисунок 69. Экран Manage Files (Управлять файлами)

## Как выгружать файлы в облачную службу Link-Live

Для файлов Session (Сеанс), Screenshot (Снимок экрана), Capture (Захват) и AirMapper эта функция ставит сохраненные файлы в очередь выгрузки в облачную службу Link-Live. Выгрузка будет выполнена при доступности сетевого подключения (проводного соединения Ethernet или при выполнении тестирования подключения к сети или точке доступа).

Файлы захвата загружаются в службу Link-Live немедленно только через активное соединение Ethernet.

1 Выберите меню **Setting (Настройки)** > Manage Files (Управлять файлами) для отображения экрана Manage Files со списком всех сохраненных файлов.

2 В поле Type (Тип) коснитесь кнопки со стрелкой  $\vee$  чтобы выбрать тип файла. (Смотрите рисунок 69).

3 Установите метки в полях справа от файлов, которые необходимо загрузить в облачную службу Link-Live.

4 (Дополнительно) Коснитесь иконки (Комментарий), чтобы отредактировать комментарий к тестированию (Test Comment) или комментарий к заданию (Job Comment), который будут выгружены в службу Link-Live и прикреплены к следующему выгружаемому файлу (файлам). Обратитесь к разделу «Добавление комментариев».

5 Коснитесь Upload (Выгрузить).

ПРИМЕЧАНИЯ:

- Для выгрузки файлов захвата (.pcap) в службу Link-Live необходимо активное соединение Ethernet.
- При выгрузке в службу Link-Live файлы из памяти тестера AirCheck G2 не удаляются.
- Соединение Ethernet является самым быстрым способом выгрузки в службу Link-Live больших файлов.
- Чтобы выгрузить файлы снимков экрана прямо в компьютер, откройте приложение AirCheck G2 Manager на компьютере и используйте его интерфейс для передачи файлов по кабелю USB. В приложении AirCheck Manager перейдите в Device Info (Информация об устройстве) > Transfer AirCheck G2 Screen Captures (Передача снимков экрана AirCheck G2).
- Также после проведения обследования AirMapper можно выгрузить файлы AirMapper. Обратитесь к разделу «Проведение обследования площадки с помощью AirMapper».

### Как узнать объем доступной памяти тестера

Выберите меню **Settings (Настройки)** > About (Информация об устройстве). Последние два поля отображают общую (Total Flash Memory) и свободную (Free Flash Memory) память инструмента.

## Использование удаленного интерфейса

ПРИМЕЧАНИЕ: Удаленный интерфейс (Remote Interface) предназначен только для демонстрационных целей и не обладает полными функциональными возможностями.

Интерфейс удаленного пользователя (Remote User Interface) позволяет отображать и получать доступ к пользовательскому интерфейсу AirCheck G2 с ноутбука по локальной сети с использованием VNC. (На компьютере должна быть установлена программа просмотра VNC.)

1 Подключите тестер AirCheck G2 с помощью кабеля Ethernet к той же локальной сети, к которой подключен компьютер.

2 В разделе Settings (Настройки) выберите Device Settings (Настройки устройства), затем Remote User Interface (Интерфейс удаленного пользователя).

3 Следуйте инструкциям на экране, затем выберите Apply (Применить).

4 Запустите на компьютере программу просмотра VNC.

5 Введите IP-адрес, указанный в тестере AirCheck G2.

По завершении удаленного сеанса необходимо выключите и снова включить тестер AirCheck G2, чтобы вернуть его в нормальный режим работы.

## Управление профилями и сеансами на компьютере с помощью приложения AirCheck G2 Manager

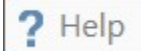

Интерактивная справка приложения AirCheck G2 Manager содержит дополнительные инструкции по его использованию.

### Как передавать и просматривать сеансы тестирования с помощью приложения AirCheck G2 Manager

1 Убедитесь, что на компьютере установлена последняя версия программного обеспечения AirCheck G2 Manager. (Можно скачать с https://app.link-live.com/downloads.)

2 Запустите программное обеспечение.

3 Включите тестер и подключите его к компьютеру.

4 В приложении AirCheck G2 Manager щелкните кнопкой мыши на Session Data (Данные сеанса) в меню на левой стороне экрана.

5 На экране Session Details (Сведения о сеансе) нажмите кнопку Transfer (Передать), чтобы открыть диалоговое окно Transfer Sessions (Передать сеансы).

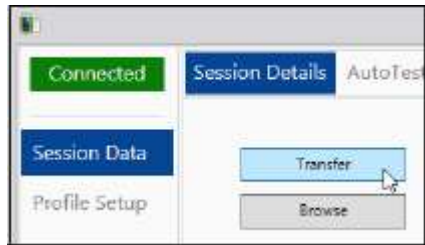

Рисунок 70. Кнопка Transfer Sessions (Передать сеансы)

6 Для изменения папки назначения по умолчанию нажмите Browse (Найти) и выберите другое место для сохранения файлов сеанса.

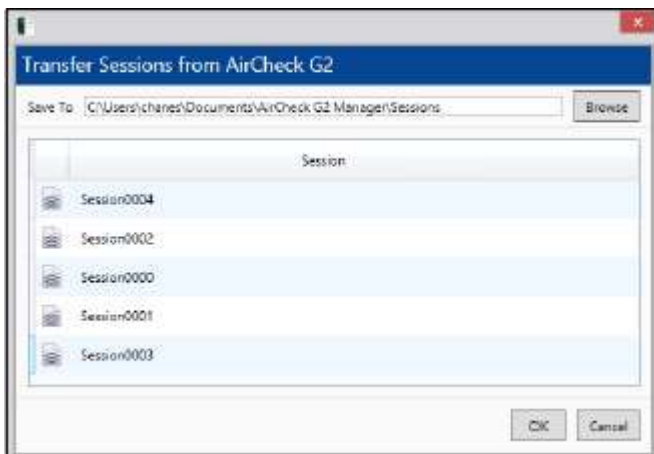

Рисунок 71. Диалоговое окно Transfer Sessions (Передать сеансы)

7 Чтобы передать файлы сеансов на компьютер и просмотреть один выбранный сеанс, нажмите ОК в диалоговом окне Transfer Sessions (Передать сеансы).

8 Чтобы просмотреть дополнительные сеансы, нажмите на экране Session Details (Сведения о сеансе) кнопку Browse.

9 Чтобы загрузить другой сеанс из списка в разделе Session Details (Сведения о сеансе), выберите имя файла сеанса.

10 Чтобы просмотреть подробную информацию о каждом из загруженных файлов сеансов, щелкайте на них кнопкой мыши.

## Как передавать и просматривать профили с помощью приложения AirCheck G2 Manager

1 Включите тестер и подключитесь к компьютеру.

2 В приложении AirCheck G2 Manager щелкните кнопкой мыши на Profile Setup (Настройка профиля). На левой панели AirCheck G2 Profiles отображаются профили, сохраненные на тестере AirCheck G2. 3 Чтобы передать профиль из тестера в локальные профили (Locale Profiles) приложения AirCheck G2 Manager, перетащите имя профиля с левой панели на правую.

Кроме того, профили можно создавать в приложении AirCheck G2 Manager и передавать их на тестер AirCheck G2. Обратитесь к разделу «Как передать профиль с компьютера на тестер».

### Как загрузить новейший список префиксов поставщиков

1 Запустите на своем компьютере приложение AirCheck G2 Manager.

2 Подключите тестер к компьютеру и включите его.

3 В приложении AirCheck G2 Manager выберите Device Info (Информация об устройстве), затем нажмите кнопку Update AirCheck G2 Vendor MAC Prefix File (Обновить файл префиксов MAC-адресов поставщиков на тестере AirCheck G2).

4 Щелкните кнопкой мыши на Update from file (Обновить из файла).

5 Выберите файл префиксов (oui\_abbr.txt) в каталоге файлов.

6 Щелкните кнопкой мыши на Open (Открыть).

Если необходимо добавить префиксы поставщиков в oui\_abbr.txt вручную, используйте Microsoft WordPad и сохраните поля с разделением табуляцией.

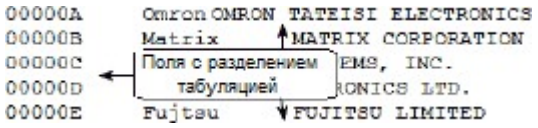

Рисунок 72. Файл oui\_abbr.txt

Стр. 83 из 107

# 19. ВСЕ НАСТРОЙКИ ТЕСТЕРА AIRCHECK G2

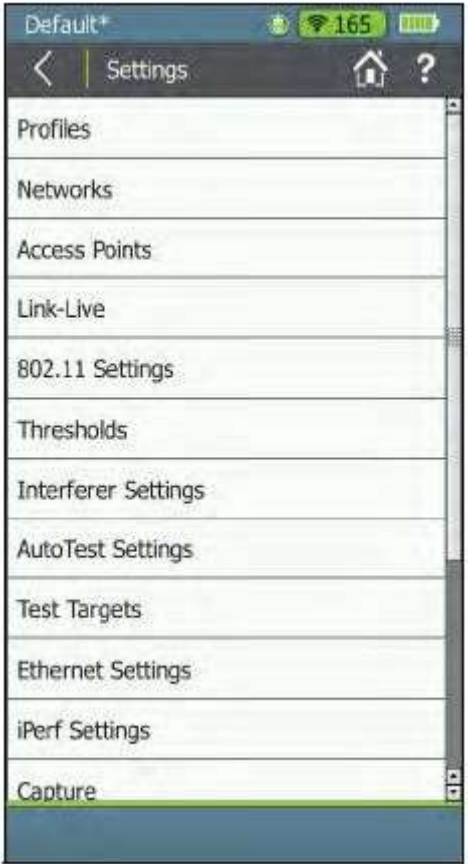

Для изменения настроек коснитесь кнопки **Settings** (Настройки).

Для получения дополнительной информации коснитесь кнопки

 (Справка) на тестере, чтобы открыть раздел справки для текущего экрана.

## Profiles (Профили)

Экран Profiles (Профили) предоставляет инструменты для управления профилями.

Обратитесь к разделу «Использование профилей для управления настройками и учетными данными безопасности».

## Networks (Сети)

Экран настроек сети позволяет добавлять, редактировать и удалить сети и их учетные данные. Обратитесь также к разделу «Ввод учетных данных сетевой безопасности».

Рисунок 73. Экран меню Settings (Настройки)

### Как добавить сеть и настроить ее параметры

1 Выберите Add Network (Добавить сеть), чтобы открыть экран Configure Network (Настроить сеть). 2 Выберите SSID, чтобы открыть экран ввода текста, где с помощью клавиатуры можно ввести SSID сети. Затем коснитесь DONE (Готово).

3 Если сеть находится за порталом аутентификации (Captive Portal), установите переключатель в положение On (Включено), чтобы включить настройку Captive Portal.

4 Коснитесь кнопки со стрелкой **Велия и Антирикация** (Аутентификация) и выберите в разворачивающемся меню и настройте тип аутентификации.

5 Введите все необходимые для аутентификации учетные данные безопасности сети, такие как тип шифрования (Encryption Type), ключи (Keys), тип EAP (EAP Type), имя пользователя (Username) и/или пароль (Password).

 Типы аутентификации WPA Enterprise и WPA2 Enterprise добавляют поле TLS Version (Версия TLS). Коснитесь стрелки  $\sim$  в поле и выберите версию TLS из разворачивающегося списка.

6 Если в качестве режима IP-адреса необходимо использовать DHCP, оставьте функцию DHCP включенной. Для использования статического адреса нужно указать следующее:

- Статический IP-адрес
- Маску подсети
- Шлюз по умолчанию
- Первичный сервер DNS
- Вторичный сервер DNS

7 Для подтверждения конфигурации сети выберите Apply (Применить).

## Как редактировать сеть

- 1 Выберите иконку (Изменить).
- 2 Внесите желаемые изменения.
- 3 Выберите Apply (Применить).

## Как удалить сеть

1 Выберите иконку (Удалить).

2 Во всплывающем окне подтверждения выберите Yes (Да).

# Access Points (Точки доступа)

Эти настройки позволяют добавлять, редактировать и удалять точки доступа и сохраненную для них конфигурацию.

### Как добавить точку доступа и настроить ее параметры

1 Чтобы открыть экран Configure AP (Настроить точку доступа), выберите Add AP (Добавить точку доступа).

2 Выберите SSID, чтобы открыть экран ввода текста, где с помощью клавиатуры можно ввести SSID точки доступа. Затем коснитесь DONE (Готово).

3 Выберите Alias Name (Псевдоним), чтобы открыть экран ввода текста, где с помощью клавиатуры можно ввести имя точки доступа. Затем коснитесь DONE (Готово).

4 Коснитесь кнопки со стрелкой  $\Box$  в поле класса авторизации (Authorization Class) и выберите авторизацию для точки доступа.

5 Чтобы сохранить конфигурацию, выберите Apply (Применить).

6 Если необходимо добавить дополнительные точки доступа, повторите шаги с 1 по 4.

### Как редактировать точку доступа

- 1 Выберите иконку (Изменить).
- 2 Внесите желаемые изменения.
- 3 Выберите Apply (Применить).

## Как удалить точку доступа

1 Выберите иконку (Удалить).

2 Во всплывающем окне подтверждения выберите Yes (Да).

## Настройки облачной службы Link-Live

Экран настроек Link-Live (Link-Live Settings) позволяет включать или отключать соединение со службой Link-Live и поле результатов тестирования, регистрировать или отменять регистрацию тестера AirCheck G2 в облачной службе Link-Live и обновлять версию программного обеспечения тестера.

Чтобы использовать функцию Link-Live, установите для параметра Link-Live Connection (Соединение с Link-Live) на тестере AirCheck G2 настройку On (Включено). Кроме того, тестер должен быть зарегистрирован в облачной службе. Обратитесь к разделу «Начало работы с облачной службой Link-Live».

ПРИМЕЧАНИЕ: Посетите базу знаний Link-Live, в которой имеются статьи, описывающие, как использовать облачную службу Link-Live.

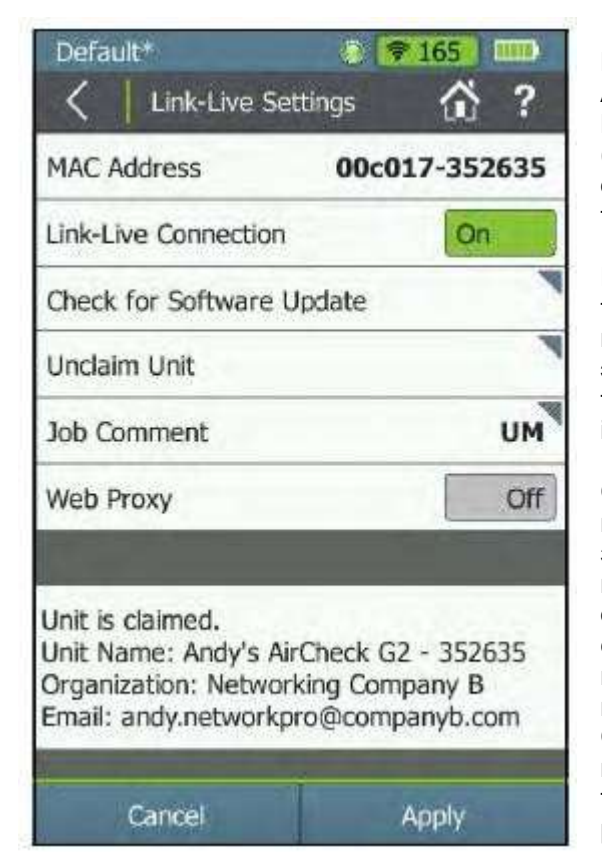

MAC Address (MAC-адрес): Показан MAC-адрес тестера AirCheck G2.

Link-Live Connection (Соединение с Link-Live): Включайте (On) или выключайте (Off) это поле для включения или отключения автоматической выгрузки результатов тестирования из тестера в облачную службу Link-Live.

ПРИМЕЧАНИЕ: Если данный параметр выключен (Off), тестер AirCheck G2 не будет сканировать или отображать принадлежности для тестирования из службы Link-Live на экране Select iPerf Server (Выбрать сервер iPerf) для тестирования iPerf. Обратитесь к разделу «Экран Select iPerf Server (Выбрать сервер iPerf)сервера iPerf».

Check for Software Update (Проверять наличие обновлений программного обеспечения): Если тестер зарегистрирован, коснитесь этого поле, чтобы узнать о наличии доступных обновление программного обеспечения, которые можно загрузить и установить из службы Link-Live. Если обновление доступно, появится всплывающее диалоговое окно с номером версии и предложением подтвердить желание его установить. Claim Unit (Зарегистрировать устройство): Данную кнопку необходимо нажать во время процесса регистрации тестера в облачной службе Link-Live. Обратитесь к разделу «Начало работы с облачной службой Link-Live».

Рисунок 74. Экран настроек Link-Live (Link-Live Settings)

После успешной регистрации тестера AirCheck G2 в облачной службе кнопка Claim Unit ((Зарегистрировать устройство) изменится на Unclaim Unit (Отменить регистрацию устройства), которую можно нажать для отмены регистрации устройства в службе Link-Live. В нижней части этого экрана отображается название устройства, организация Link-Live, в которой оно зарегистрировано, и первый связанный адрес электронной почты, на который передаются результаты тестирования. Для изменения имени устройства и адреса электронной почты обратитесь на страницу Units (Устройства) веб-сайта Link-Live.com.

Job Comment (Комментарий к заданию): Коснитесь этого поля, чтобы добавить или отредактировать комментарий к заданию. Введенный здесь комментарий выгружается в службу Link-Live и связывается со всеми будущими выгружаемыми результатами тестов и файлами. Комментарий к заданию и другие типы комментариев (Комментарии к тесту, сеансу или экрану) можно использовать для автоматического распределения результатов тестирования и файлов по папкам в облачной службе Link-Live и облегчения их поиска в будущем. Комментарий к заданию сохраняется, пока не будет удален или отредактирован на экране Link-Live Settings (Настройки Link-Live) или с другого экрана (например, Save Session (Сохранить сеанс) или Comments (Комментарии)) на тестере AirCheck G2. Одновременно активен только один комментарий к заданию.

Web Proxy (Прокси-сервер): Данная опция позволяет выгружать результаты тестирования в учетную запись Link-Live через прокси-сервер. По умолчанию поддержка прокси-сервера отключена (Off). Касайтесь переключателя для включения (On) или выключения (Off) функции Web Proxy.

### Как настроить параметры службы Link-Live для прокси-сервера

1 Для ввода IP-адреса прокси-сервера коснитесь IP Address. По завершении коснитесь DONE (Готово).

2 При необходимости коснитесь Port (Порт), чтобы изменить номер порта по умолчанию.

3 Выберите Username, чтобы ввести имя пользователя прокси-сервера, и Password, чтобы ввести пароль.

4 Для сохранения изменений коснитесь Apply (Применить). Чтобы покинуть этот экран без сохранения изменений, коснитесь Cancel (Отменить).

# 802.11 Settings (Настройки 802.11)

Эти настройки управляют тем, как тестер сканирует, отображает и передает сетевые данные. ПРИМЕЧАНИЕ. Для сохранения изменений каждого параметра на этом экране обязательно коснитесь Apply (Применить).

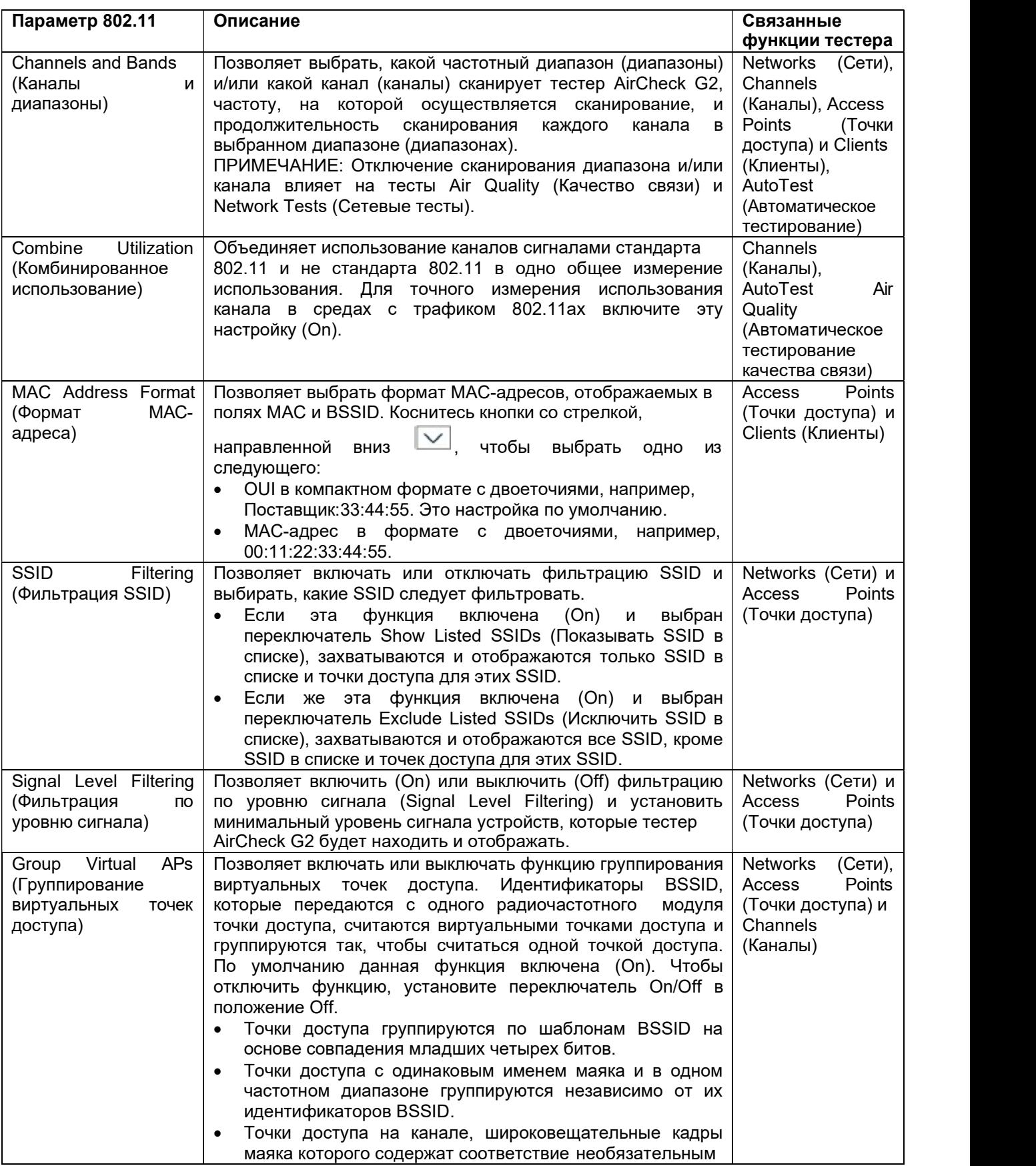

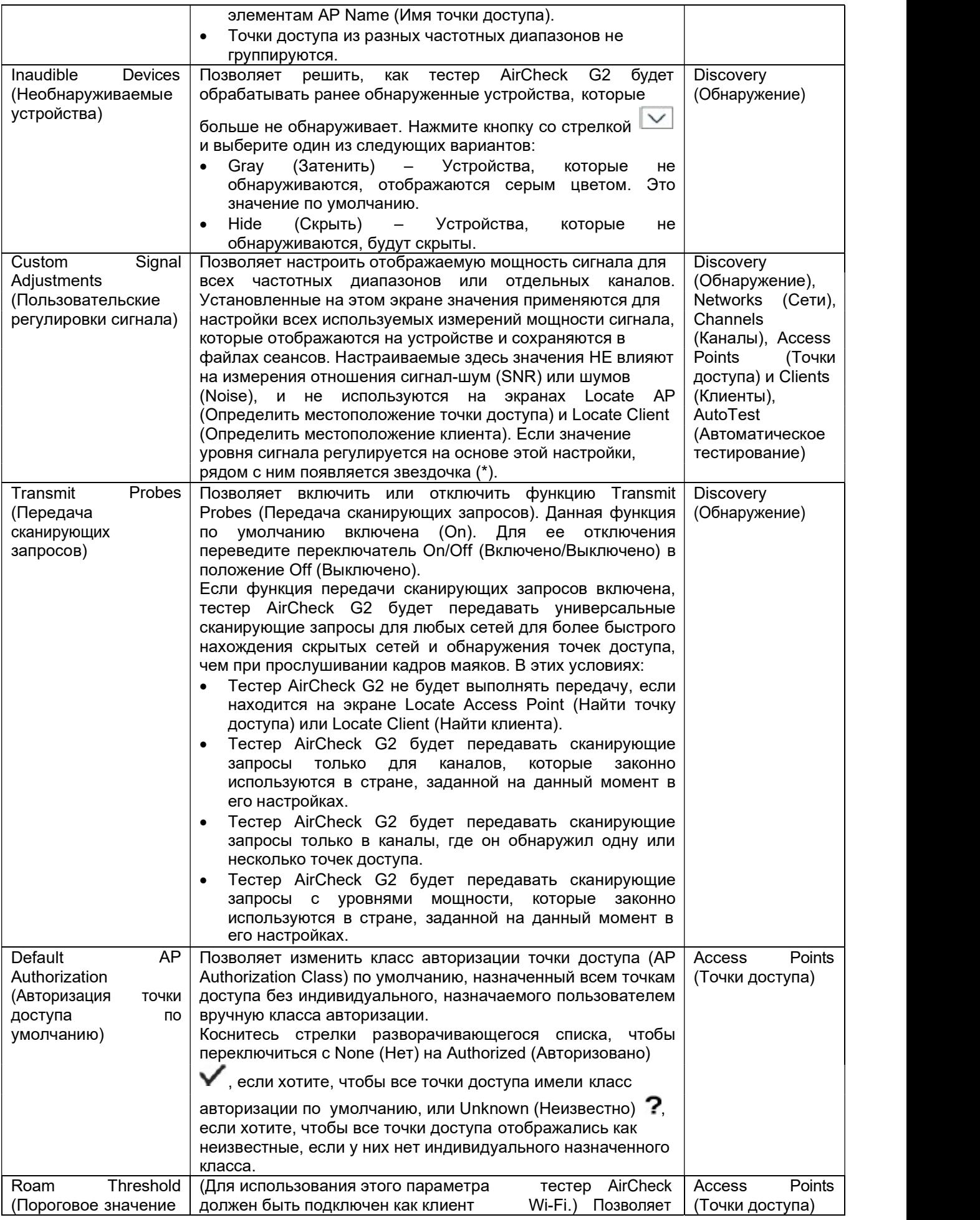

Стр. 88 из 107

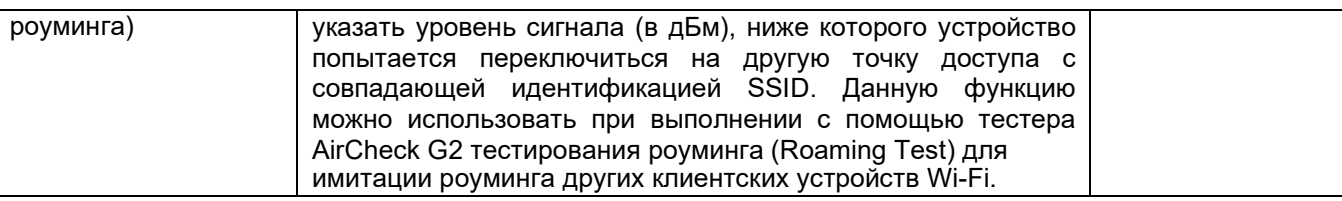

## Thresholds (Пороговые значения)

Экран пороговых значений (Thresholds) позволяет устанавливать пороговые значения, которые тестер будет использовать для оценки качества работы или обслуживания. Категории качества: годен/предупреждение/негоден или зеленый/желтый/красный. По своему выбору можно настроить диапазон значений, соответствующих зеленой, желтой и красной оценке. Например, можно полностью исключить желтый диапазон, увеличив диапазоны или значения для зеленого и красного.

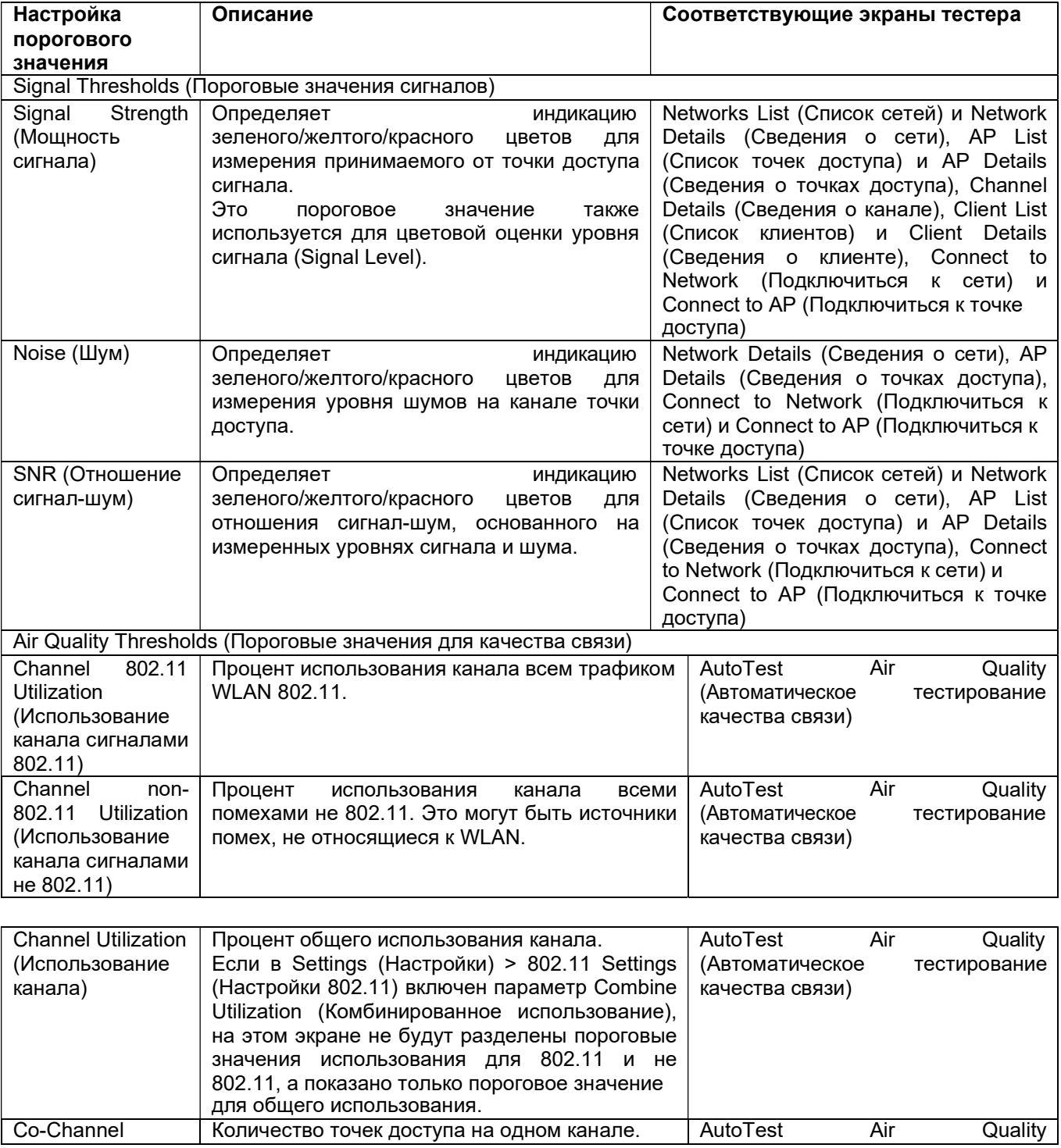

Стр. 89 из 107

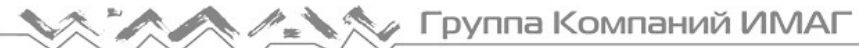

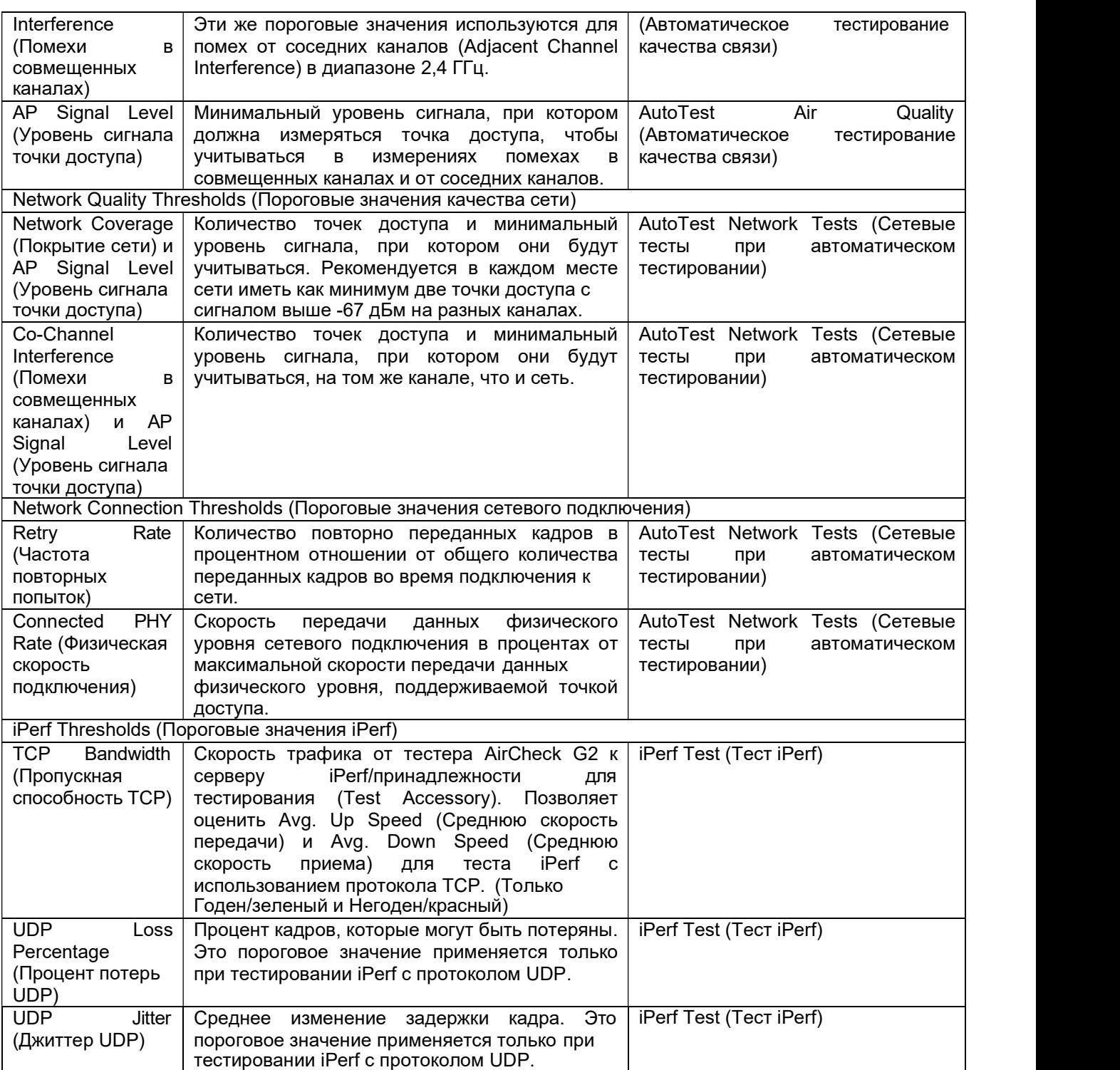

## Interferer Settings (Настройки для источника помех)

Эти настройки определяют метод и момент обнаружения источников помех: Scan 2.3 GHz Band (Сканировать диапазон 2,4 ГГц): Нажимайте кнопку переключателя для включения или выключения сканирования источников помех для всех каналов в диапазоне 2,4 ГГц. Scan 5 GHz Band (Сканировать диапазон 5 ГГц): Нажимайте кнопку переключателя для включения или выключения сканирования источников помех для всех каналов в диапазоне 5 ГГц. Interferers Only Scan (Сканировать только источники помех): Нажмите кнопку переключателя для включения (On), чтобы тестер AirCheck G2 искать ТОЛЬКО источники помех.

ПРИМЕЧАНИЕ: Если для параметра Interferers Only Scan (Сканировать только источники помех) установлена настройка On (Включено), тестер AirCheck G2 не будет обнаруживать или отображать сети, точки доступа, клиентов или использование каналов.

Inaudible Interferers (Необнаруживаемые источники помех): Нажмите кнопку с направленной вниз стрелкой, чтобы выбрать, будет ли тестер AirCheck G2 отображать серым цветом или не будет отображать типы устройств, являющихся источниками помех, которые он больше не может обнаружить через 30 секунд. По умолчанию установлена настройка Grey Out (Показывать серым).

## AutoTest Settings (Настройки автоматического тестирования)

Экран AutoTest Settings (Настройки автоматического тестирования) позволяет настроить следующие параметры:

Channel Scan Cycles (Циклы сканирования каналов): Позволяет указать количество циклов сканирования каналов во время автоматического тестирования. Значение по умолчанию 2, но, используя кнопки со стрелками, направленными влево и вправо, можно установить любое значение от 1 и 10.

Rogue AP Test (Тестирование неавторизованных точек доступа): Позволяет указать, будут ли при выполнении автоматического тестирования идентифицироваться и включаться в список точки доступа,<br>которые были настроены пользователем как Flagged (Помеченные) или Unauthorized которые были настроены пользователем как Flagged (Помеченные) или Unauthorized (Неавторизованные) для Authorization Class (Класс авторизации). Класс авторизации точек доступа можно просматривать и изменять на экране Details (Подробности).

Network Tests (Сетевые тесты): Позволяет включать или исключать настроенные сетевые тесты, как часть автоматического тестирования (AutoTest), поставив метки в полях тех сетей, которые нужно протестировать.

ПРИМЕЧАНИЕ: Для просмотра списка сетей на экране настроек автоматического тестирования (AutoTest Settings) сети уже должны быть настроены. Сети и точки доступа можно добавлять в меню Settings (Настройки) или выбрав Connect (Подключиться) на экране Network Details (Сведения о сети) или AP Details (Сведения о точке доступа).

Обратитесь к разделу «Ввод учетных данных безопасности сети».

### Как настроить параметры автоматического тестирования (AutoTest)

1 Настройте параметр Channel Scan Cycles (Количество циклов сканирования каналов).

2 Включите или исключите сетевые тесты (Network Tests). Если решено включить сетевые тесты,

поставьте метку в поле каждой из тестируемых сетей.

3 Для сохранения изменений коснитесь Apply (Применить).

# Test Targets (Цели тестирования)

Цели тестирования являются частью тестов Connect to Network (Подключиться к сети), Connect to AP (Подключиться к точке доступа) и AutoTest Network Tests (Сетевые тесты автоматического тестирования). Инструменты выбора, добавления, изменения и удаления целей тестирования представлены на экране Test Targets (Цели тестирования).

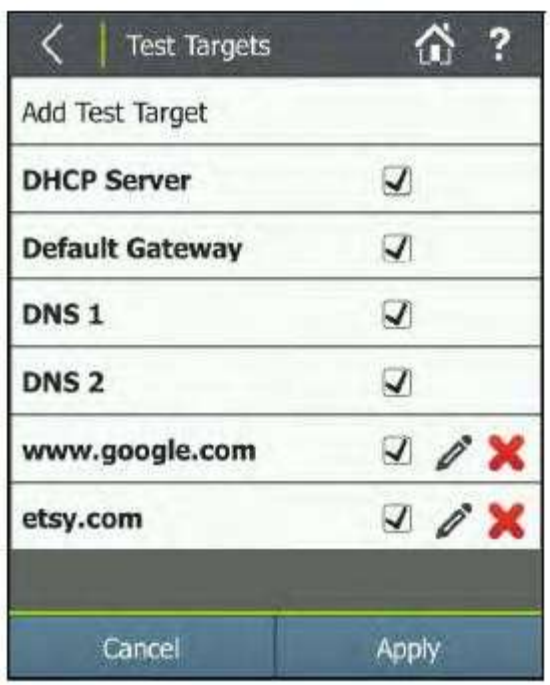

Рисунок 75. Экран Test Targets (Цели тестирования)

Обратитесь также к разделу «Определение целей тестирования для теста Ping и TCP Port Open (Открытие TCP-портов)».

На тестере AirCheck G2 уже настроены определяемые сетью цели тестирования. Ниже приведены задаваемые сетью цели тестирования, которые отображаются на экране Test Targets:

- Default Gateway (Шлюз по умолчанию)
- DHCP Server (Сервер DHCP)
- DNS<sub>1</sub>
- DNS 2

Тестер AirCheck G2 использует эти цели тестирования для выполнения тестов ICMP Ping. Каждая определяемая сетью или пользователем цель тестирования отображается полем выбора, которое позволяет выбрать эту цель для использования во время проверок подключения. По умолчанию при открытии экрана Test Targets (Цели тестирования) выбраны все цели тестирования, задаваемые сетью. Для отмены выбора любой из целей уберите метку из соответствующего поля.

#### Как добавить задаваемую пользователем цель тестирования

На рисунке 75 показаны задаваемые пользователем цели тестирования как www.google.com и etsy.com. Тест с запросом Google включен по умолчанию; также был добавлен тест запроса Etsy. С помощью следующей процедуры можно добавить до 10 пользовательских целей тестирования:

1 Чтобы открыть экран Configure Target (Настроить цель), выберите Add Test Target (Добавить цель тестирования).

2 На экране Configure Target (Настроить цель) выберите Target (Цель). Откроется экран Test Target (Цель тестирования).

3 Введите IP-адрес или имя хоста цели тестирования, и выберите DONE (Готово).

4 Затем коснитесь кнопки со стрелкой , чтобы выбрать желаемый тип теста (Test Type).

ПРИМЕЧАНИЕ: По умолчанию в качестве типа теста установлено ICMP Ping. Если выбрано TCP Port Open (Открытие TCP-портов), необходимо выбрать открываемый порт (Port) на экране TCP Port, указать номер порта TCP, а затем коснуться DONE (Готово). Снова откроется экран Configure Target (Настроить цель).

5 Чтобы добавить цель тестирования, выберите Apply (Применить).

6 Для добавления до 10 целей тестирования повторяйте шаги с 1 по 5.

7 По завершении добавления целей тестирования выберите Apply (Применить) в нижней части экрана Test Targets (Цели тестирования).

Цели тестирования также можно редактировать и удалять, используя иконки (Изменить) и (Удалить).

# Ethernet Settings (Настройки Ethernet)

Данные настройки позволяют управлять функцией Ethernet Test (Тестирование Ethernet):

PoE Test (Тест питания PoE): Позволяет включить или исключить тест PoE в тестирование Ethernet. По умолчанию тест PoE включен (On). Если же необходимо исключить тест PoE из тестирования Ethernet, коснитесь поля для переключения на Off (Выключено).

DHCP IPv4: Позволяет настроить статический IP-адрес (Static IP Address). По умолчанию параметр DHCP IPv4 включен (On). Если для соединения Ethernet необходимо использовать статический IP-адрес, коснитесь кнопки переключателя для изменения настройки на Off (Выключено). При выключении параметра DHCP IPv4 появятся поля Static IP Address (Статический IP-адрес), Subnet Mask (Маска подсети), Default Gateway (Шлюз по умолчанию), DNS 1 и DNS 2. Касайтесь каждого поля для ввода правильного адреса.

(Network Test Target) (Цель для сетевого тестирования) – IP-адрес или имя хоста одной задаваемой пользователем цели тестирования. По умолчанию добавлена и выбирается цель тестирования www.google.com.

- Если не нужно выполнять тестирование цели как часть каждого теста Ethernet, снимите метку с цели.
- Чтобы указать цель по своему выбору, коснитесь кнопки (Изменить).

#### Как настроить цель тестирования для тестов Ethernet

1 Коснитесь кнопки (Изменить), чтобы открыть экран Configure Target (Настроить цель).

2 Чтобы ввести IP-адрес или имя хоста желаемой цели для теста Ethernet, коснитесь Target (Цель).

ПРИМЕЧАНИЕ: Для тестирования Ethernet можно выбрать только одну цель, поэтому создание новой цели приведет к автоматической замене настроенной по умолчанию или любой другой имеющейся цели тестирования.

3 Для возвращения на экран Configure Target (Настроить цель) после ввода адреса коснитесь DONE (Готово).

4 По умолчанию в качестве типа теста (Test Type) выбрано ICMP Ping. При необходимости

переключиться на тест TCP Port Open коснитесь кнопки со стрелкой .

5 Если в качестве типа теста (Test Type) выбрано TCP Port Open, можно изменить номер порта (Port) по умолчанию (например, Port 80 для www.google.com), коснувшись поля для получения доступа к цифровой клавиатуре. Введите номер порта, по завершении коснитесь DONE (Готово).

6 Чтобы подтвердить настройку цели тестирования и вернуться на экрану настроек теста Ethernet, выберите Apply (Применить).

7 Для подтверждения конфигурации теста Ethernet нажмите Apply (Применить) еще раз.

## iPerf Settings (Настройки iPerf)

Экран iPerf Settings (Настройки iPerf) позволяет управлять особенностями функции iPerf Test.

Protocol (Протокол): Для переключения между протоколами TCP и UDP для тестирования iPerf коснитесь кнопки разворачивающегося списка. По умолчанию установлен протокол TCP.

Port (Порт): Коснитесь поля Port (Порт), чтобы ввести другой номер порта. Для сохранения нового номера порта коснитесь DONE (Готово). Чтобы восстановить номер порта по умолчанию, на виртуальной клавиатуре экрана Port (Порт) нажмите клавишу возврата для очистки поля ввода, а затем нажмите DONE (Готово).

Test Duration (sec.) (Продолжительность теста (сек.)): Показана выбранная продолжительность всего теста iPerf с половиной времени на тестирование выгрузки и половиной времени на тестирование загрузки. Чтобы выбрать другую продолжительность теста, нажмите кнопку разворачивающегося списка. По умолчанию для теста iPerf установлена продолжительность 20 секунд.

Bandwidth (Пропускная способность) (только UDP): Показана желаемая целевая пропускная способность для теста iPerf с использованием протокола UDP. Для настройки требуемой полосы пропускания в Мбит/с касайтесь кнопок со стрелками, направленными влево и вправо.

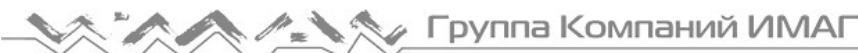

Accessory Battery Type (Тип вспомогательной батареи): Для изменения типа батареи в соответствии с батареями принадлежностей для тестирования (Test Accessory), которые используются при проведении тестов iPerf, коснитесь кнопки разворачивающегося списка. Эта настройка позволяет тестеру AirCheck G2 отображать уровень заряда батареи на экране Select iPerf Server (Выбрать сервер iPerf). Если используется несколько принадлежностей для тестирования, выберите наиболее распространенный тип батареи. Этот параметр не важен, если принадлежности для тестирования используют питание PoE. Thresholds (Пороговые значения): Данная кнопка позволяет получить быстрый доступ к экрану Settings (Настройки) > Thresholds (Пороговые значения) и пороговым значениям iPerf (iPerf Thresholds). Коснитесь, чтобы открыть настройки пороговых значений (Thresholds).

Для сохранения изменений настроек коснитесь Apply (Применить).

# Capture (Захват)

Обратитесь к разделу «Создание автономного захвата пакетов».

## AirMapper Settings (Настройки AirMapper)

Обратитесь к разделу «Изменение настроек обследования».

## Manage Files (Управлять файлами)

Обратитесь к разделу «Управление файлами на тестере AirCheck G2».

## Manage Certificates (Управлять сертификатами)

Экран Manage Certificates (Управлять сертификатами) позволяет импортировать цифровые сертификаты с USB-накопителя. Импортированные сертификаты сохраняются в активном профиле.

Тестер AirCheck G2 поддерживает следующие типы файлов сертификатов:

- .pem
- .p12
- .pfx
- .cer
- $\bullet$  .crt  $\bullet$

Чтобы импортировать сертификат с USB-накопителя, вставленного в один из портов USB на тестере AirCheck G2, коснитесь кнопки Add Certificate (Добавить сертификат).

ПРИМЕЧАНИЯ:

- Тестеру AirCheck G2 необходимо, чтобы сертификат и ключ были сохранены в одном файле.
- Для расшифровки ключа большинству форматов сертификатов требуется пароль.

Для удаления импортированного сертификата коснитесь иконки (Удалить) справа от его имени.

## Device Settings (Настройки устройства)

На экране Device Settings (Настройки устройства) представлены приведенные ниже инструменты настройки устройства.

ПРИМЕЧАНИЕ: Для настройки коснитесь параметра. Некоторыми опциями (например, Number Format (Формат числа), Audio (Звук), Brightness (Яркость), Restore Factory Defaults (Восстановление заводских настроек по умолчанию) и Export Log (Экспортирование журнала)) можно управлять непосредственно на экране Device Settings (Настройки устройства). Для других опций открываются отдельные экраны с инструментами для настройки этих параметров.

Date and Time (Дата и время): Позволяет настроить дату и время тестера AirCheck G2. Language (Язык): Позволяет установить язык тестера AirCheck G2. Обратитесь к разделу «Как изменить язык тестера».

Number Format (Формат числа): Позволяет переключаться между форматами отображения чисел 0.0 и

0,0. По умолчанию в тестере AirCheck G2 используется формат 0.0 (с точкой). Его можно изменить на 0,0

(с запятой) (или наоборот), коснувшись кнопки со стрелкой  $\vert \vee \vert$ . Выбрав новый формат, коснитесь Apply (Применить).

Audio (Звук): Позволяет включать (On) или выключать (Off) звук, который используется при поиске точек доступа или клиентов.

USB Headset Volume (Громкость гарнитуры USB): Позволяет увеличивать или уменьшать громкость гарнитуры USB, подключенной к тестеру AirCheck G2.

ПРИМЕЧАНИЕ: Когда к тестеру AirCheck G2 подключена гарнитура USB, звук автоматически переключается на нее.

Brightness (Яркость): Позволяет увеличивать или уменьшать яркость экрана.

ПРИМЕЧАНИЕ: Снижение яркости экрана позволяет продлить срок службы батареи.

Auto-Shutoff (Автоматическое отключение): Позволяет включить или отключить функцию автоматического отключения тестера AirCheck G2 после установленного периода бездействия.

ПРИМЕЧАНИЕ: При подключении тестера к сети переменного тока функция автоматического отключения выключается.

Remote User Interface (Интерфейс удаленного пользователя): Обеспечивает доступ к пользовательскому интерфейсу тестера AirCheck G2 с удаленного компьютера c установленным клиентом VNC. Обратитесь к разделу «Использование удаленного интерфейса».

Restore Factory Defaults (Восстановить заводские настройки): Позволяет восстановить на тестере AirCheck G2 заводские настройки по умолчанию и стереть все данные. Обратитесь к разделу «Восстановление заводских настроек по умолчанию».

#### Внимание

Восстановление заводских настроек по умолчанию стирает с устройства AirCheck G2 все сохраненные данные тестирования, снимки экрана, файлы журналов и профили.

Export Troubleshooting Log (Экспортировать журнал устранения неисправностей): Позволяет экспортировать файлы журнала на USB-накопитель для предоставления в службу технической поддержки и получения помощи с тестером AirCheck G2.

Clear Browser Cookies (Очистить файлы cookie браузера): Позволяет удалить из портала аутентификации (Captive Portal) все файлы cookie веб-браузера, которые были сохранены на устройстве во время подключение к сети или точке доступа.

## Location Settings (Настройки местоположения)

Экран Location Settings (Настройки местоположения) позволяет выбирать или изменять настройки местоположения тестера AirCheck G2, определяющие законность каналов Wi-Fi в выбранной стране или регионе. Каналы, запрещенные в выбранной стране, отображаются в тестере AirCheck G2 красным цветом. Тестер AirCheck G2 не передает пакеты сканирующего запроса Wi-Fi по каналам, не используемым в текущей выбранной стране.

Обратитесь к разделу «Как изменить настройки местоположения».

# About (Об устройстве)

На экране About (Об устройстве) отображается следующая информация о тестере AirCheck G2:

- Серийный номер
- MAC-адрес WLAN
- MAC-адрес Ethernet
- Версия оборудования
- Версия программного обеспечения
- Общая флэш-память
- Свободная флэш-память

# 20. ОБСЛУЖИВАНИЕ

# ДА Предупреждение

Во избежание возгорания, поражения электрическим током, получения травм или повреждения тестера:

- Не открывайте корпус устройства. Внутри него нет деталей, ремонтируемых или заменяемых пользователем.
- Используйте только те запасные части, которые одобрены производителем.
- В случае установке деталей, не указанных в качестве запасных частей, устройство может стать опасным в использовании, а гарантийные обязательства производителя могут быть отменены.
- Обращайтесь только в сервисные центры, одобренные производителем.

## Очистка тестера

Для очистки дисплея используйте очиститель для линз и мягкую ткань, не оставляющую ворса. Для очистки корпуса используйте мягкую ткань, смоченную в воде или в слабом мыльном растворе.

#### Внимание

Не используйте растворители или абразивные материалы, чтобы не повредить дисплей или корпус устройства.

## Обновление прошивки тестера AirCheck G2

Начиная с версии 3.0 тестера AirCheck G2 существует два варианта обновления прошивки. Первый заключается в загрузке установочного файла из облачной службы Link-Live, а второй в обновлении с помощью приложения AirCheck G2 Manager.

### Как обновить прошивку через службу Link-Live

Когда тестер AirCheck G2 будет зарегистрирован в облачной службе Link-Live, коснитесь кнопки Check for Software Update (Проверить обновления программного обеспечения) на экране Link-Live Settings (Настройки Link-Live), чтобы узнать, доступно ли обновление программного обеспечения для загрузки и установки из службы Link-Live. Если обновление доступно, появится всплывающее диалоговое окно с номером версии, в котором будет предложено подтвердить его установку.

Обратитесь к разделу «Введение в облачную службу Link-Live».

Обратитесь к разделу «Link-Live Settings (Настройки Link-Live)».

### Как обновить прошивку с помощью приложения AirCheck G2 Manager

1 Загрузите файл обновления тестера AirCheck G2 с веб-сайта NetAlly (NetAlly.com/AirCheck) или обратитесь в компанию NetAlly для получения обновления.

2 Сохраните файл на своем компьютере.

3 Убедитесь, что на компьютере установлена последняя версия программного обеспечения AirCheck G2 Manager. (Загрузите из своей учетной записи в облачной службе Link-Live по адресу https://app.linklive.com/downloads.)

4 Запустите приложение AirCheck G2 Manager на своем компьютере.

5 Включите тестер.

6 С помощью входящего в комплект кабеля USB подключите тестер к компьютеру.

7 В приложении AirCheck G2 Manager выберите Device Info (Информация об устройстве) и щелкните

кнопкой мыши на кнопке Update AirCheck G2 Firmware… (Обновить прошивку тестера AirCheck G2).

ПРИМЕЧАНИЯ:

- Обновление не будет запущено в случае низкого заряда батареи тестера AirCheck G2. Зарядите ее перед обновлением, подключив тестер к сети переменного тока.
- Во время обновления программного обеспечения кнопка включения питания отключается.

8 Найдите на своем компьютере файл обновления (.acfx) и откройте его.

После получения файлов тестер отключается от компьютера, устанавливает обновления и перезапускается. В процессе обновления тестер отображает сообщения о состоянии. После перезагрузки тестера появится главный экран, и тестер готов к использованию.

## Экспортирование журнала устранения неисправностей

ПРИМЕЧАНИЕ: USB-накопитель должен быть отформатирован в файловой системе FAT32 или exFAT. Система NTFS не будет правильно работать.

1 Подсоедините USB-накопитель к порту USB 3 на тестере AirCheck G2 (смотрите рисунок 1).

2 Перейдите в меню Settings (Настройки) > Device Settings (Настройки устройства).

3 Коснитесь Export Troubleshooting Log (Экспортировать журнал устранения неисправностей).

### Восстановление заводских настроек по умолчанию

#### Внимание

Восстановление заводских настроек по умолчанию приводит к удалению всех сохраненных данных и настроек тестирования, файлов сеансов, снимков экрана, файлов журналов и профилей с устройства AirCheck G2, и возвращает все параметры на настройки по умолчанию.

1 На главном экране выберите Settings (Настройки).

- 2 Выберите Device Settings (Настройки устройства).
- 3 Коснитесь Restore Factory Defaults («Восстановить заводские настройки по умолчанию).
- 4 Для продолжения коснитесь Yes (Да) во всплывающем окне Reboot Required (Требуется перезагрузка).

После перезапуска тестера восстанавливаются заводские настройки по умолчанию.

ПРИМЕЧАНИЕ: Для продолжения выгрузки и просмотра результатов новых тестов после восстановления заводских настроек тестера AirCheck G2 необходимо отменить его регистрацию в облачной службе Link-Live и затем повторно его зарегистрировать.

## Просмотр информации об устройстве

На главном экране выберите Settings (Настройки), затем About (Об устройстве).

- Serial Number (Серийный номер): Также серийный номер отображается под аккумулятором.
- WLAN MAC (MAC-адрес WLAN): Адрес управления доступом к среде передачи. Уникальный адрес тестера в сети WLAN.
- Ethernet MAC (MAC-адрес Ethernet): Уникальный адрес тестера для проводного соединения.
- Hardware Version (Аппаратная версия): Номер аппаратной версии тестера.
- Software Version (Версия программного обеспечения): Номер версии программного обеспечения тестера.
- Total Flash Memory (Общий объем флэш-памяти): Общий объем памяти устройства.
- Free Flash Memory (Свободная флэш-память): Объем памяти, доступный для сохранения данных на устройстве.

## Устранение неисправностей: Если тестер не выключается

Если тестер не выключается, удерживайте кнопку питания в нажатом положении в течение приблизительно четырех секунд для принудительного выключения.

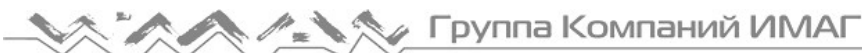

#### Внимание

Не нажимайте и не удерживайте кнопку питания во время обновления программного обеспечения. Это может привести к повреждению файловой системы.

# 21. ТЕХНИЧЕСКИЕ ХАРАКТЕРИСТИКИ И СООТВЕТСТВИЕ

#### Характеристики окружающей среды

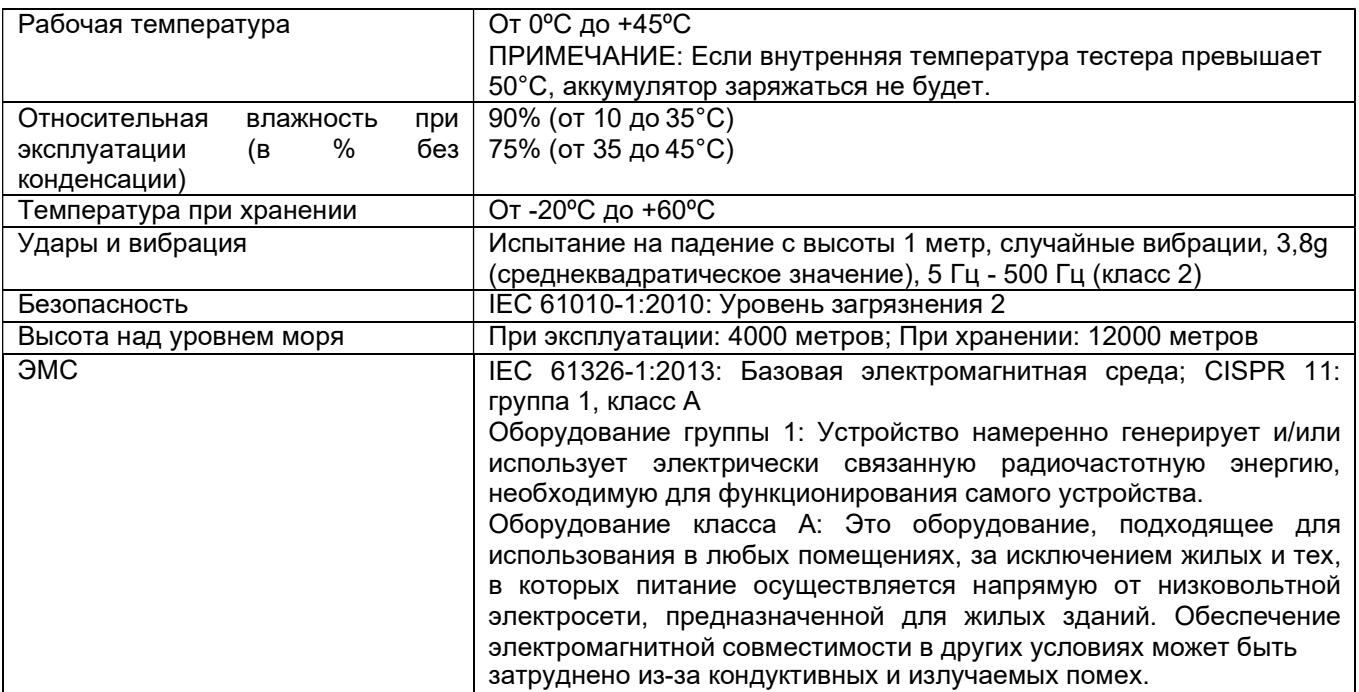

#### Общие характеристики

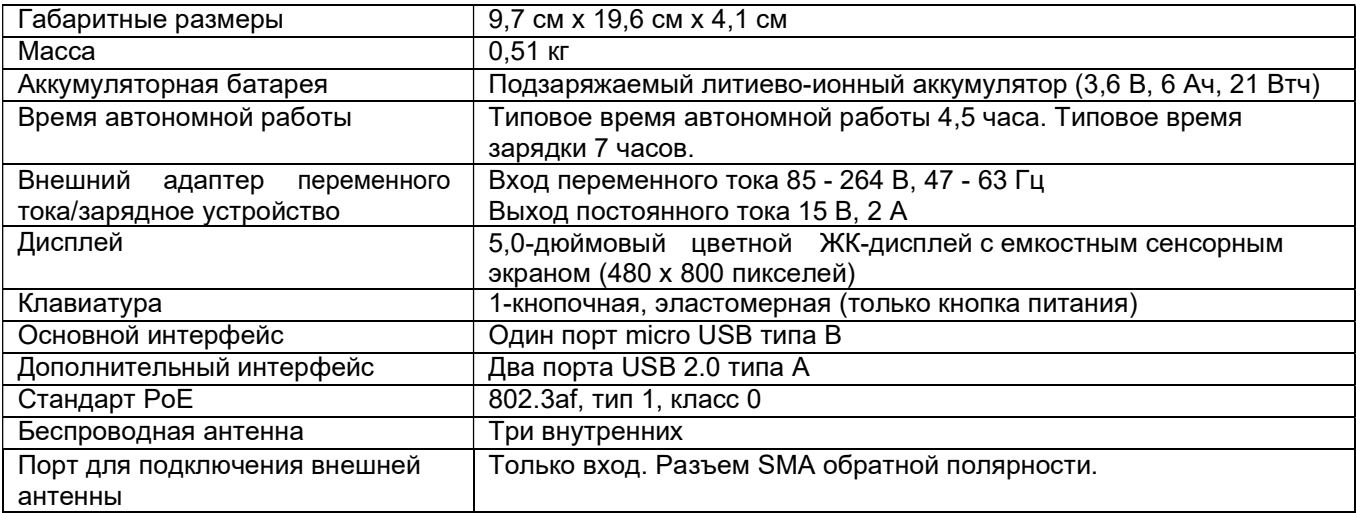

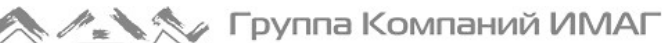

#### Характеристики беспроводной сети

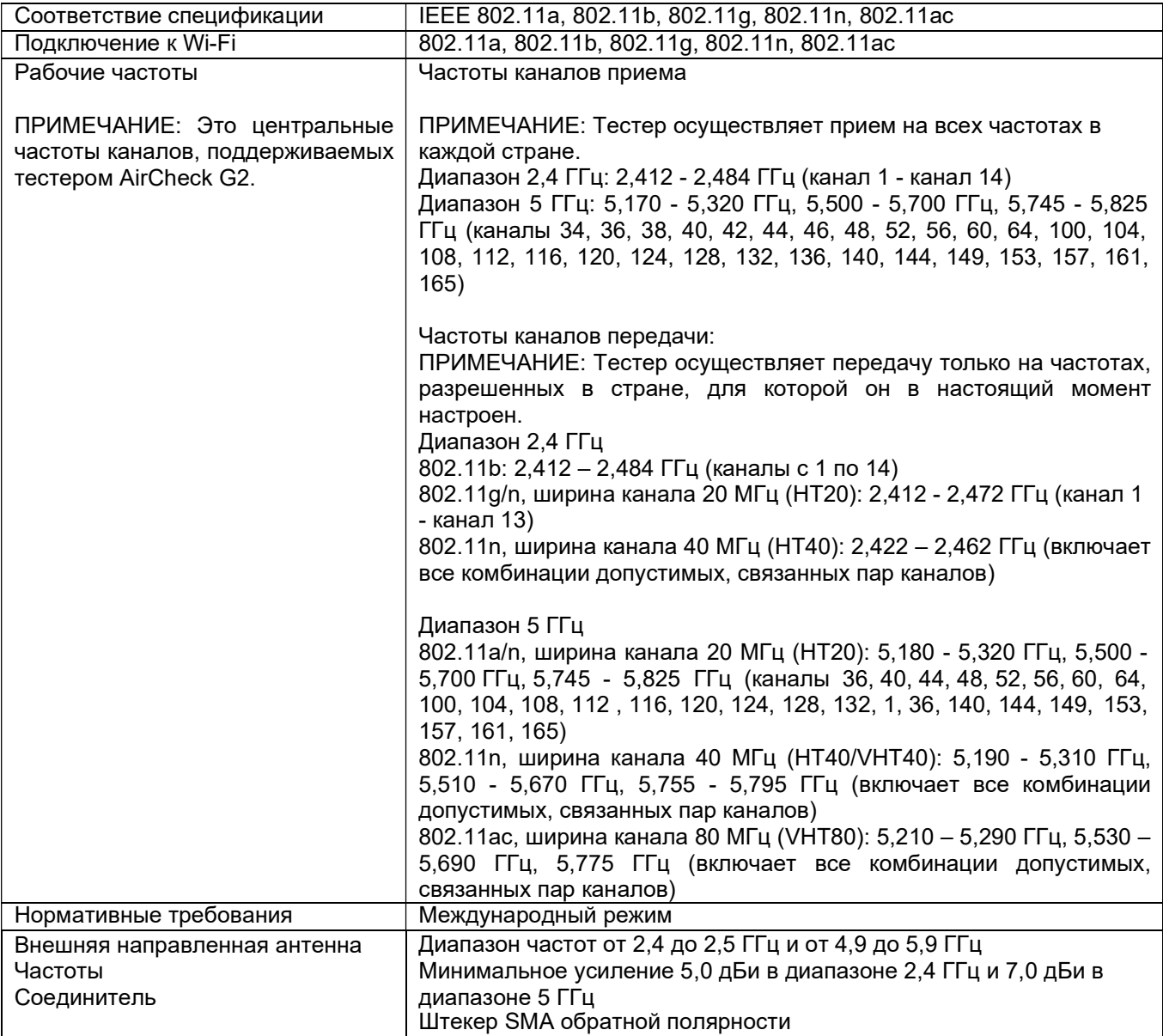

#### Антенны Wi-Fi

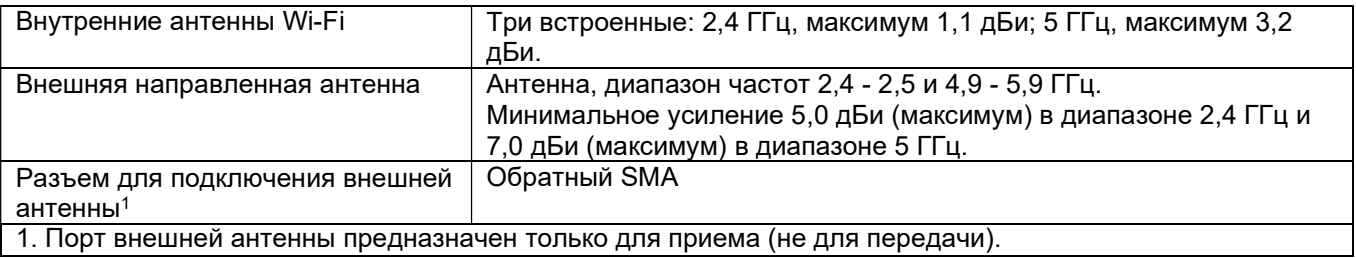

#### Адаптер Wi-Fi

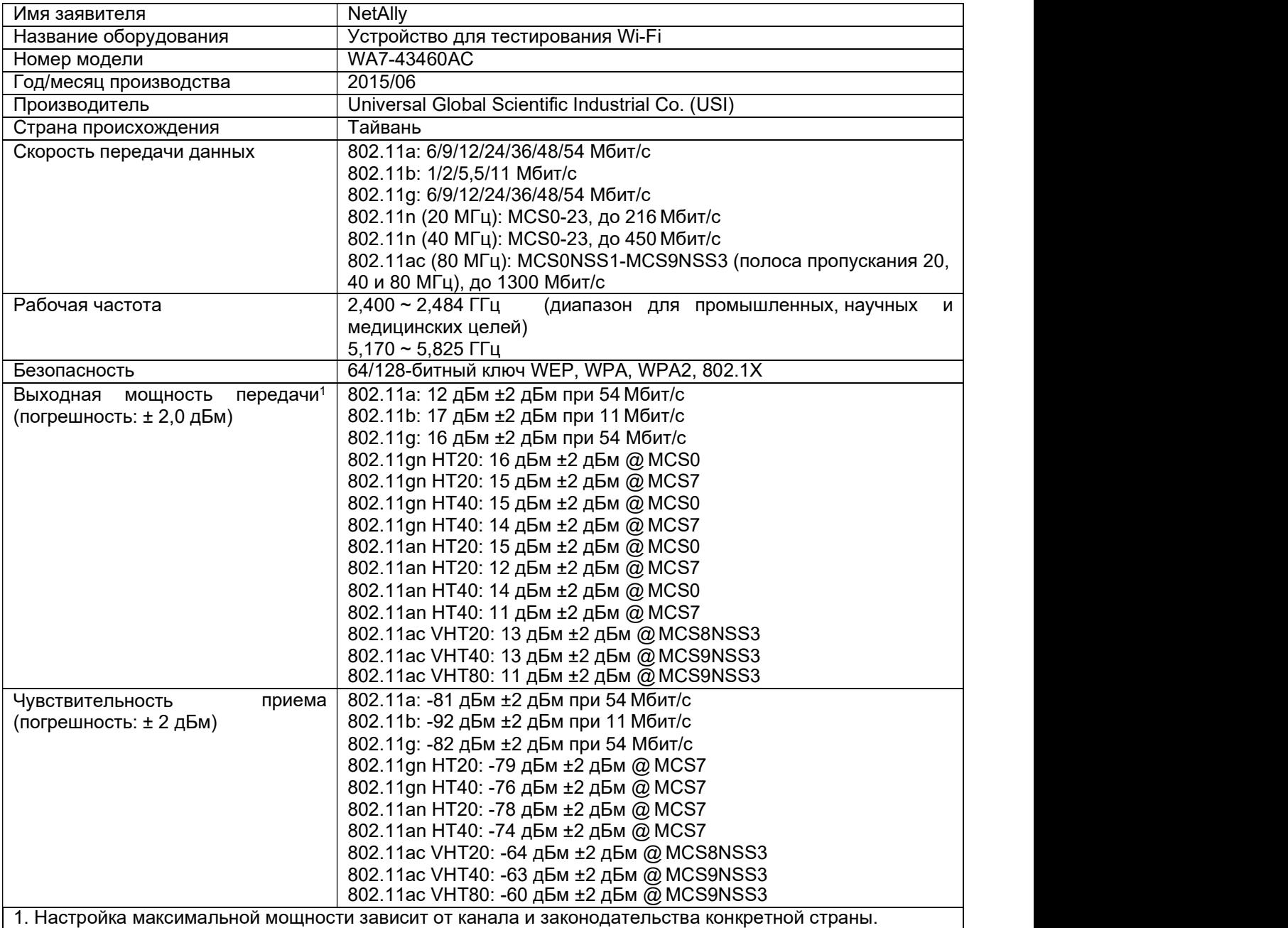

## Сертификаты и соответствие

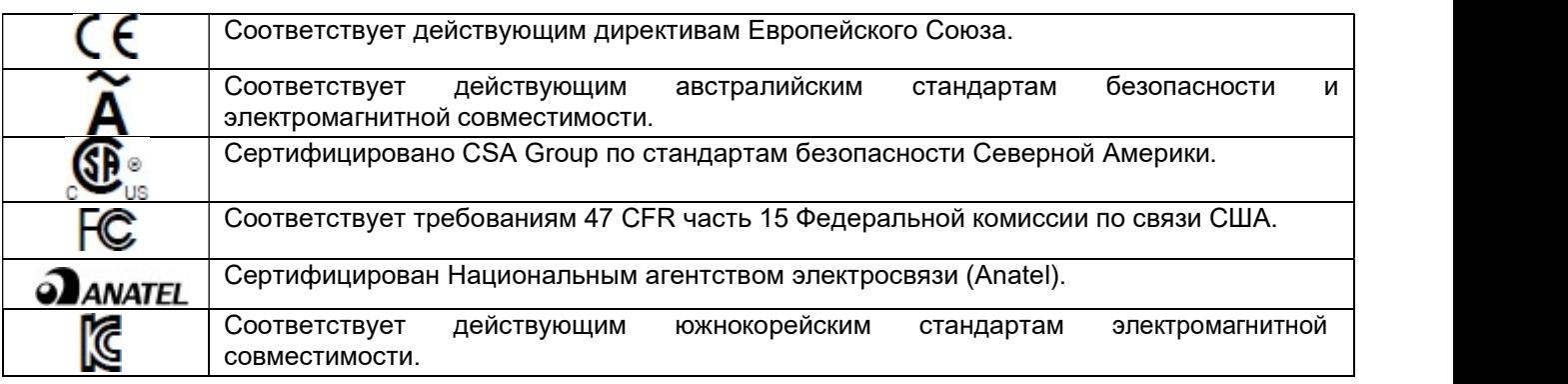

Дополнительная информация о южнокорейских стандартах EMC Электромагнитная совместимость. Применяется только при использовании в Южной Корее. Стр. 100 из

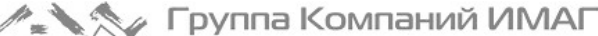

Оборудование класса A (Промышленное оборудование для связи и радиовещания) [1] [1] Данный продукт соответствует требованиям промышленного (класс A) электромагнитного оборудования и продавец или пользователь должен иметь это в виду. Данное оборудование предназначено для использования в промышленной среде. Его применение в домашних условиях запрещено.

## Заявление о соответствии требованиям Федеральной комиссии по связи и Министерства промышленности Канады в отношении помех

Это оборудование было протестировано и признано соответствующим нормам для цифровых устройств Класса B, согласно части 15 Правил FCC и IC. Эти нормы предназначены для обеспечения адекватной защиты от недопустимых помех при установке оборудования в жилых помещениях. Данное оборудование генерирует, использует и может излучать радиочастотную энергию. При нарушении условий подключения и эксплуатации, описанных в настоящих инструкциях, данное оборудование может оказывать недопустимые помехи радиосвязи. Однако нет гарантий отсутствия помех в конкретных условиях установки. Если это оборудование приводит к возникновению помех приему радиочастотных или телевизионных сигналов, что может быть определено путем его включения и выключения, пользователю следует попытаться устранить помехи одним из указанных ниже способов.

- Изменить направление или место установки приемной антенны.
- Увеличить расстояние между оборудованием и приемником.
- Подключить оборудование к розетке электросети, отличной от той, к которой подключен приемник.
- Обратиться за помощью к продавцу или квалифицированному специалисту по радиотелевизионному оборудованию.

Предупреждение Федеральной комиссии связи США. Внесение изменений или модификация без специального одобрения со стороны компании, ответственной за соблюдение этих требований, могут привести к лишению пользователя прав на эксплуатацию данного оборудования.

Это устройство соответствует части 15 Правил FCC и IC. При эксплуатации должны соблюдаться следующие условия:

(1) Это устройство не должно создавать недопустимых помех, и (2) это устройство должно допускать любые принимаемые помехи, включая помехи, способные вызвать ненадлежащее функционирование. Данное устройство соответствует стандартам Министерства промышленности Канады в отношении

нелицензированных устройств RSS. При эксплуатации необходимо соблюдение следующих условий: (1) Устройство не должно быть источником помех.

(2) Устройство должно работать с учетом любых помех, включая помехи, вызывающие ненадлежащее функционирование устройства.

Le présent appareil est conforme aux CNR d'Industrie Canada applicables aux appareils radio exempts de licence. L'exploitation est autorisée aux deux conditions suivantes:

(1) l'appareil ne doit pas produire de brouillage, et

(2) l'utilisateur de l'appareil doit accepter tout brouillage radioélectrique subi, même si le brouillage est susceptible d'en compromettre le fonctionnement.

В соответствии с нормативными требованиями Министерства промышленности Канады, данный радиопередатчик может использоваться только вместе с антенной соответствующего типа, усиление которой не превышает значения, утвержденного Министерством промышленности Канады.

Для снижения возможных радиопомех для других устройств, необходимо использовать подходящую антенну, эквивалентная изотропно излучаемая мощность (e.i.r.p.) которой не превышает значения, необходимые для нормальной работы устройства.

Conformément à la réglementation d'Industrie Canada, le présent émetteur radio peut fonctionner avec une antenne d'un type et d'un gain maximal (ou inférieur) approuvé pour l'émetteur par Industrie Canada.

Dans le but de réduire les risques de brouillage radioélectrique à l'intention des autres utilisateurs, il faut choisir le type d'antenne et son gain de sorte que la puissance isotrope rayonnée équivalente (p.i.r.e.) ne dépasse pas l'intensité nécessaire à l'établissement d'une communication satisfaisante.

## Важное замечание. Заявление о соответствии ограничениям FCC и IC по воздействию излучения

Это оборудование соответствует ограничениям FCC и IC по воздействию излучения, установленным для неконтролируемого оборудования. Это оборудование должно устанавливаться и эксплуатироваться при условии поддержания расстоянии не менее 20 см между излучателем и вашим телом.

Передатчик не должен совмещаться или эксплуатироваться в сочетании с любой другой антенной или передатчиком.

Использование в диапазоне частот 5,15 – 5,25 ГГц допускается только в помещениях.

Доступность некоторых специальных каналов и/или рабочих диапазонов частот зависит от страны и находится вне контроля конечного пользователя.

## Воздействие радиочастотной энергии

ДАННАЯ МОДЕЛЬ УСТРОЙСТВА СООТВЕТСТВУЕТ ТРЕБОВАНИЯМ США И МЕЖДУНАРОДНЫМ ТРЕБОВАНИЯМ К ВОЗДЕЙСТВИЮ РАДИОЧАСТОТНОГО ИЗЛУЧЕНИЯ.

Тестер AirCheck G2 является устройством передачи и приема радиосигналов. Он разработан и изготовлен с учетом допустимых пределов излучения радиочастотной энергии (РЧ), установленных Федеральной комиссией связи США (FCC) и Международной комиссией по защите от неионизирующих излучений (ICNIRP). Устройство также отвечает требованиям директивы RED в отношении защиты здоровья и безопасности пользователя и других людей.

Допустимые пределы являются частью всесторонних норм и правил, определяющих разрешенные уровни излучения радиочастотной энергии для населения в целом. В свою очередь, установленные нормы и правила основываются на стандартах, разработанных независимыми научными организациями посредством регулярной и тщательной оценки результатов научных исследований. Эти стандарты подразумевают существенный запас безопасности для защиты от вредных воздействий всех людей вне зависимости от их возраста и состояния здоровья.

Прежде чем какое-либо устройство поступит в свободную продажу, оно должно пройти ряд тестов и получить необходимые сертификаты от FCC и международных организаций о том, что оно соответствует допустимым пределам излучения и не оказывает опасного воздействия на человека во время работы. Устройство тестируется в таких положениях и местах (например, вблизи тела), которые соответствуют требованиям FCC для конкретной модели. Данная модель получила от FCC подтверждение о соответствии устройства всем заявленным уровням SAR (смотрите ниже), рассчитанным с учетом норм и правил FCC по радиочастотному излучению.

Данное устройство отвечает нормам по радиочастотному излучению при минимальном расстоянии между антеннами устройства и телом человека. Для передачи данных или сообщений этому устройству требуется высококачественное подключение к сети. В некоторых случаях передача данных или сообщений может замедляться до тех пор, пока такое подключение не будет доступно. Рекомендуемое расстояние должно соблюдаться до завершения передачи данных.

Для определения стандарта воздействия излучения от беспроводных устройств используется такая единица измерения, как удельный коэффициент поглощения (Specific Absorption Rate) или SAR. Тесты для проверки коэффициента SAR выполнены с использованием стандартных рабочих положений, определенных FCC. При этом данные передавались устройством на самом высоком сертифицированном уровне мощности во всех тестируемых диапазонах радиочастот. Предельное значение SAR, установленное FCC, составляет 1,6 Вт/кг. В соответствии с международными нормами предельное значение SAR для мобильных устройств, используемых в общественных местах, составляет 2,0 Вт/кг, что в среднем превышает значение для тканей тела на 10 граммов. Значения SAR могут варьироваться в зависимости от диапазона сети и требований, предъявляемых в конкретной стране. Несмотря на то что коэффициент SAR определяется при самом высоком сертифицированном уровне мощности, фактический уровень SAR во время работы устройства может быть значительно ниже максимального значения, так как устройство работает на нескольких уровнях мощности и использует только ту мощность, которая необходима для достижения сети.

Чтобы узнать коэффициент SAR для данной модели устройства, перейдите на веб-сайт FCC по адресу http://www.fcc.gov/oet/fccid, раздел Display Grant (Показать разрешение) и укажите в строке поиска идентификатор FCC: WA7-43460AC.

Данное устройство является широкополосной передающей системой 2,4 ГГц (приемопередатчик) и предназначено для использования во всех государствах ЕС и странах ЕАСТ, за исключением Франции и Италии, в которых применяются ограничения на его использование.

В Италии конечный пользователь должен получить лицензию в государственной комиссии по радиочастотам, чтобы иметь возможность использовать данное устройство для настройки наружных

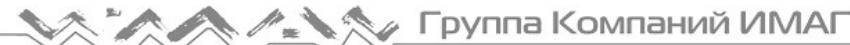

линий радиосвязи и/или для обеспечения общего доступа к телекоммуникационным системам и/или сетевым службам.

Данное устройство нельзя использовать для настройки наружных линий радиосвязи во Франции, а также в тех регионах, в которых выходная мощность радиосигнала может быть ограничена до 10 мВт EIRP в диапазоне частот от 2454 МГц до 2483,5 МГц. Для получения дополнительной информации конечный пользователь может обратиться в государственную комиссию по радиочастотам Франции.

## Заявления о соответствии нормативным требованиям

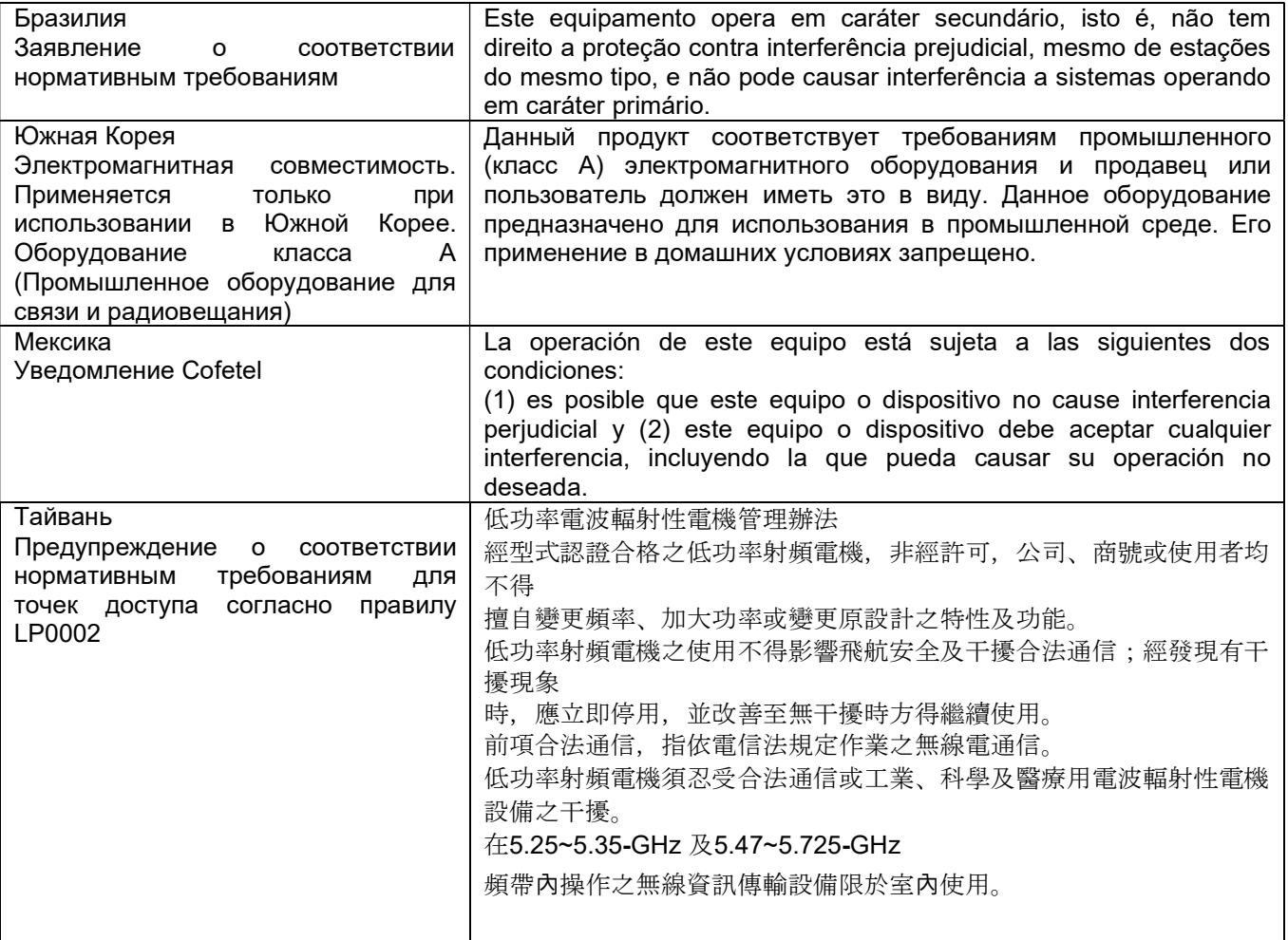

# Приложение A: Краткое руководство по проверке работоспособности сети

 $\mathbb{Z}^2$ 

#### Каково качество моей сети?

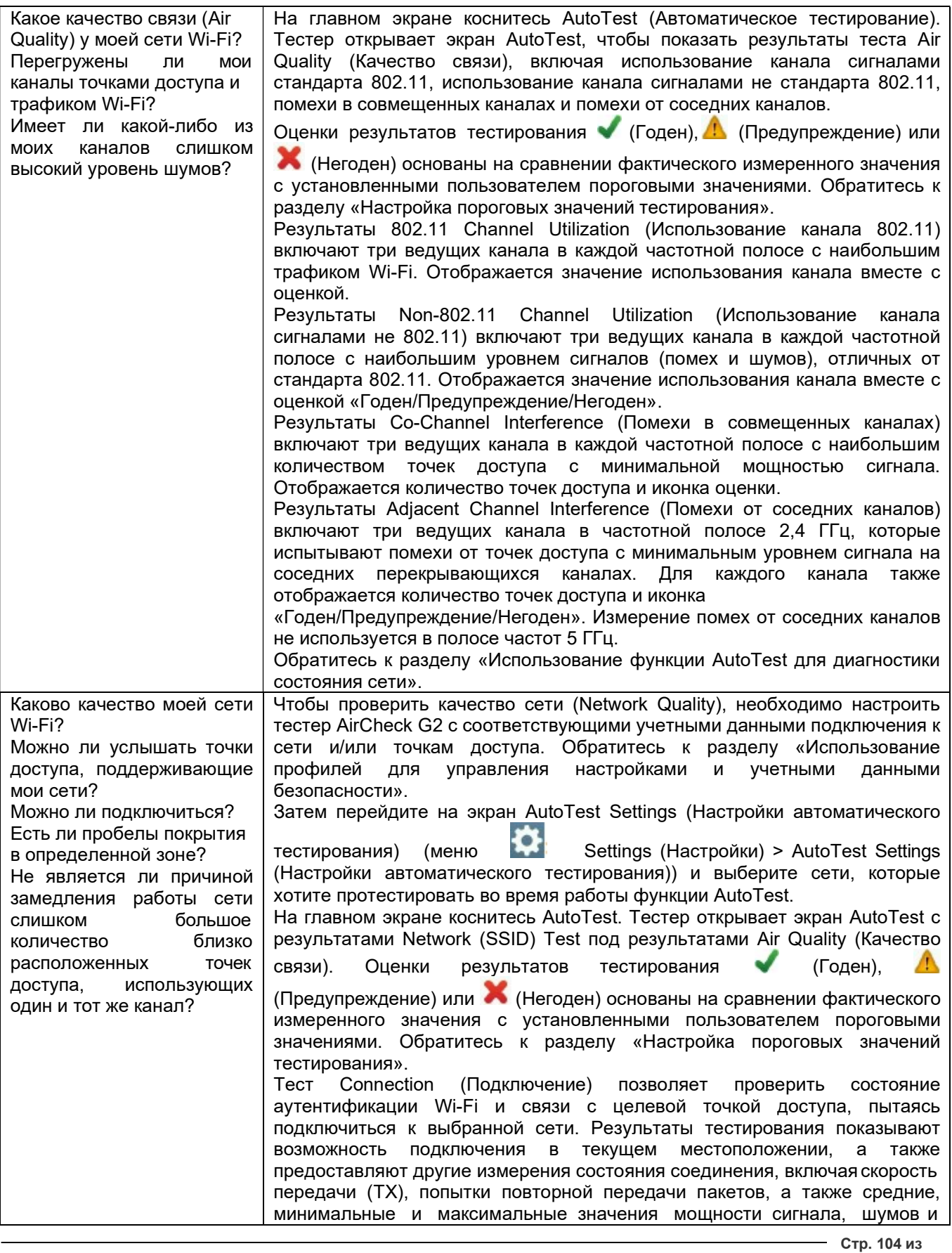

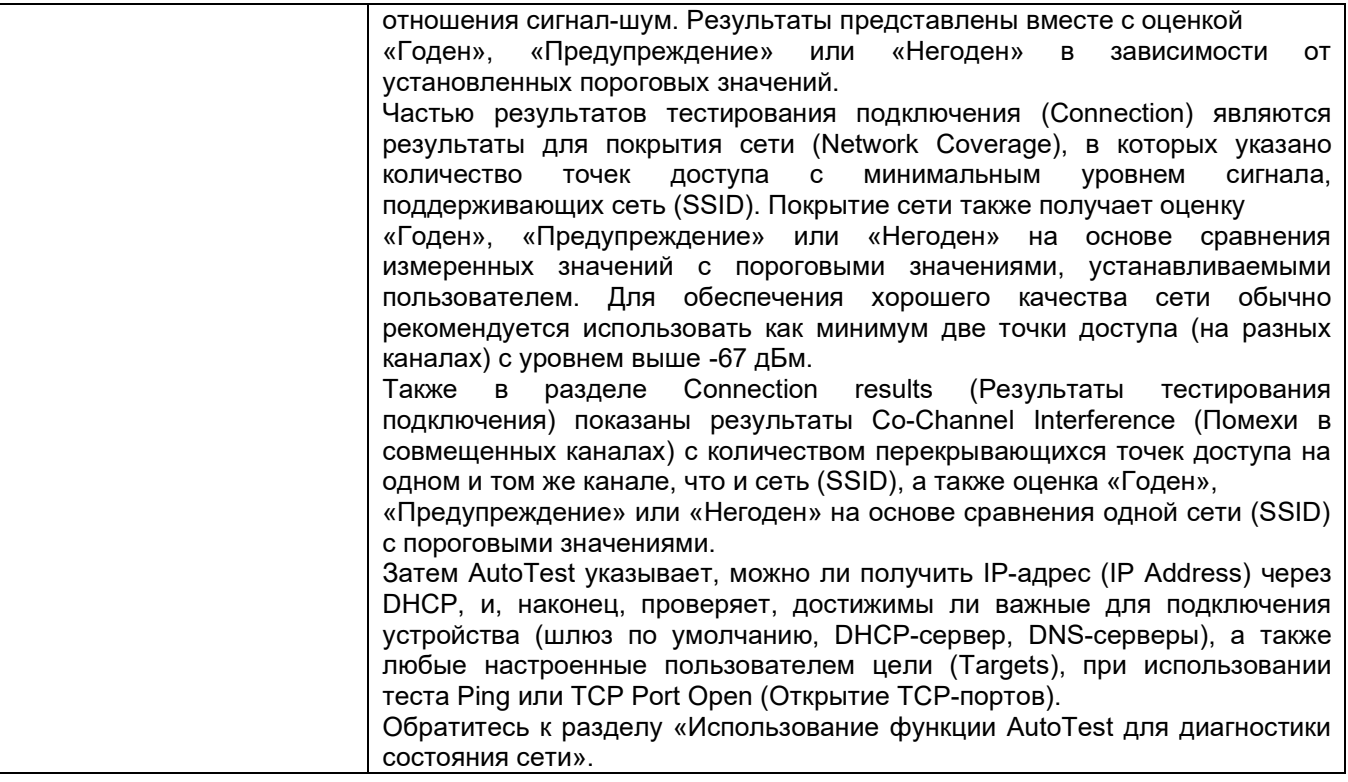

#### Что находится в беспроводном окружении?

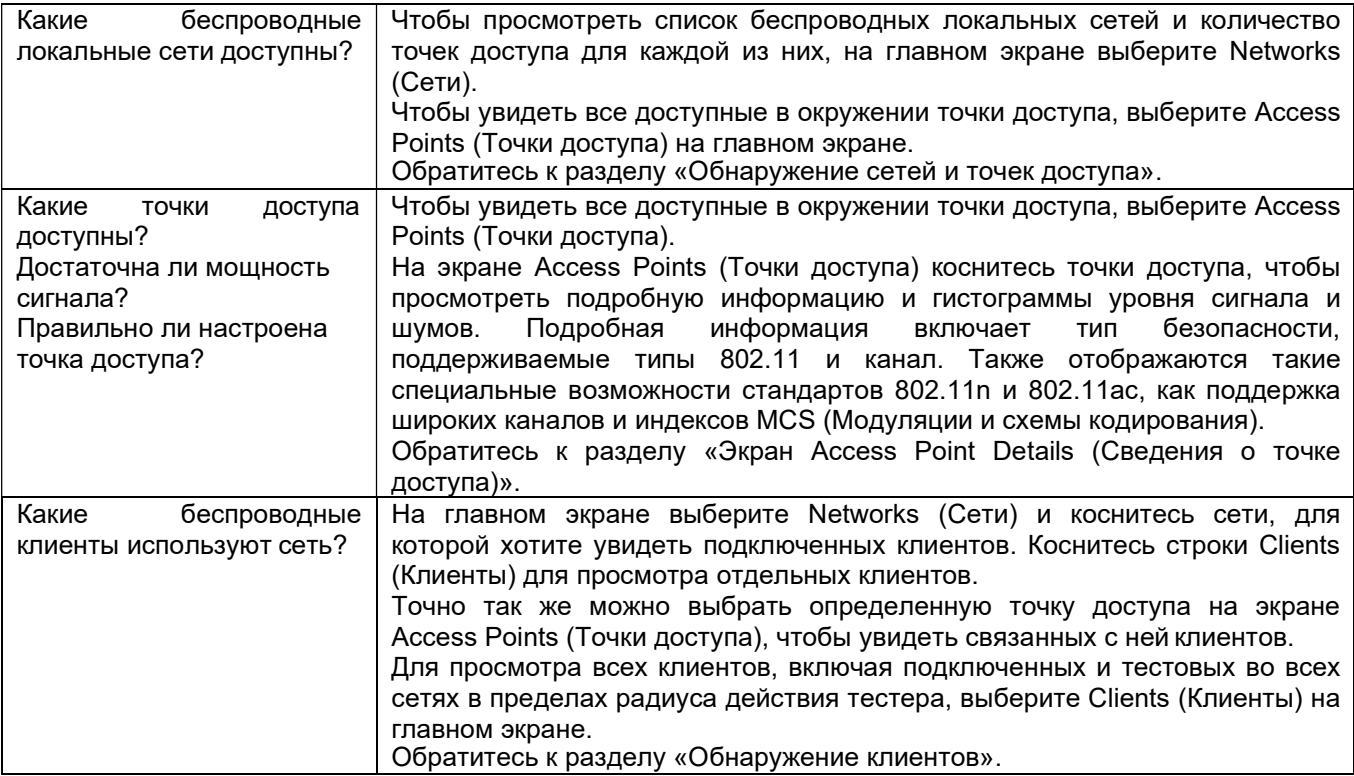

## Могут ли устройства подключаться к моей сети?

Используйте тестер для проверки возможности подключения. Обратитесь к разделу «Проверка подключения и покрытия».

ПРИМЕЧАНИЕ: Для подключения к защищенной сети тестер должен иметь профиль, включающий учетные данные безопасности. Если учетные данные недоступны, коснитесь Connect (Подключиться), чтобы открыть экран Configuration (Настройка конфигурации) и ввести соответствующие учетные данные.

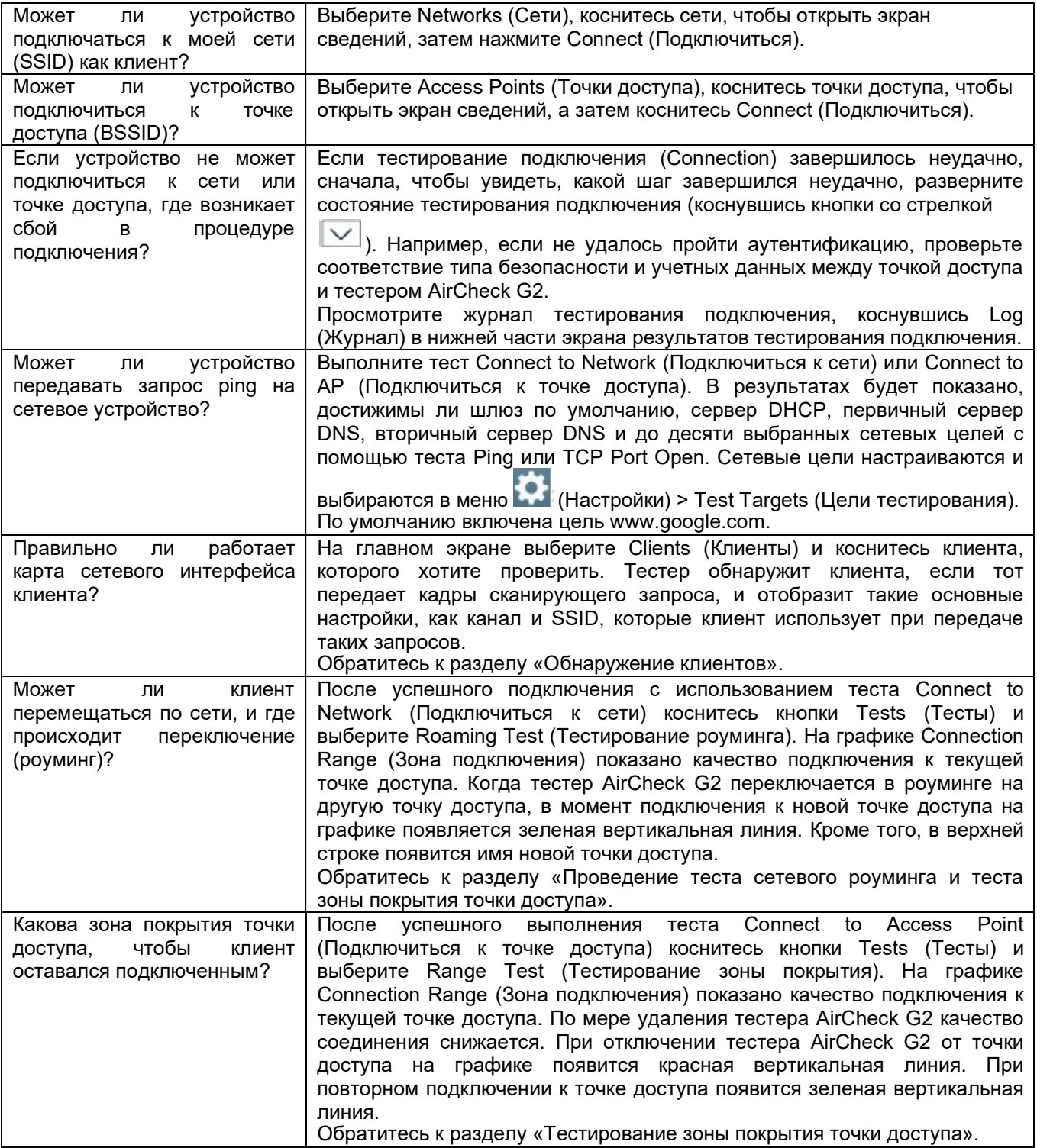

#### Что приводит к замедлению работы сети или обрыву соединений?

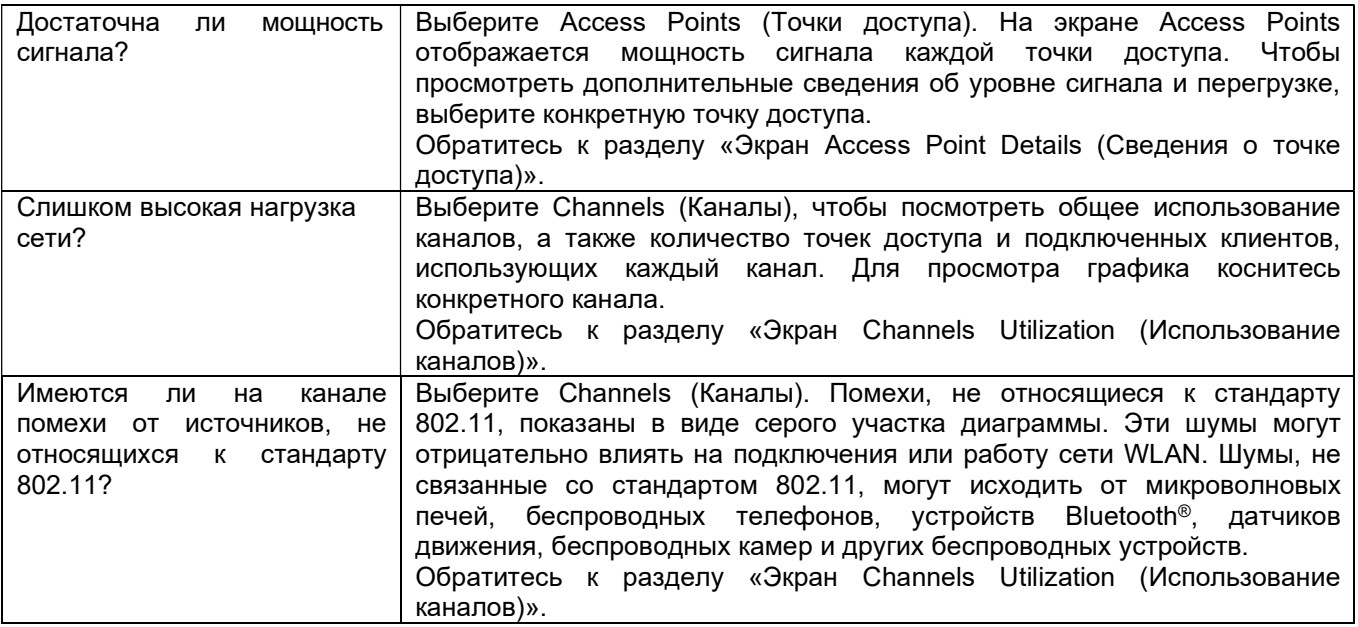

#### Имеются ли в сети угрозы нарушения безопасности?

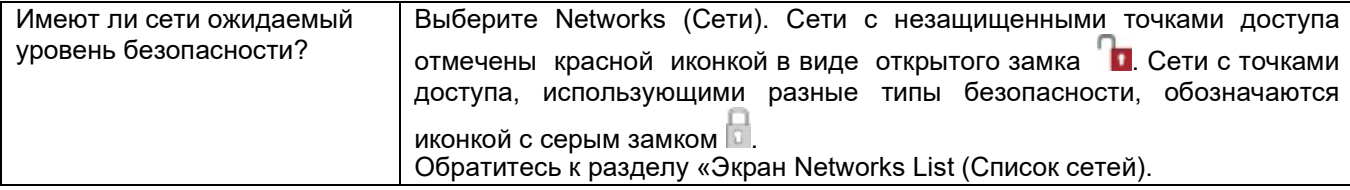

### Где находится точка доступа?

Выберите Access Points (Точки доступа), выберите одну из точек доступа, затем нажмите Locate (Найти) на экране Access Point Details (Сведения о точке доступа).

Обратитесь к разделу «Определение местоположения точки доступа, клиента или источника помех». Использование дополнительной внешней направленной антенны позволит быстрее находить точки доступа.

Обратитесь к разделу «Использование внешней направленной антенны».

#### Какие сети или точки доступа попадают в зону охвата при перемещении?

На экране Networks (Сети) коснитесь Sort: (Сортировать) и в списке Sort Networks/Access Points By: (Сортировать сети/точки доступа по:) выберите Last Seen (Последнее обнаружение). Затем перемещайтесь по тестируемой зоне. Попадающие в зону действия сети или точки доступа добавляются в начало списка.

Обратитесь к разделу «Обнаружение сетей и точек доступа».

#### Как задокументировать свою сеть и сеанс тестирования?

Для сохранения сеанса коснитесь кнопки  $\Box$  (Сохранить).

Для передачи файла сеанса на компьютер и создания отчета используйте программное обеспечение AirCheck G2 Manager. Обратитесь к разделу «Управление профилями и сеансами на компьютере с помощью приложения AirCheck G2 Manager».

Или используйте облачную службу Link-Live (Link-Live.com) для просмотра результатов тестирования беспроводной сети и сети Ethernet, и создания отчета. Обратитесь к разделу «Начало работы с облачной службой Link-Live».